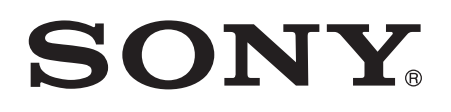

# 用戶指南

# Xperia™ C5 Ultra E5506/E5553

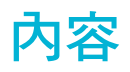

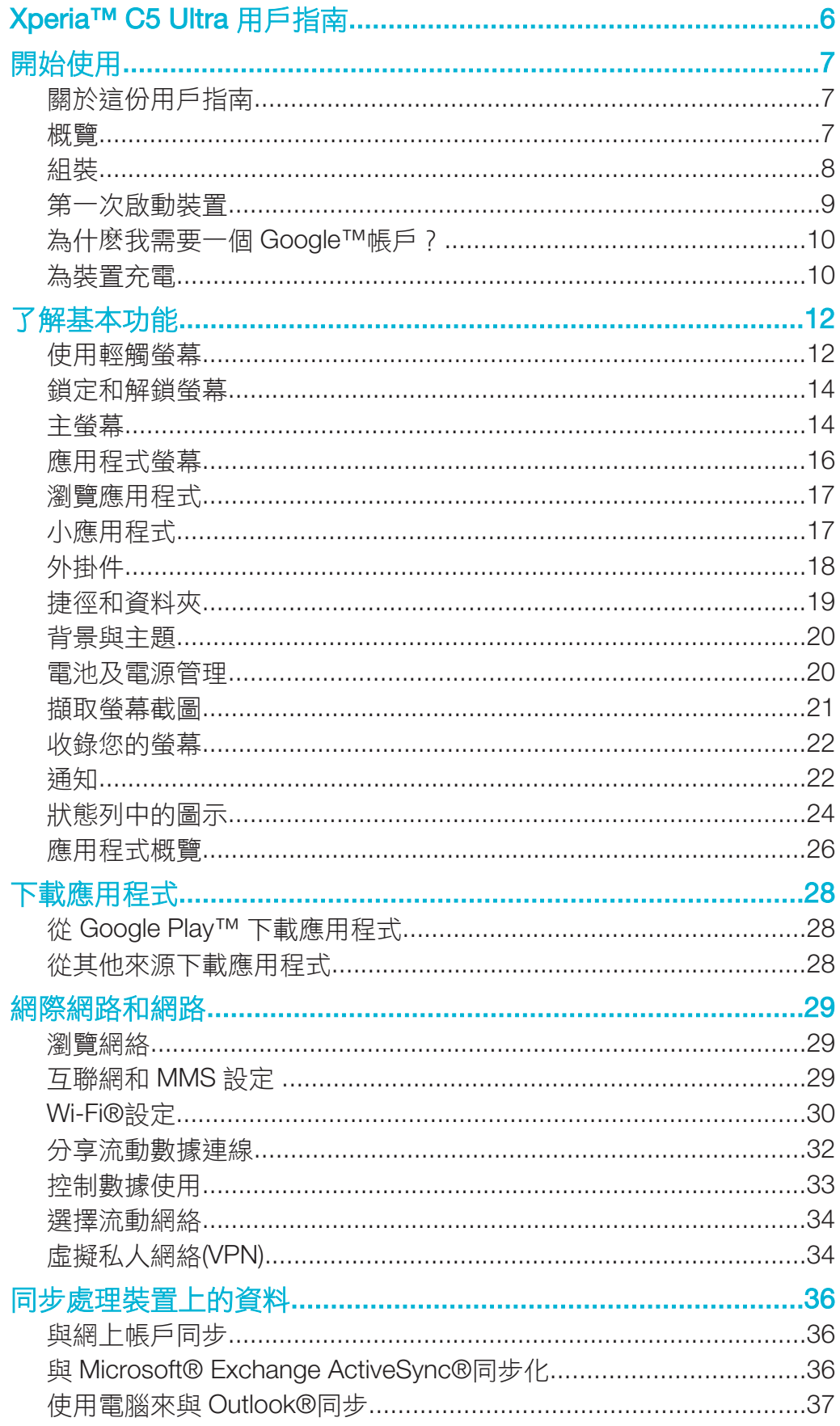

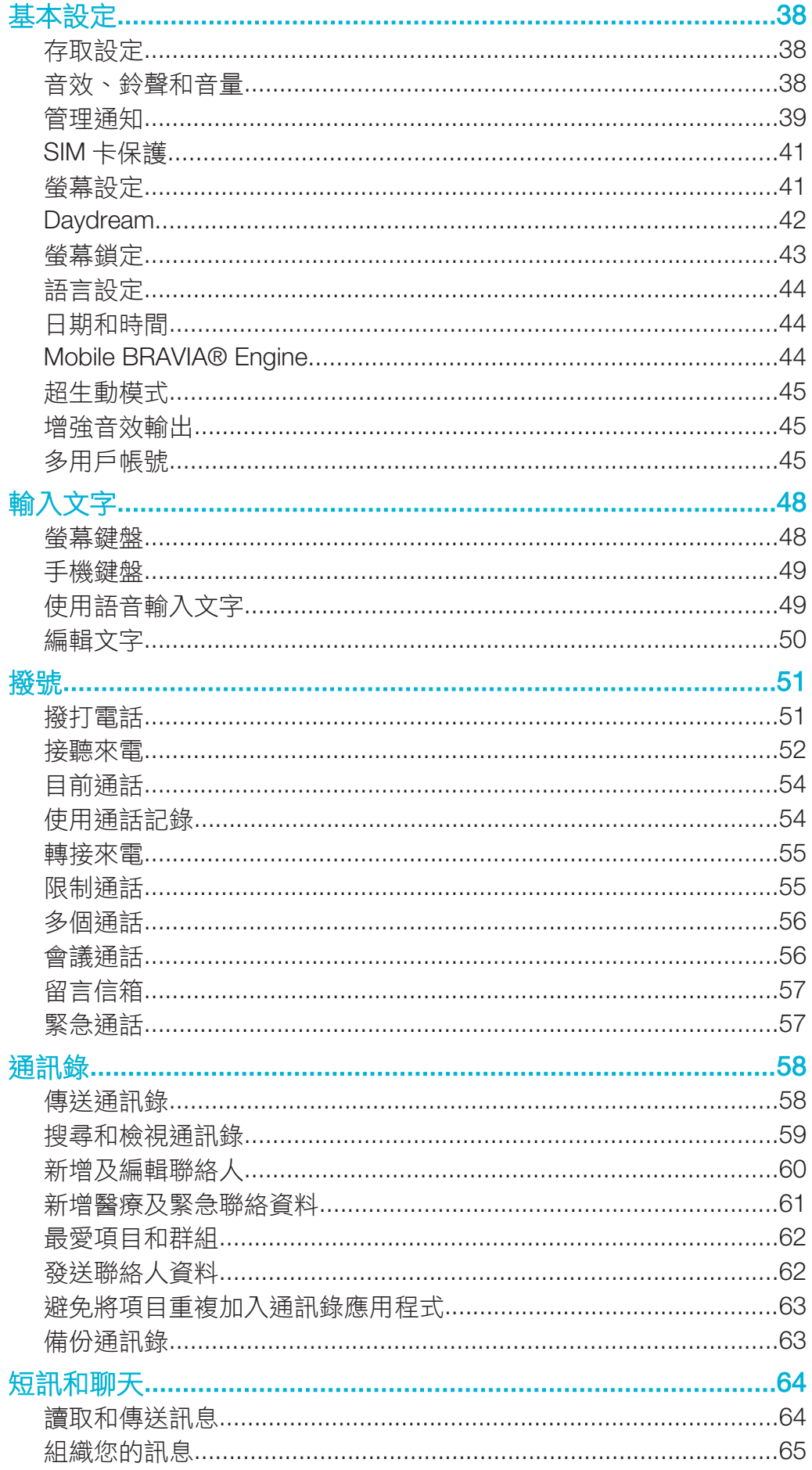

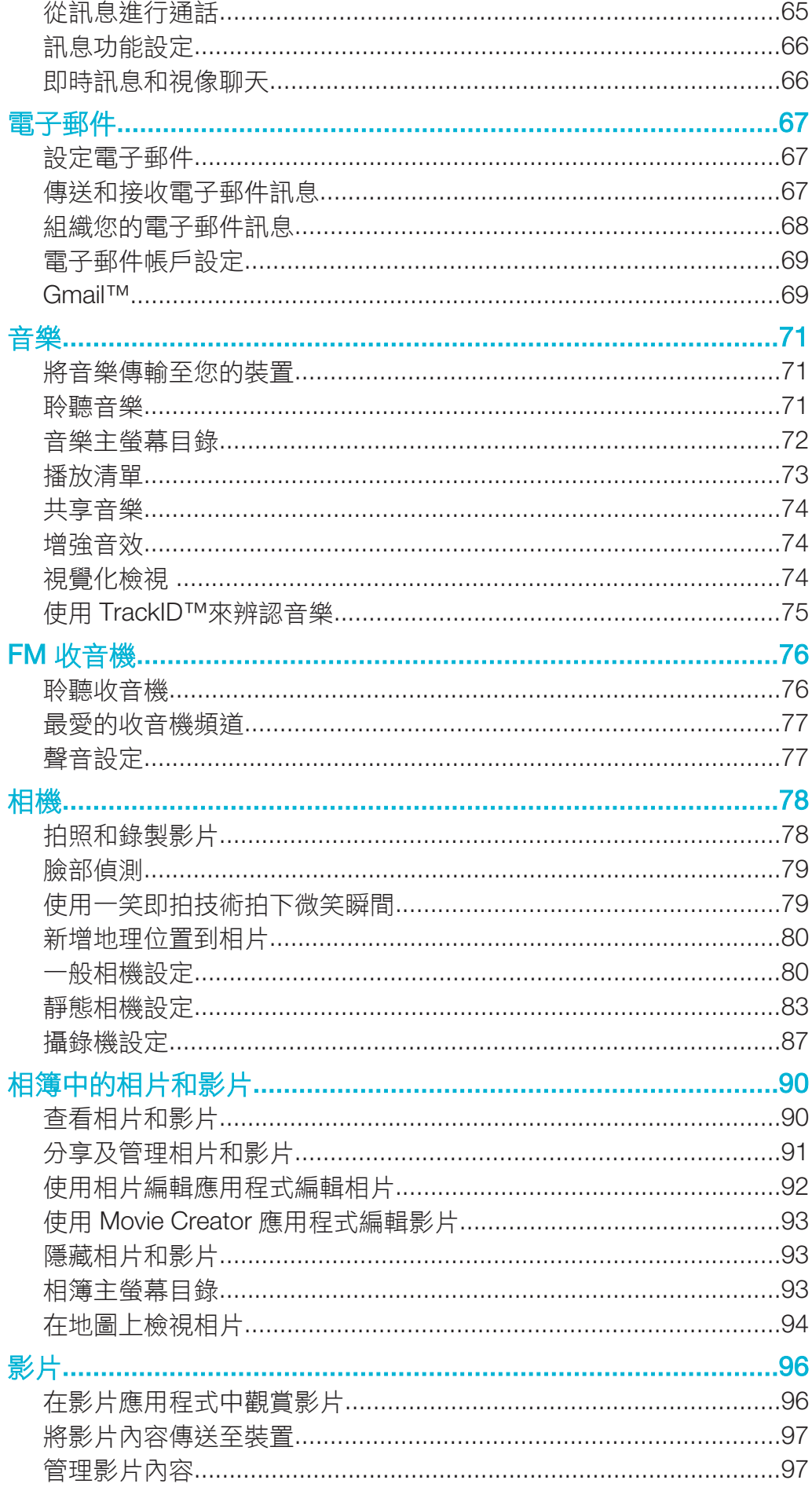

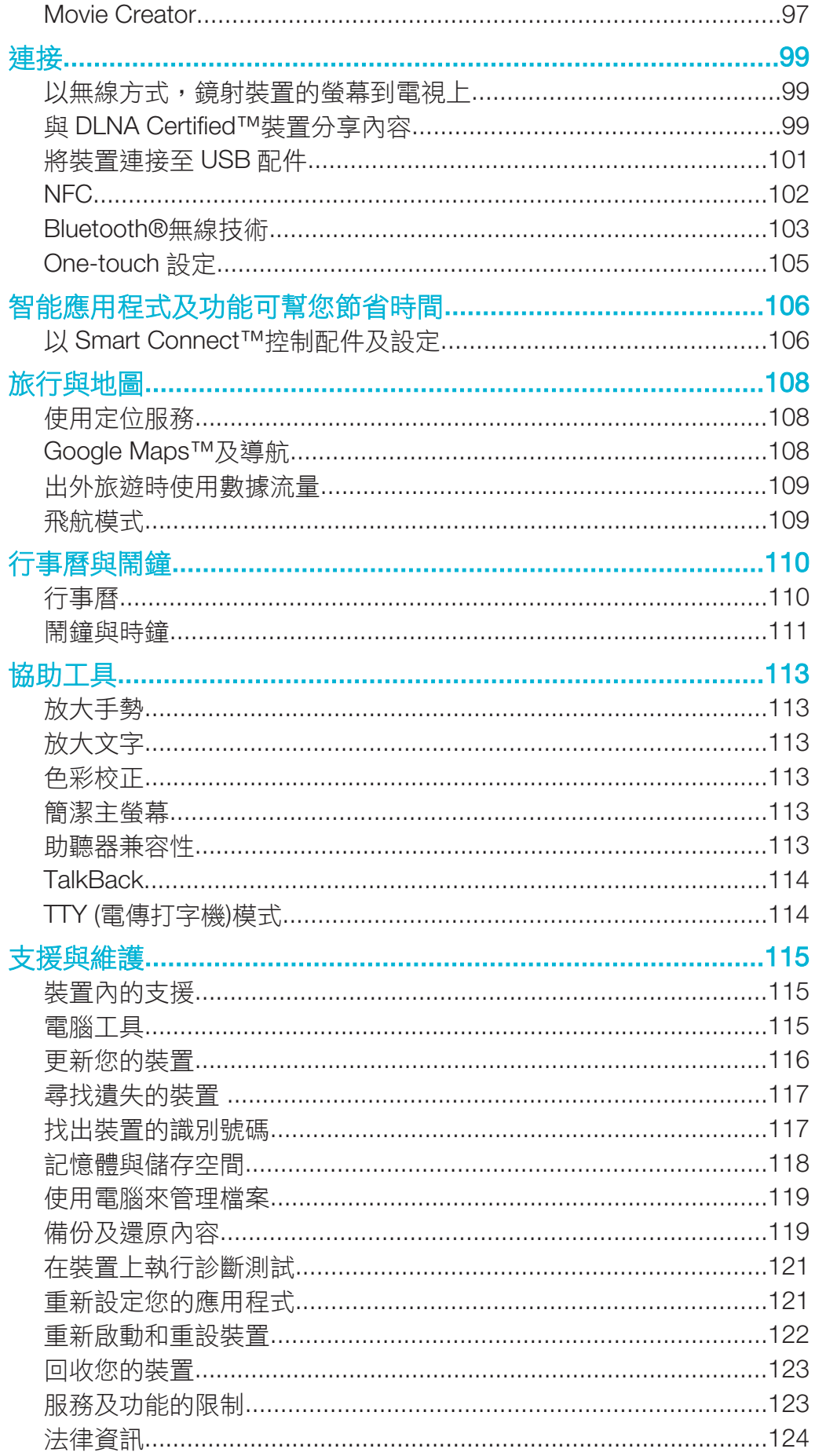

# Xperia™ C5 Ultra 用戶指南

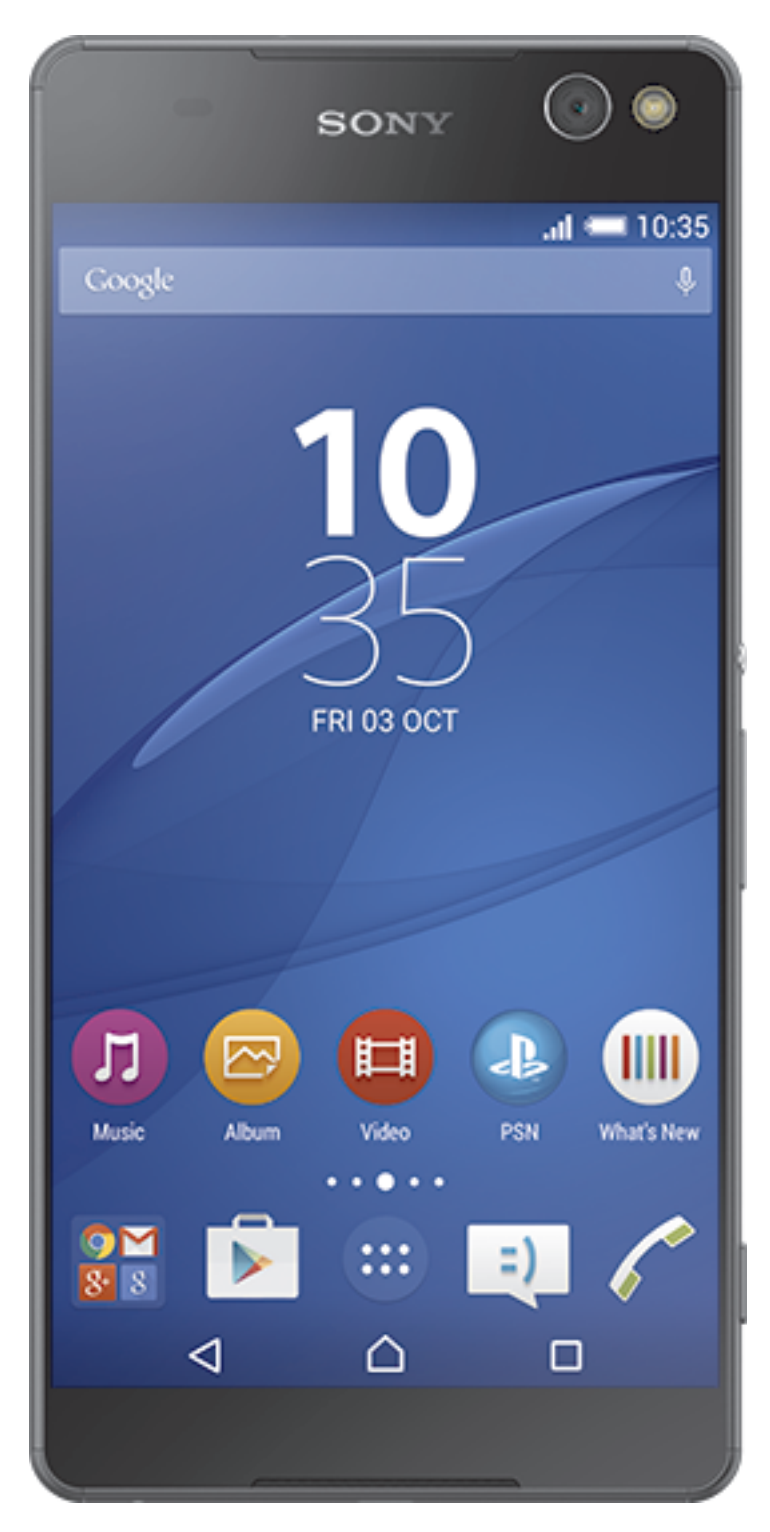

# 開始使用

## 關於這份用戶指南

這是 Android™ 5.0 軟件版本的 Xperia™ C5 Ultra 用戶指南。如果您不確定裝置執行哪 個軟件版本,可以透過設定目錄查看。如要取得更多有關軟件更新的資訊,請參閲*更新* **您的裝置** 頁面上的116.

## 檢查現時的軟件版本

- 1 在主螢幕中,輕按●。
- 2 尋找並輕按設定 >關於手機 > Android 版本。

## 概覽

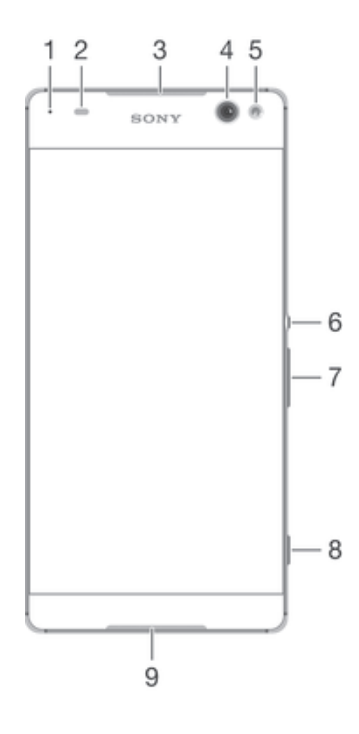

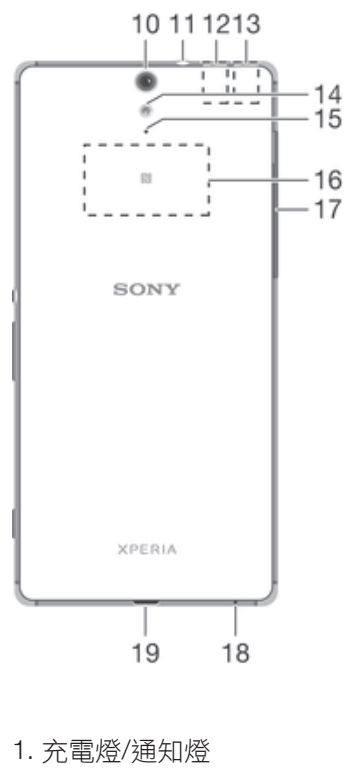

- 2. 近距感應器/感光器
- 3. 聽筒
- 4. 前置相機鏡頭
- 5. 前置相機閃光燈
- 6. 電源鍵
- 7. 音量/縮放鍵
- 8. 相機鍵
- 9. 聽筒
- 10. 相機主鏡頭
- 11. 免提通話耳機插孔
- 12. 主要 Wi-Fi/藍牙天線區域
- 13. GPS 天線區域
- 14. 主相機閃光燈
- 15. 第二話筒
- 16. NFC™偵測區域
- 17. Nano SIM 卡/記憶卡卡槽蓋
- 18. 主話筒
- 19. 充電器/USB 傳輸線連接埠

## 組裝

你的裝置僅支援 nano SIM 卡。

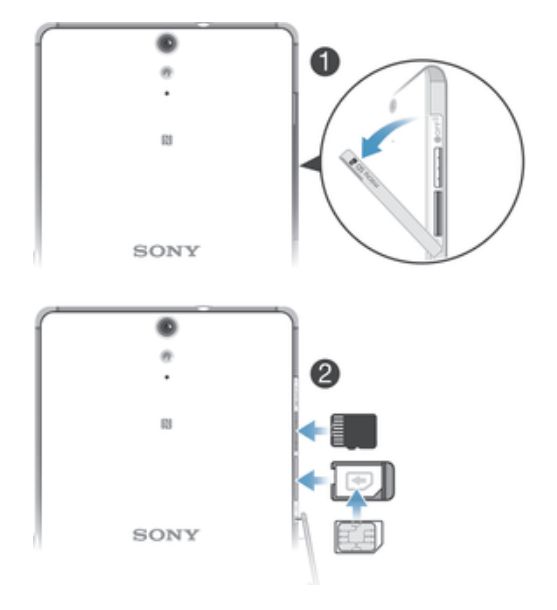

#### 插入 nano SIM 卡

- 你的裝置僅支援 nano SIM 卡。確保使用 nano SIM 卡卡座,不要混淆 nano SIM 卡卡槽與記憶 卡卡槽。
- 1 打開 nano SIM 卡及記憶卡卡槽的蓋子。
- 2 用指甲或其他類似物品拉出 nano SIM 卡卡座。
- 3 將 nano SIM 卡放入卡座,然後重新插入卡座。
- 4 關上蓋子。
- $\mathbf{I}$ 若您在裝置啟動時插入 nano SIM 卡,裝置會自動重新啟動。

#### 插入記憶卡

- 1 打開 nano SIM 卡及記憶卡卡槽的蓋子。
- 2 將記憶卡放入記憶卡卡槽中,然後將記憶卡推入到底,直到聽到卡嗒聲。
- 3 關上蓋子。
- 確保記憶卡插入方向正確。

#### 移除 nano SIM 卡

- 1 打開 nano SIM 卡及記憶卡卡槽的蓋子。
- 2 用指甲或其他類似物品拉出 nano SIM 卡卡座。<br>3 移除 nano SIM 卡,然後插入卡座。
- 移除 nano SIM 卡,然後插入卡座。
- 4 關上蓋子。

#### 移除記憶卡

- 1 關閉裝置並打開 nano SIM 卡及記憶卡卡槽的蓋子。
- 2 按入記憶卡,然後很快放開。
- 3 完全拖出記憶卡並將其移除。
- 4 關上蓋子。
- <del>•</del><br>◆ 無需在步驟 1 中關閉裝置亦可移除記憶卡。若要使用此方法,你必須首先在**設定 > 儲存空間 >** 的就 SD 卡下卸載記憶卡,然後遵循上述其餘指示操作。

## 第一次啟動裝置

第一次啟動裝置時,設定指南會開啟並協助您進行基本設定、登入網上帳戶,並個人化 您的裝置。例如,如果您擁有 Sony Entertainment Network 帳戶,即可登入帳戶並開始 設定。

 $-\bullet$ 日後您亦可以從設定目錄存取設定指南。如要在多位使用者共用的裝置上存取設定指南,您必須 以擁有者身分(亦即是主要使用者)登入。

#### 啟動裝置

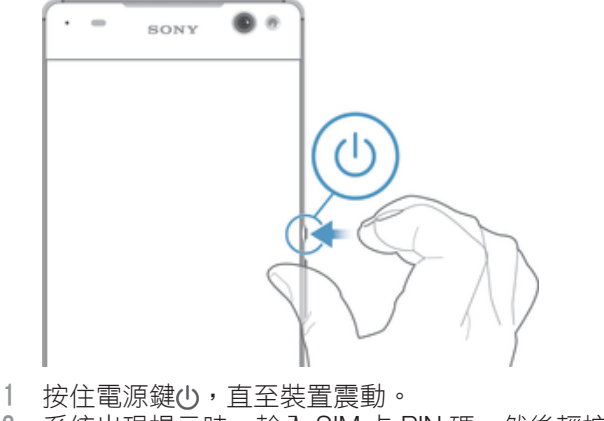

- 2 系統出現提示時,輸入 SIM 卡 PIN 碼,然後輕按√。
- 3 稍等片刻後,裝置才會開機。

關閉裝置

- 1 按住電源鍵(!),直到選項目錄開啟為止。
- 2 在選項目錄中,輕按**電源關閉**。
- 3 輕按確定。
- 可能要稍等片刻後裝置才會關機。

## 為什麽我需要一個 Google™帳戶?

您的 Sony Xperia™裝置使用 Google™研發的 Android™平台。您購買手機時,手機已 預載一系列的 Google™應用程式,例如 Gmail™、Google Maps™、YouTube™及 Play 商店(可存取 Google Play™網上商店以下載 Android™應用程式)。為了充分利用這些服 務,您需要一個 Google™帳戶。例如,您必須擁有 Google™帳戶來:

- 從 Google Play™下載及安裝應用程式。
- 同步電子郵件、通訊錄和行事曆。
- 使用 Hangouts™應用程式與朋友聊天。
- 同步您的瀏覽歷史記錄和書籤。

如需有關 Android™和 Google™的詳細資訊,請*閱讀此文章*。

#### 在裝置中設定 Google™帳戶

- 1 在主螢幕中,輕按 曲。
- 2 尋找並輕按設定>Accounts>新增帳戶> Google。
- 3 依照註冊精靈的指引建立 Google™帳戶;如果已有帳戶,請登入。
- 首次啟動裝置時,也可登入 Google™ 帳戶,或在設定精靈中建立帳戶。您也可以前往 www.google.com/accounts 在網上建立帳戶。

## 為裝置充電

您的裝置的內嵌式充電電池,只應由 Sony 或 Sony 授權的維修中心更換。請勿自行拆 開或分解本裝置。拆開裝置可能會導致損壞,造成保養失效。

装置出廠時所附的電池已預先少量充電。視裝置在購買前保存於包裝盒內的時間而定, 電量可能會極低。因此,建議首次開機之前,至少為裝置充電 30 分鐘。裝置在充電時 仍可使用。有關如何提高電池效能的相關資訊,請詳閱*電池及電源管理* 頁面上的20.

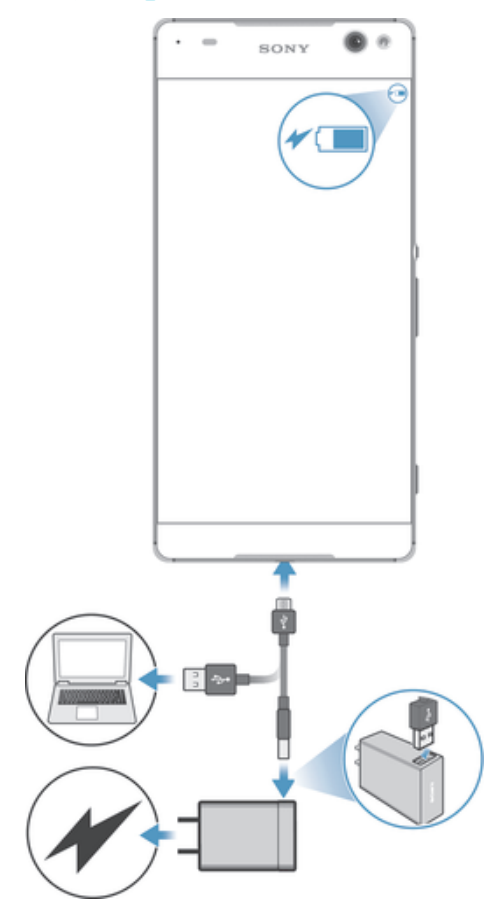

1 將充電器插入電源插座。

2 將 USB 傳輸線末端插入充電器中(或電腦的 USB 連接埠)。

- 3 將連接線的另一端插入裝置上的 Micro USB 連接埠,插入時 USB 符號朝上。開 始充電時,通知指示燈會亮起。
- 4 裝置完全充電後,將連接線平直向外拉,從裝置上拔除。請確定沒有折彎接頭。
- $\frac{1}{2}$ 如果電池電量完全耗盡,則通知指示燈和充電圖示#可能數分鐘後才會亮起和顯示。

## 電池通知指示燈狀態

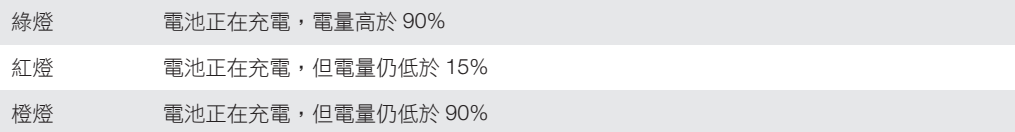

了解基本功能

## 使用輕觸螢幕

## 輕觸

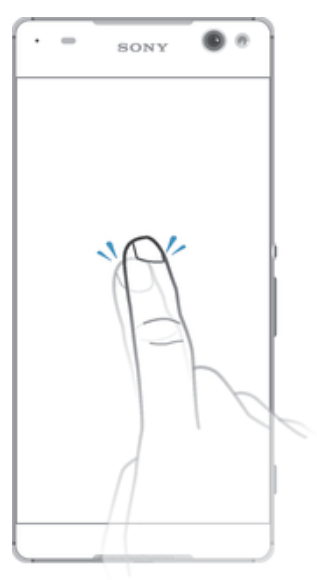

- 開啟或選取項目。
- 標記或取消標記核取方塊或選項。<br>• 標記或取消標記核取方塊或選項。
- 使用螢幕鍵盤輸入文字。

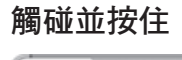

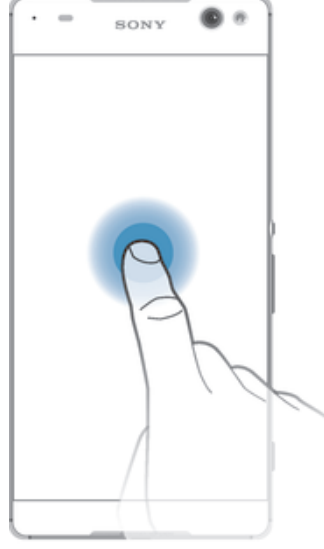

- 移動項目。
- 啟動項目特定的目錄。
- 啟動選擇模式,例如,以在清單中選取數個項目。

## 捏合和擴張

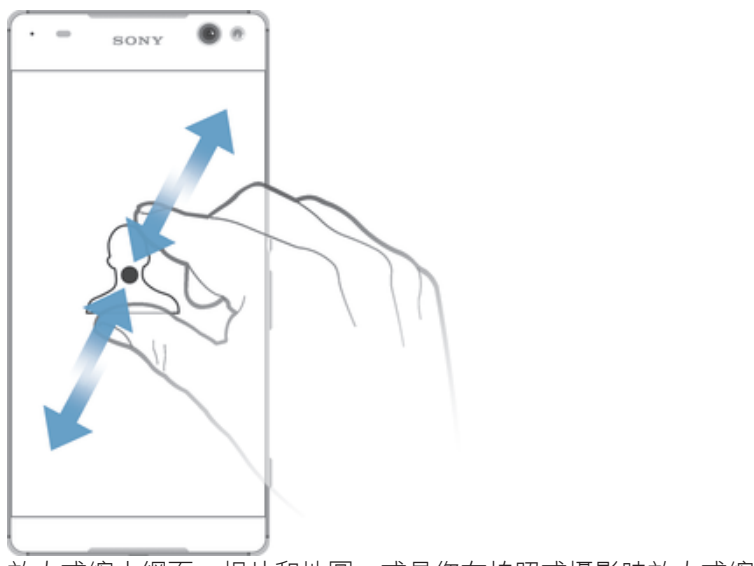

————————————————————<br>• 放大或縮小網頁、相片和地圖,或是您在拍照或攝影時放大或縮小。

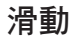

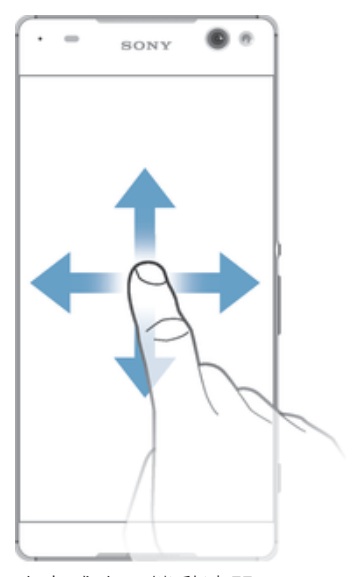

• 向上或向下捲動清單。

• 向左或向右捲動,例如主螢幕窗格。

#### 輕拂

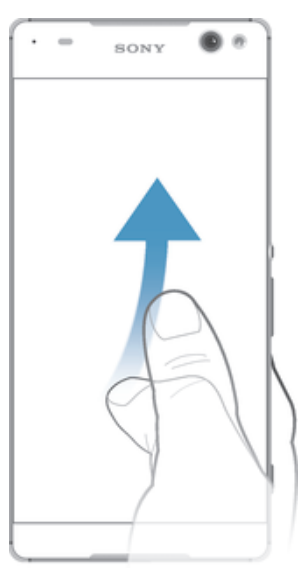

• 快速捲動,例如在清單中或網頁上。輕觸螢幕即可停止捲動。

## 鎖定和解鎖螢幕

當裝置開啟並閒置特定時間後,螢幕就會為省電而變暗,並且自動上鎖。螢幕鎖可在不 使用手機時,防止在觸控螢幕上執行非預期的操作。購買裝置時,裝置已設定好基本的 螢幕滑動解鎖。這表示您必須在螢幕上向上滑動才能解鎖。日後您可以更改安全設定並 新增其他類型的螢幕鎖。請參閱*螢幕鎖定* 頁面上的43.

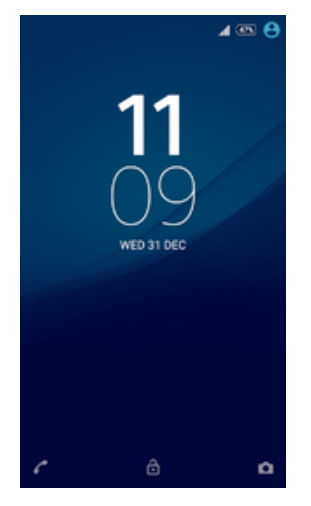

#### 啟動螢幕

短按電源鍵(り。

#### 上鎖螢幕

• 螢幕使用中時,短按電源鍵 。

## 主螢幕

主螢幕是您使用裝置的起點。它類似電腦螢幕上的桌面。您的主螢幕可擁有多達七個窗 格,延伸超過一般螢幕的顯示寬度。主螢幕窗格的數目是由主螢幕底端一連串的點來代 表。突出顯示的點表示您目前所在的窗格。

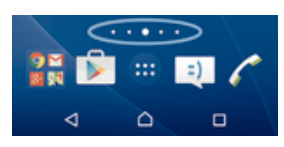

## 進入主螢幕

按△。

#### 瀏覽主螢幕

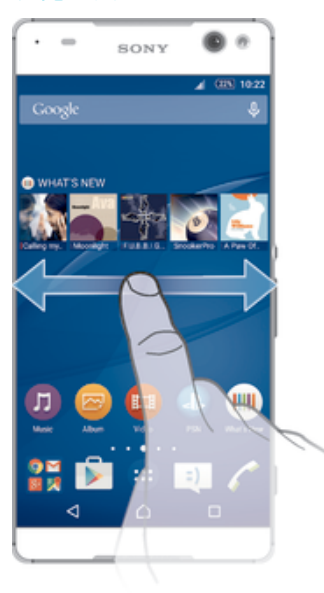

#### 主螢幕窗格

您可以為主螢幕新增窗格(最多七個),也可以刪除窗格。您也可以將想要使用的窗格設 定成主螢幕窗格。

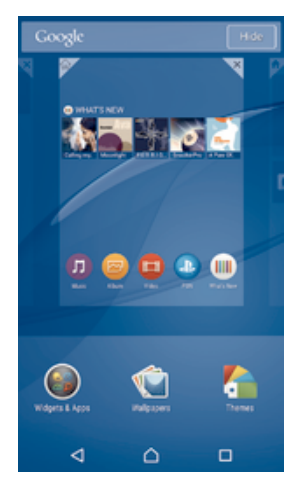

#### 將面板設為主螢幕面板

- 1 長按主螢幕上的空白位置直到裝置開始震動。
- 2 向左或向右輕拂以瀏覽至要設為主螢幕面板的面板,然後輕按

#### 新增窗格到主螢幕

- 1 長按主螢幕的空白位置,直到裝置震動。
- 2 向左或向右輕拂到底以瀏覽面板,然後輕按●。

## 從主螢幕刪除窗格

- 1 長按 主螢幕 上的空白區域直到裝置震動。
- 2 向左或向右輕拂以瀏覽到您要刪除的窗格,然後輕按图。

## 應用程式螢幕

您可以從主畫面開啟應用程式畫面,其中包括已預先安裝以及您下載至裝置的應用程 式。

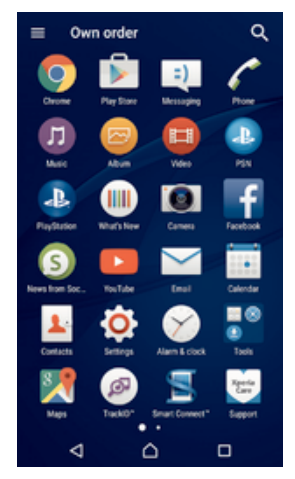

#### 在應用程式螢幕上檢視所有應用程式

- 1 在主螢幕中,輕按●。
- 2 在應用程式螢幕上向左或向右輕拂。

#### 從應用程式畫面開啟應用程式

• 向左或向右輕拂來尋找應用程式,然後輕按應用程式。

#### 從應用程式畫面搜尋應用程式

- 1 當應用程式畫面開啟時,輕按 Q.
- 2 輸入您要搜尋的應用程式名稱。

#### 開啟應用程式螢幕目錄

• 開啟應用程式螢幕時,將螢幕的左側邊緣向右拖曳。

#### 移動應用程式螢幕上的應用程式

- 1 若要開啟應用程式螢幕目錄,請將應用程式螢幕的左側邊緣向右拖曳。
- 2 確保已選擇**顯示應用程式**下的 Own order。
- 3 在應用程式畫面上,長按應用程式,直至其被選定,然後拖曳至新位置。

#### 新增應用程式捷徑至主螢幕

- 1 若要開啟應用程式螢幕目錄,請將應用程式螢幕的左側邊緣向右拖曳。
- 2 確保已選擇顯示應用程式下的 Own order。
- 3 在應用程式畫面上,觸碰並按住應用程式圖示,然後拖曳圖示至螢幕最上方。主 螢幕隨即開啟。
- 4 將圖示拖曳至主螢幕上所需的位置,然後放開手指。
- ÷, 若選擇**顯示應用程式**下,而非 Own order 下的 Alphabetical 或 Most used,則你仍可新增應用 程式捷徑至主螢幕。只需長按相關的應用程式圖示,直至主螢幕開啟,然後拖曳圖示至所需位置 並鬆開手指。

#### 排列應用程式螢幕上的應用程式

- 1 若要開啟應用程式螢幕目錄,請將應用程式螢幕的左側邊緣向右拖曳。
- 2 在顯示應用程式向右拖曳。

#### 從應用程式螢幕解除安裝應用程式

- 1 若要開啟應用程式畫面目錄,請將應用程式畫面的左側邊緣向右拖曳。
- 2 輕按解除安裝。所有可解除安裝的應用程式都會以X表示。
- 3 輕按要解除安裝的應用程式,然後輕按**確定**。

## 瀏覽應用程式

使用導覽鍵、我的最愛列或最近使用過的應用程式視窗在應用程式之間瀏覽,便能輕鬆 地在所有最近使用過的應用程式之間切換。瀏覽鍵包括主螢幕鍵、最近使用的應用程式 鍵和返回鍵。當您按主螢幕鍵 △ 以結束時,某些應用程式會關閉,而某些應用程式則 。<br>會暫停或繼續在背景執行。如果應用程式暫停或在背景執行,下次您開啟應用程式時, 即可從上次離開的地方繼續。

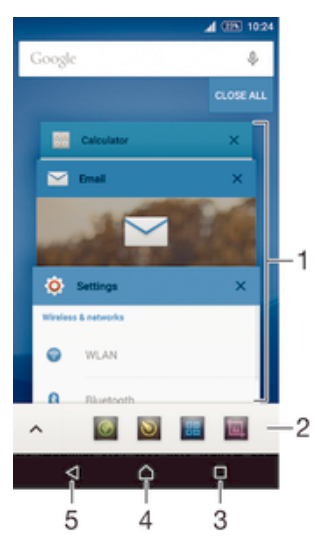

- 1 最近使用的應用程式視窗–開啟最近使用的應用程式
- 2 我的最愛列–使用捷徑來存取應用程式或外掛件
- 3 最近使用的應用程式鍵–開啟最近使用的應用程式視窗和我的最愛列
- 4 主螢幕鍵–結束應用程式並返回主螢幕
- 5 返回鍵–在應用程式內返回上一個螢幕或關閉應用程式

#### 開啟最近使用的應用程式視窗

按口。

#### 關閉最近使用過的所有應用程式

• 輕按 口 然後輕按 **全部關閉**。

#### 開啟應用程式的目錄

- 使用應用程式時按 。
- ļ 並非所有應用程式都有目錄。

## 小應用程式

小應用程式是在同一個螢幕上,於其他應用程式之上執行的縮樣應用程式,以啟用多工 處理。例如,您可以先開啟網頁,然後在網頁上方開啟計算機小應用程式執行計算。您 可以透過我的最愛列存取小應用程式。要下載更多小應用程式,請進入 Google Play ™。

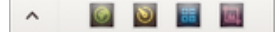

#### 開啟小應用程式

- 1 要使我的最愛列出現,按□。
- 2 輕按想開啟的小應用程式。
- $\bullet$ 您可同時開啟幾個小應用程式。

關閉小應用程式

• 輕按小應用程式視窗上的X 。

#### 下載小應用程式

- 1 從我的最愛列,依序輕按 ヘ、+及 。
- 2 搜尋要下載的小應用程式,然後按照指示來下載並完成安裝。

#### 移動小應用程式

• 當小應用程式開啟時,長按小應用程式左上角,然後將其移到所需位置。

#### 將小應用程式縮到最小

• 當小應用程式開啟時,長按小應用程式左上角,然後將其拖曳到螢幕右邊緣或下 邊緣。

#### 重新排列我的最愛列上的小應用程式

• 長按小應用程式,然後將小應用程式拖曳至想要的位置。

#### 從我的最愛列移除小應用程式

- 1 長按小應用程式,然後拖曳到m。
- 2 輕按確定。

#### 還原先前移除的小應用程式

- 1 開啟我的最愛列,然後輕按∧。
- 2 長按要還原的小應用程式,然後拖曳至我的最愛列。

#### 新增外掛件作為小應用程式

- 1 要使我的最愛列出現, 按口。
- 2 輕按 ヘ > + > ●。
- 3 選擇外掛件。
- 4 您可按喜好輸入外掛件名稱,然後輕按**確定**。

## 外掛件

外掛件是一種小型應用程式,可直接在主螢幕上使用。也可作為捷徑使用。例如,天氣 外掛件可讓您直接在主螢幕上看到基本的天氣資訊。但當您輕觸該外掛件時, 便會開啟 完整的天氣應用程式。您可從 Google Play™下載其他外掛件。

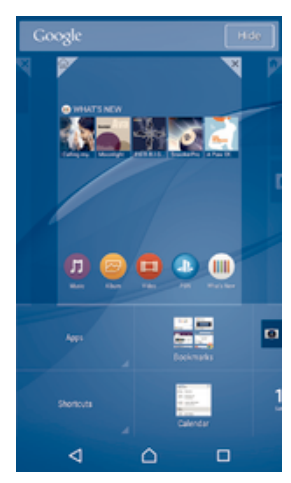

#### 新增外掛件至主螢幕

- 1 長按主螢幕上的空白區域,直到裝置震動為止,然後輕按Widgets & Apps。
- 2 尋找並輕按您要新增的外掛件。

#### 重設小工具的大小

- 1 長按外掛件,直到顯示為已選擇,然後放開該外掛件。如果可重設外掛件的大 小,例如行事曆外掛件,您會看到反白顯示的框線和調整點。
- 2 請往內或往外拖曳調整點,以縮小或展開外掛件。
- 3 如要確認外掛件調整後的大小,請輕按主螢幕上的任何位置。

#### 移動外掛件

• 長按外掛件,直到顯示為已選擇,然後將外掛件拖曳至新的位置。

#### 移除外掛件

長按外掛件, 直到顯示為已選擇, 然後將外掛件拖曳至X。

## 捷徑和資料夾

使用資料夾和捷徑來管理應用程式,讓主螢幕井然有序。

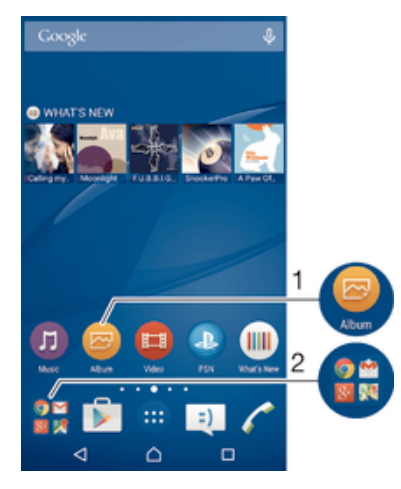

- 1 使用捷徑存取應用程式
- 2 存取含有應用程式的資料夾

#### 新增應用程式捷徑至主螢幕

- 1 長按主螢幕上的空白位置,直到裝置開始震動並顯示自訂目錄。
- 2 在自訂目錄中,輕按 Widgets & Apps>應用程式。
- 3 在應用程式清單中翻閱並選擇應用程式。選擇的應用程式會新增至主螢幕。
- $-\bullet$ 在步驟3中,也可以輕按 Widgets & Apps>捷徑,然後從可用清單中選擇應用程式。若使用此方 法新增捷徑,某些可用的應用程式可讓您新增特定功能至捷徑。

#### 移動主螢幕上的項目

• 長按項目,直到顯示為已選擇,然後將項目拖曳到新位置。

#### 從主螢幕中刪除項目

長按項目,直到顯示為已選擇,然後將項目拖曳到X。

#### 在主螢幕上建立文件夾

長按應用程式圖示或捷徑,直到顯示為已選擇,然後將其拖曳到另一應用程式圖 示或捷徑的頂部。

#### 新增項目至主螢幕上的文件夾

• 長按項目,直到顯示為已選擇,然後將項目拖曳到文件夾。

#### 重新命名主螢幕上的文件夾

- 1 輕按文件夾,將其開啟。
- 2 輕按文件夾的標題列以顯示 文件夾名稱 欄位。
- 3 輸入新的文件夾名稱,然後輕按完成。

## 背景與主題

您可以使用牆紙和不同的主題,將主螢幕調整為您自己的風格。

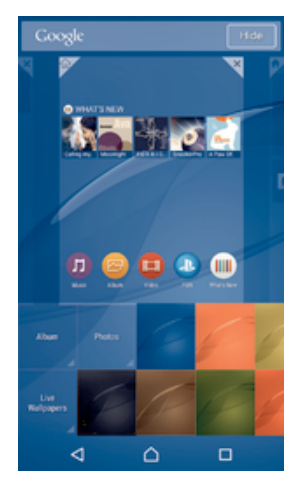

#### 更改主螢幕牆紙

- 1 觸碰並按住主螢幕的空白位置,直到裝置震動。
- 2 輕按**牆紙**並選擇一個選項。

#### 設定主題

- 1 長按主螢幕的空白位置,直到裝置震動。
- 2 輕按主題。
- 3 選擇選項並依照裝置的指示操作。
- Ţ 當您更改主題時,背景在某些應用程式中也會更改。

## 電池及電源管理

您的裝置有內嵌電池。您可以追蹤電池耗電量及查看那些應用程式最耗電。您可以移除 或限制應用程式,並啟動多種省電模式,以最大限度地使用電池。您也可以檢視電池剩 餘時間預測,並調整電池設定以提升效能及延長電池使用時間。

#### 管理電池消耗

- 1 在主螢幕中,輕按 。
- 2 尋找並輕按設定 > 電源管理 > 應用程式電力消耗。之後會出現概覽,顯示數據流 量率較高或長時間未使用的應用程式。
- 3 查看資訊,然後根據需要操作,如解除安裝某個應用程式或限制其使用。

#### 查看哪個應用程式最耗電

- 1 在主螢幕中,輕按 。
- 2 尋找並輕按設定 > 電源管理 > 電池用量。

#### 檢視估計電池使用時間

- 1 在主螢幕中,輕按 。
- 2 尋找並輕按設定 > 電源管理。

#### 省電模式

如要讓電池維持更長時間,您可使用多種省電模式:

#### STAMINA 模式

螢幕關閉時停用Wi-Fi®和流動數據,並限制硬件效能。啟用此模式時狀態列會顯示 。

#### Ultra STAMINA 模式

限制裝置功能處理通話和傳送 SMS 訊息等核心工作。啟用此模式時狀態列會顯示 80。

#### 低電量模式

修改裝置行為,例如電池電量低於某百分比時調整螢幕亮度和螢幕逾時設定。啟用此模式時狀態列會顯示  $\odot$ 

#### 將背景數據存入隊列

螢幕關閉時,依預先定義的時間間隔傳送數據,藉此優化輸出流量。

• 如果有多位用戶使用同一部裝置,您必須以擁有者(即主要用戶)的身分登入,才能啟動或停用省 電模式。

#### 啟動省電模式

- 1 在主螢幕中,輕按曲。
- 2 尋找並輕按設定>電源管理。
- 3 如要啟用偏好的模式,請選擇模式名稱,並輕按開啟-關閉開關以啟動選擇的模式 (如有需要)。在某些情況下,請輕按**啟動**並確認啟動。

#### STAMINA 模式功能概覽

STAMINA 模式提供多種功能,讓您可以優化電池效能:

#### 延長備用

當螢幕關閉時停用Wi-Fi®和流動數據連接,以防止應用程式使用資料傳輸。您可以排除某些應用程式和服 務,讓排除的項目在此功能啟動時不會暫停傳輸。

#### STAMINA 時鐘

當您經常按電源鍵查看時間時,將網絡連接設定為暫停。

#### 延長使用

當您使用裝置時限制硬件效能。

Ţ 如果有多位用戶使用同一部裝置,您可能需要登入為擁有者 (即主要用戶),才能啟動或關閉 STAMINA 模式功能。

#### 啟動 STAMINA 模式功能

- 1 在主螢幕中,輕按 。
- 2 尋找並輕按設定>電源管理,然後輕觸 STAMINA 模式。
- 3 啟動 STAMINA 模式(如已停用)。
- 4 拖曳要啟動功能旁邊的滑桿,然後在出現提示時輕按**啟動**。

#### 選擇 STAMINA 模式下運作的應用程式

- 1 在主螢幕中,輕按 。
- 2 尋找並輕按設定 > 電源管理,然後輕按 STAMINA 模式。
- 3 啟動 STAMINA 模式 (如已停用)。
- 4 確保延長備用功能已啟用,然後輕按備用時啟動應用程式 > 新增應用程式。
- 5 向左或向右翻閲以檢視所有應用程式及服務,然後標記相關核取方塊,以選擇您 要執行的應用程式。
- 6 完成後,請輕按完成。

## 擷取螢幕截圖

您可以將裝置上任何畫面的靜態影像擷取為螢幕截圖。您擷取的螢幕截圖會自動儲存到 相簿內。

#### 擷取螢幕截圖

- 1 按住電源鍵直到提示視窗出現為止。
- 2 輕按
- ◆ 您也可以同時按下電源鍵及向下音量鍵來擷取螢幕截圖。擷取螢幕截圖後,即可放開按鍵。

#### 檢視螢幕截圖

• 將狀態列向下拖曳,然後輕按要檢視的螢幕截圖。

-64 您也可以開啟相簿螢幕截圖以檢視螢幕截圖。

## 收錄您的螢幕

您可以使用螢幕收錄功能,錄下裝置螢幕狀態的影片。這一功能非常實用,例如,如果 您想要建立教學課程,或收錄您在裝置上玩遊戲的影片。您收錄的短片會自動儲存到相 簿中。

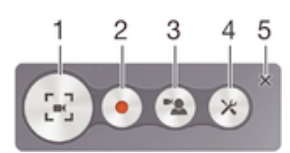

- 1 最小化/繼續收錄螢幕視窗
- 2 收錄您的螢幕
- 3 當前置相機啟動時,收錄您的螢幕
- 4 存取螢幕錄製設定
- 5 關閉螢幕錄製視窗

#### 收錄您的螢幕

- 1 按住電源鍵直到選項目錄開啟為止。
- 2 輕按[-]。<br>3 當螢幕翁
- 當螢幕錄製視窗開啟時,輕按●。錄製螢幕功能會啟動並顯示計時器按鈕。
- 4 如需停止收錄,請輕按定時器後再輕按•。

#### 前置相機啟動時收錄螢幕

- 1 當螢幕錄製視窗開啟時,輕按 。視窗開啟,並顯示前置相機的取景器。
- 2 如需開啟收錄螢幕及前置相機拍攝的影片,請輕按●。<br>3 如需停止收錄,請輕按定時器後再輕按●。
- 如需停止收錄,請輕按定時器後再輕按 ...。
- 4 如需關閉前置相機的取景器視窗,請輕按 。
- 如要在錄製螢幕時使用前置相機來拍攝靜態相片,請拖曳迷你取景器中的器來展開畫面,然後輕 按吅.

#### 檢視最近的螢幕收錄

- 將狀態列向下拖曳,然後輕按以檢視最近收錄的螢幕短片。
- ◆ 您也可以在相簿應用程式中檢視螢幕收錄。

## 通知

通知會通知您新訊息和行事曆等活動,以及檔案下載等進行中的活動。通知會顯示在以 下位置:

- 狀態列
- 通知面板
- 上鎖螢幕

#### 開啟或關閉通知面板

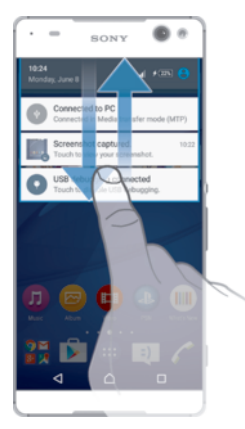

1 要開啟通知面板,請將狀態列向下拖曳。

2 要關閉通知面板,請將面板向上拖曳。

在通知面板的通知採取行動

• 輕按通知。

關閉通知面板的某個通知

• 將手指放在通知上,然後向左或向右輕拂。

清除通知面板內的所有通知

• 輕按一。

#### 在上鎖畫面的通知採取行動

• 輕按通知兩次。

## 關閉上鎖畫面的通知

• 將手指放在通知上,然後向左或向右輕拂。

#### 展開通知面板的通知

- 向下拖曳通知。
- 不是所有的通知都能展開。

#### 在上鎖畫面上展開通知

• 向下拖曳通知。

ļ 不是所有的通知都能展開。

#### 中斷快速設定

您的裝置可使用三種中斷模式:靜音、優先順序和音效。您可以在每個模式中,判斷通 。<br>知中斷的方式與時間(如有)。例如,您可以將裝置設定為在工作時僅顯示優先通知,或 。<br>在午睡時封鎖所有通知。您可以按向上或向下音量鍵,快速存取基本中斷和音效設定。

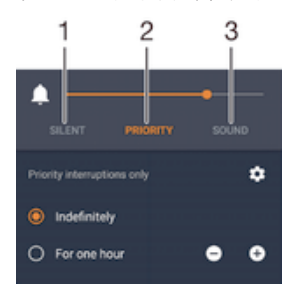

- 1 靜音 –封鎖所有中斷,不包括鬧鐘。鬧鐘響起時仍會發出聲響
- 2 優先順序 –只允許優先中斷

#### 3 音效 –允許所有中斷

#### 設定優先中斷

- 1 在主螢幕中,輕按曲。
- 2 尋找並輕按設定>音效與通知>干擾。
- → 如需有關通知和中斷設定的資訊,請參閱*管理通知*頁面上的39。

## 通知燈

通知燈會通知您電池狀態和其他事件。例如白色閃燈代表有新訊息或未接來電。預設會 啟用通知燈,但亦可以手動停用。

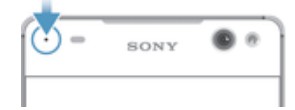

Î 通知燈停用時,只會在出現電池狀態警告時亮起,例如電量低於 15%時。

#### 啟用通知燈

- 1 在主螢幕中,輕按●。
- 2 尋找並輕按設定 > 音效與通知。
- **3 將<b>通知燈**旁的滑桿向右拖曳。

## 狀態列中的圖示

#### 狀態圖示

- $\mathbf{p}$ 沒有 SIM 卡
- all 訊號強度
- $\overline{\triangle}$ 沒有訊號
- $\int_{0}^{R}$ 漫遊
- 髓 正在傳送和下載 LTE 數據
- $\frac{1}{2}$ 正在傳送和下載 GPRS 數據
- 冠 正在傳送和下載 EDGE 數據
- $\frac{36}{4}$ 正在傳送和下載 3G 數據
- 嶺 正在傳送和下載流動數據資料
- 宗 Wi-Fi®連接已啟用,數據正被傳送
- $[10%]$ 電池狀態
- $\bigstar$ 電池正在充電
- $\overline{\omega}$ STAMINA 模式已啟動
- $\bigcirc$ 低電量模式已啟動
- $\blacktriangle$ 飛行模式已啟動
- $\frac{1}{2}$ Bluetooth®功能已啟動
- 采 話筒已靜音
- $\blacksquare$ 對講機已開啟
- $\circ$ 靜音模式
- $\bigstar$ 僅允許優先干擾
- $\mathbb{I}\square\mathbb{I}$ 震動模式
- $\circledcirc$ 鬧鐘已設定
- $\bullet$ GPS 已啟動
- $\phi$ 同步化進行中
- Ò! 登入或同步化方面的問題
- $\mathcal{D}_{\tau}^{\dagger}$ 助听器功能已啟動
- ţ 清單中部分圖示代表的功能或服務可能無法提供,因你的服務供應商、網絡和/或地區而異。

#### 管理狀態列圖示。

- 1 在主螢幕中,輕按 。
- 2 尋找並輕按設定 > 個人化 > 狀態列圖示。
- 3 勾選要在狀態列顯示的系統圖示核取方塊。

#### 通知圖示

- $\blacksquare$ 新文字訊息或多媒體訊息
- $\tilde{\mathbf{r}}$ 未接來電
- $\overline{\mathcal{L}_\text{II}}$ 保留通話
- $\overrightarrow{a}$ 來電轉接已開啟
- $\overline{O}$ 新留言信箱訊息
- $\blacktriangledown$ 新電子郵件訊息
- $\ddot{\mathbf{v}}$ 正在下載資料
- $\hat{\Upsilon}$ 正在上載資料
- 63 流動數據已停用
- $\checkmark$ 執行裝置的基本設定
- $\breve{\heartsuit}$ 有可用的軟件更新
- $\boxed{\texttt{C}}$ 有可用的系統更新
- $\boxed{\underline{\epsilon}}$ 正在下載系統更新
- $\overline{\dot{\Psi}}$ 輕按以安裝下載的系統更新
- $\overline{\infty}$ Ultra STAMINA 模式已啟動
- $\blacksquare$ 擷取的螢幕截圖
- $\pmb{\mathbb Q}$ 有新的 Hangouts™聊天訊息
- $\ddot{\mathbf{Q}}$ 使用 Hangouts™應用程式與朋友視像聊天
- $\Box$ 即將來臨的行事曆事項
- Ē 小應用程式執行中
- $\mathbf{S}$ Smart Connect 已啟動
- $\Box$ 歌曲播放中
- $\blacksquare$ 收音機播放中
- Ŷ 透過 USB 連接線將裝置連接至電腦
- $\overline{\mathbb{Q}}$ 內部儲存空間已使用 75%。輕按以傳送數據至記憶卡

 $\blacktriangle$ 警告

- $\left( \frac{1}{2} \right)$ 其他(未顯示的)通知
- Ţ 並非所有在裝置上顯示的圖示都會列在此處。這些圖示僅供參考之用,如果變更,認不另行通 知。

#### 封鎖應用程式的通知傳送

- 1 在主畫面中,輕按 。
- 2 尋找並輕按設定>音效與通知>應用程式通知。
- 3 選擇應用程式。
- 4 將**封鎖**旁的滑桿向右拖曳。

應用程式概覽

- $\oslash$ 使用鬧鐘和時鐘應用程式來設定各種鬧鐘。
- **ig** 使用網絡瀏覽器,瀏覽及檢視網頁,管理書籤、文字和影像。
- $rac{1}{100}$ 使用計算機應用程式執行基本計算。
- 使用行事曆應用程式追蹤活動並管理約會。
- 使用相機拍照及收錄短片。  $\bullet$
- $\Delta$ 使用通訊錄應用程式,管理電話號碼,電子郵件地址及其他通訊錄相關的資 料。
- $\bullet$ 存取已下載的應用程式、文件和相片。
- $\checkmark$ 使用電子郵件應用程式,經由私人和公司帳戶來發送及接收電子郵件。
- $\overline{f}$ 使用 Facebook™應用程式與世界各地的朋友、家人及同事參與社交網絡。
- 瀏覽及收聽 FM 廣播電台。  $\overline{\bullet}$
- 使用相簿應用程式檢視及處理相片和影片。  $\bullet$
- M 使用 Gmail™應用程式閱讀、撰寫及整理電子郵件訊息。
- $|8|$ 在裝置內及網絡上搜尋資料。
- $\frac{3}{2}$ 使用 Google Maps™檢視目前所在位置、尋找其他位置及規劃路線。
- $\overline{\triangleright}$ 使用 Play Store™應用程式,為裝置下載免費及付費應用程式。
- $\Rightarrow$ 使用訊息應用程式收發文字或多媒體訊息。
- $\bullet$ 使用影片應用程式播放裝置上的影片,並與朋友分享內容。
- $\bullet$ 使用音樂應用程式來整理及播放音樂、發聲書和播客。
- $\overline{\mathcal{C}}$ 以手動撥號或智能撥號功能撥出電話。
- $\circ$ 優化設定以符合你的要求。
- $\bullet$ 使用 Hangouts™應用程式,與朋友在網上聊天。
- 辨識所在環境中正在播放的音樂曲目,獲得藝人、專輯及其他資料。  $\mathfrak{S}$
- $\blacksquare$ 使用 YouTube™分享及檢視世界各地的影片。
- $\ddot{\cdot}$ Xperia™ Movie Creator 使用現有相片和影片自動建立長度約 30 秒鐘的短片。 應用程式自動確定時間列以建立其影片。
- $\circledcirc$ 使用備份和還原應用程式備份或還原裝置上的內容,如通訊錄、短訊、書籤、 行事曆數據等。
- $\mathbf{S}$ 使用 Smart Connect™應用程式來設定在你連接或中斷連接配件時,裝置會有什 麼操作。
- $\begin{array}{c}\n\hline\n\text{Xperia} \\
\hline\n\text{Gere}\n\end{array}$ 使用支援應用程式,在裝置上存取用戶支援。例如,你可以存取用戶指南、疑 難排解資料、貼士及技巧。
- $\bullet$ 並非所有區域的所有網絡及/或服務供應商均能支援所有應用程式。

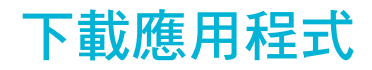

## 從 Google Play™ 下載應用程式

Google Play™是下載應用程式、遊戲、音樂、電影及書籍的官方線上 Google 商店。商 店有免費與付費應用程式。從 Google Play™開始下載之前,請確定您的互聯網連線運 作正常,最好是使用 Wi-Fi®網路以減少數據傳輸費用。

要使用 Google Play™,您必須擁有 Google™帳戶。Google Play™並非在所有國家/地區都可使 用。

#### 從 Google Play™下載應用程式

- 1 在主螢幕中,輕按 。
- 2 尋找並輕按 Play Store。
- 3 瀏覽類別或使用搜尋功能,以尋找要下載的項目。
- 4 輕按項目以查看其詳細資料,然後按照指示完成安裝。
- Î 某些應用程式可能需要存取裝置上的資料、設定及各種功能,才能正常運作。僅安裝您信任的應 用程式,並給予權限。
- $\bullet$ 輕觸設定>應用程式下方的應用程式,即可檢視授予該下載應用程式的權限。

## 從其他來源下載應用程式

當您設定裝置可以從 Google Play™以外的其他來源下載應用程式時,您就可以導守相 關下載指示直接從其他網站下載應用程式。

- Ţ 安裝不明或非可靠來源的應用程式可能會導致裝置損壞。請務必只從可靠來源下載應用程式。如 有任何問題或疑慮,請聯絡應用程式供應商。
- 如果有多位用戶使用同一部裝置,只有擁有者(即主要用戶)才可從 Google Play™以外的來源下 載。擁有者選擇的設定,將會影響所有用戶。

#### 允許從其他來源下載應用程式

- 1 在主螢幕中,輕按●。
- 2 尋找並輕按設定>安全性。
- 3 將未知的來源旁的滑桿向右拖曳。
- 4 輕按確定。
- Ţ 某些應用程式可能需要存取裝置上的資料、設定及各種功能,才能正常運作。僅安裝您信任的應 用程式,並給予權限。
- **→** 輕按設定>應用程式下的應用程式,即可檢視授予該下載應用程式的權限。

## 網際網路和網路

## 瀏覽網絡

大部份市場的 Android™裝置上已預先安裝 Google Chrome™網絡瀏覽器。如需這個網 絡瀏覽器的詳細使用資訊,請移至 http://support.google.com/chrome 並按一下 「Chrome 行動版」連結。

#### 使用 Google Chrome™進行瀏覽

- 1 在主螢幕中,輕按曲。
- 2 尋找並輕按<mark>。</mark>。
- 3 如果您是首次使用 Google Chrome™,請登入 Google™帳戶或以匿名身份使用 Google Chrome™瀏覽。
- 4 在搜尋和位址欄位中輸入搜尋字詞或網址,然後輕觸鍵盤上的**進入**。

## 互聯網和 MMS 設定

在沒有可用的Wi-Fi®網絡時,如果你要傳送多媒體訊息或存取互聯網,就必須正確設定 互聯網及 MMS(多媒體訊息服務),然後再連接到流動數據網絡。下列為一些貼士: • 對大部分流動網絡及服務商來說,在你購買裝置時,裡面已預先安裝了互聯網及 MMS 設定。你可以立即開始使用互聯網及傳送多媒體訊息。

- 在某些情況下,你可以在首次開啟已插入 SIM 卡的裝置時,下載互聯網及 MMS 設定。 你亦可以之後在[設定]目錄中下載這些設定。
- 你可以隨時手動新增、更改或刪除裝置上的互聯網及 MMS 設定。如果你不慎更改或刪 除互聯網或 MMS 設定,可再次下載互聯網和 MMS 設定。
- 雖然互聯網及 MMS 設定已成功下載至你的裝置,但如果仍無法透過流動網絡存取互聯 網或者多媒體訊息功能不工作,請參閱*疑難排解貼士*,了解網絡覆蓋、流動數據及 MMS 相關問題。
- 如果啟動了 STAMINA 模式來節省電量,螢幕關閉時,所有數據傳輸將暫停。如果這導致出現連 接問題,嘗試設定部分應用程式和服務在 STAMINA 模式中不停用,或暫時關閉 STAMINA 模 式。進一步資料,請參閱第 21 頁的 STAMINA 模式功能概覽。
- Ţ 如果你與多位用戶共用裝置,則只有擁有者(亦即是主要用戶)能夠從[設定]目錄下載互聯網和訊息 設定;但是,所下載的設定適用於所有用戶。

#### 下載互聯網及 MMS 設定

- 1 在主螢幕,輕按 。
- 2 尋找並輕按設定 > 更多 > 互聯網設定。
- 3 輕按**接納**。成功下載設定後,▼將出現在狀態列中,且流動數據自動啟用。
- Î 如果設定無法下載到您的裝置,請檢查流動網絡的訊號強度。請移動到沒有障礙物的開放空間或 靠近窗戶,然後再試一次。

#### 手動新增互聯網和 MMS 設定

- 1 在主螢墓中,輕按曲。
- 2 尋找並輕按設定 > 更多 > 流動網絡。
- 3 輕按存取點名稱>+。
- 4 輕按名稱並輸入所需名稱。
- 5 輕按 APN,然後輸入接入點名稱。
- 6 視需要輸入所有其他資訊。如果您不知道需要哪些資訊,請聯絡網絡服務商獲取 更多詳細資料。
- 7 完成後,輕按:,然後輕按儲存。
- 8 若要選擇您剛新增的 APN,輕按該 APN 名稱旁的選項按鈕。進行選擇後,此 APN 將成為互聯網及 MMS 服務的預設 APN。

#### 查看互聯網及 MMS 設定

- 1 在主螢幕中,輕按 .
- 2 尋找並輕按設定 > 更多 > 流動網絡。
- 3 輕按存取點名稱。
- 4 若要查看更多詳細資料,輕按任何可用項目。
- Ţ 如果您有數個可用連接,使用中的網絡連接會以標記按鈕◎標示。

## Wi-Fi®設定

使用Wi-Fi®連線瀏覽互聯網、下載應用程式或發送和接收電郵。一旦您連線到Wi-Fi®網 絡,您的裝置就會記住該網絡,並在您下次進入網絡範圍時自動連線。

有些Wi-Fi®網絡會要求您登入網頁才能取得存取權。如需詳細資訊,請聯絡相關Wi-Fi® 網絡管理員。

可用的Wi-Fi®網絡可能是開放的或經過加密:

- 裝置會以Wi-Fi®網絡名稱旁的❤表示開放網絡。
- 裝置會以Wi-Fi®網絡名稱旁的<sup>。</sup>表示加密網絡。
- 有些Wi-Fi®網絡不會顯示在可用網路清單中,原因是這類網絡並未廣播其網絡名稱(SSID)。如果 您知道網絡名稱,則可手動將其新增至可用的Wi-Fi®網絡清單。

#### 開啟 Wi-Fi®

- 1 在主螢幕中,輕按+。
- 2 尋找並輕按**設定>Wi-Fi**。
- 3 輕按開關以開啟Wi-Fi®功能,
- Wi-Fi®可能在數秒後才會啟用。

#### 自動連線至 Wi-Fi®網路

- 1 在主螢幕中,輕按●。
- 2 尋找並輕按設定>Wi-Fi。
- 3 輕按開關以開啟 Wi-Fi 功能,便會顯示所有可用的Wi-Fi®網路。
- 4 輕按要連線的Wi-Fi®網路。對於經過加密的網絡,請輸入相關密碼。成功連線 後, 會顯示在狀態列上。
- 要搜尋可用的新網絡,輕按 ,然後輕按重新整理。 如果您無法成功連接 Wi-Fi 網絡,請前往 www.sonymobile.com/support/疑難排解參閱。

#### 手動新增 Wi-Fi®網絡

- 1 在主螢幕中,輕按曲。
- 2 尋找並輕按**設定>Wi-Fi**。
- 3 輕按 > 新增網絡。
- 4 輸入網絡名稱(SSID)資訊。
- 5 如要選擇安全性類型,請輕按安全性欄位。
- 6 如有需要,請輸入密碼。
- 7 要編輯進階選項如 proxy 及 IP 設定,請標記進階選項核取方塊然後依需要去編 輯。

8 輕按儲存。

• 聯絡您的Wi-Fi®網絡管理人員,以獲得網絡 SSID 及密碼。

#### 提升 Wi-Fi® 的訊號強度

有幾個方法可以提升Wi-Fi®的訊號強度:

- 將裝置放到近Wi-Fi®接入點的位置。
- 將Wi-Fi®接入點放到遠離任何可能受到阻礙或干擾的位置。
- 不要遮蓋裝置的Wi-Fi®天線位置(圖中標示的區域)。

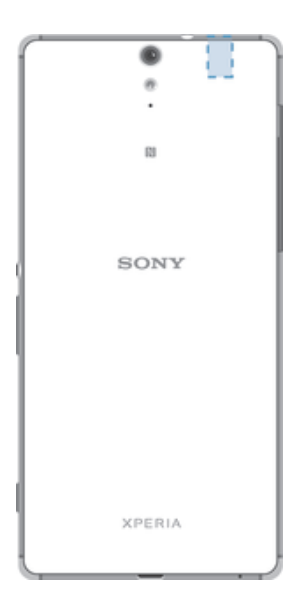

#### Wi-Fi®設定

連線至Wi-Fi®網絡或所在位置附近有可用的Wi-Fi®網絡時,您將可看見這些網絡的狀 態。您也可以讓裝置在偵測到開放的Wi-Fi®網絡時通知您。

如果未連線Wi-Fi®網絡,裝置將使用流動數據連線存取網際網絡(如果已在裝置中設定並 啟用流動數據連線)。新增Wi-Fi®睡眠原則後,即可指定何時從Wi-Fi®連線切換至流動數 據連線。

#### 啟用 Wi-Fi®網絡通知

- 1 如果 Wi-Fi®尚未開啟,請將它開啟。
- 2 在主螢幕中,輕按曲。
- 3 尋找並輕按設定>Wi-Fi。
- 4 輕按シ進階。
- 5 將**網絡通知**旁的滑桿向右拖曳。

#### 檢視已連接 Wi-Fi®網絡的更多資訊

- 1 在 主螢幕 中,輕按 …。
- 2 尋找並輕按設定 > Wi-Fi。
- 3 輕按您目前連接到的 Wi-Fi®網絡。此時顯示詳細的網絡資訊。

#### 新增 Wi-Fi®睡眠原則

- 1 在主螢幕中,輕按曲。
- 2 尋找並輕按設定 > Wi-Fi。
- 3 輕按 ,然後輕按進階>睡眠狀態下仍保持 Wi-Fi 連線。
- 4 選擇一個選項。

#### WPS

WPS (Wi-Fi® Protected Setup)是一種無線網絡標準,可協助您建立安全的無線網絡連 接。如果您不熟悉無線安全性的背景知識,WPS 可協助您設定 Wi-Fi Protected Access (WPA)加密以確保網絡安全。您也可以新增裝置至現有的網絡,無需輸入長密碼。

使用下列一種方法啟用 WPS:

- 按下按鈕 只需按下支援 WPS 的裝置(例如,路由器)上的按鈕。
- PIN 您的裝置會建立一個隨機 PIN(個人識別號碼),用於輸入支援 WPS 的裝置。

#### 使用 WPS 按鈕連接至 Wi-Fi®網絡

- 1 在主螢幕中,輕按曲。
- 2 尋找並輕按設定>Wi-Fi。
- 3 如果Wi-Fi®尚未開啟,請將它開啟。
- 4 輕按シ進階>WPS 按鈕,然後在支援 WPS 的裝置上按 WPS 按鈕。

#### 使用 WPS PIN 連接至 Wi-Fi®網絡

- 1 在主螢幕中,輕按 .
- 2 尋找並輕按設定>Wi-Fi。
- 3 如果Wi-Fi®尚未開啟,請將它開啟。
- 4 輕按 > 進階 > WPS PIN 輸入。
- 5 在支援 WPS 的裝置上,輸入裝置上顯示的 PIN。

## 分享流動數據連線

您可以使用幾種方法來與其他裝置分享流動數據連線:

- USB 數據連線-您可以使用 USB 傳輸線,與一部電腦分享流動數據連線。
- Bluetooth®數據連線透過 Bluetooth®,您最多可以與五部裝置分享流動數據連線。
- 可攜式Wi-Fi®基地台–您同時最多可以與 8 部裝置分享流動數據連線,包括支援 WPS 技 術的裝置。

#### 使用 USB 連接線分享數據連線

- 1 停用所有 USB 連接線與裝置的連線。
- 2 使用裝置附送的 USB 傳輸線將裝置連接至電腦。
- 3 在主螢幕中,輕按 。
- 4 尋找並輕按設定>更多>數據連線和可攜式無線基地台。
- 5 將 USB 數據連線旁的滑桿向右拖曳,然後在出現提示時輕按確定。成功連線後, 就會顯示在狀態列。
- 6 如要停止分享流動數據連線,着將 USB 數據連線旁的滑桿向左拖曳。
- 您無法透過 USB 傳輸線同時分享裝置的數據連線和 SD 卡。

#### 與其他 Bluetooth®裝置分享流動數據連線

- 1 確保您的裝置已與 Bluetooth®裝置配對,而且您的裝置已啟動流動數據。
- 2 您的裝置: 在主螢幕中,輕按●。
- 3 尋找並輕按設定>更多> 數據連線和可攜式無線基地台,並將 Bluetooth 數據連 **線**旁的滑桿向右拖曳。
- 4 Bluetooth®裝置:設定裝置,從而使這部裝置能夠使用 Bluetooth®接收網路連 線。如果裝置是一部電腦,請參閱相關説明以完成設定。 如果裝置以 Android™ 作業系統執行,請於設定>Bluetooth>已配對裝置下,輕按配對裝置名稱旁邊的 。<br>設定圖示,然後標記**互聯網存取**核取方塊。
- 5 您的裝置:等待 露示在狀態列中。 此項目出現時,則表示系統已經完成設定。
- 6 如要停止分享流動數據連線,請將 Bluetooth 數據連線旁的滑桿向左拖曳。
- Ţ 當您每次關閉裝置或 Bluetooth®功能時, Bluetooth 數據連線就會關閉。
- → 如需更多有關配對和開啟流動數據的資訊,請參閱104 頁面上的*將手機與另一部藍牙裝置配* 對,並參閱34 頁面上的新增虛擬私人網絡。

#### 使用裝置作為 Wi-Fi®無線基地台

- ↑ 在主螢幕,輕按●。
- 2 尋找並輕按設定 > 更多 > 數據連線和可攜式無線基地台。
- 3 輕按 Wi-Fi 無線基地台 > 設置 WI-Fi 無線基地台。
- 4 輸入網絡名稱(SSID)資料。
- 5 如要選擇安全性類型,請輕按**安全性**欄位。如有需要,請輸入密碼。
- 6 輕按儲存。
- 7 輕按<7,然後將Wi-Fi 無線基地台旁的滑桿向右拖曳。
- 8 在提示出現後輕按確定以確認。一旦可攜式Wi-Fi®無線基地台啟動後,⊠將在狀 態列出現。
- 9 如要停止經Wi-Fi®分享數據連接,將 Wi-Fi 無線基地台旁邊的滑桿向左拖曳。

#### 允許支援 WPS 的裝置使用流動數據連接

- 1 確保裝置用作可攜式Wi-Fi®無線基地台。
- 2 在主螢幕,輕按●。
- 3 尋找並輕按設定 > 更多 > 數據連線和可攜式無線基地台 > Wi-Fi 無線基地台。
- 4 輕按開關以啟用Wi-Fi®無線基地台。
- 5 輕按 WPS 連接。
- 6 如要選擇連接類型,請輕按 WPS **模式**欄位。
- 7 輕觸**連接**,然後遵循相關指示。

#### 為流動熱點重新命名或增強安全

- 1 在主螢墓中,輕按曲。
- 2 尋找並輕按 設定 > 更多 > 數據連線和可攜式無線基地台。
- 3 輕按 Wi-Fi 無線基地台 > 設置 WI-Fi 無線基地台。
- 4 輸入網絡的網絡名稱(SSID)。
- 5 如要選擇安全性類型,請輕按安全性欄位。
- 6 如有需要,請輸入密碼。
- 7 輕按儲存。

## 控制數據使用

調校數據使用設定可幫助您更好地控制數據使用,但無法保證阻止產生額外費用。

#### 開啟或關閉數據流量

- 1 在主螢幕中,輕按 。
- 2 尋找並輕按**設定 > 數據用量**。
- 3 拖曳流動數據流量 旁邊的滑桿,開啟或關閉數據流量。
- 數據流量關閉時,您的裝置仍然可以建立Wi-Fi®、NFC 及 Bluetooth® 連線。

#### 設定數據使用量警告

- 1 確保流動數據流量已經開啟。
- 2 在主螢幕中,輕按●。
- 3 尋找並輕按設定>數據用量。
- 4 如要設定警告等級,請將警告線拖曳到所需的數值。當數據流量接近您設定的等 級時,您將接收到警告通知。

#### 設定流動數據使用量限制

- 1 確保流動數據流量已經開啟。
- 2 在主螢幕中,輕按●。
- 3 尋找並輕按設定>數據用量。
- 4 將設定流動網絡數據傳輸上限旁的滑桿向右拖曳,然後輕按確定。
- 5 如要設定流動數據使用量限制,請將數據限制線拖曳至所需的數值。
- 在流動數據使用量達到設定限制後,裝置上的流動數據傳輸功能就會自動關閉。

#### 控制單個應用程式的數據使用

- 1 在主螢幕中,輕按●。
- 2 尋找並輕按設定>數據用量。
- 3 輕按您要控制的應用程式,並將**限制應用程式背景數據**旁的滑桿向右拖曳,然後 輕按確定。
- 4 如要存取該應用程式的更具體設定(如有提供),請輕按**應用程式設定**並執行所需 的更改。
- → 如果您變更相關的數據使用量設定,可能會影響個別應用程式的效能。

#### 檢查數據使用量

- 1 在主螢幕中,輕按 .
- 2 尋找並輕按設定>數據用量。
- 3 輕按 ,然後輕按**顯示 Wi-Fi**。<br>4 加要查看诱過 WI-Fi®傳輸數:
- 如要查看透過 WI-Fi®傳輸數據量的相關資訊,輕按 Wi-Fi 標籤。
- 5 如要查看透過流動數據連線傳輸數據量的相關資訊,輕按**流動數據**標籤。

## 選擇流動網絡

裝置會根據你所在地區可使用的流動網路,自動在流動網路之間切換。你亦可手動設定 裝置,使使用特定的流動網路模式,例如 WCDMA 或 GSM。

視乎連接的網絡類型或模式而定,狀態列中將顯示不同的狀態圖示。請參閱第 24 頁的 狀態圖示,了解不同的狀態圖示。

#### 選擇網絡模式

- 1 在主螢幕中,輕按●。
- 2 尋找並輕按設定 > 更多 > 流動網絡。
- 3 輕按首選網絡類型,然後選擇網絡模式。

#### 手動選擇其他網絡

- 1 在主螢幕中,輕按曲。
- 2 尋找並輕按設定 > 更多 > 流動網絡 > 網絡服務商。
- 3 輕按搜尋模式,然後選擇手動。
- 4 選擇一個網絡。
- Ţ 如果您以手動方式選擇網絡,即使您離開了手動選擇的網絡範圍,您的裝置亦不會搜尋其他網 絡。

#### 啟動自動網絡選項

- 1 在主螢幕中,輕按 。
- 2 尋找並輕按設定>更多>流動網絡>網絡服務商。
- 3 輕按**搜尋模式**,然後選擇自動選網。

## 虛擬私人網絡(VPN)

使用裝置連線至虛擬私人網絡(VPN),以便從公用網路存取安全區域網絡內的資源。例 如,VPN 連接一般由公司或教育機構使用。當用戶不在內部網絡(例如外出)時,也可存 取內聯網及其他內部服務。

VPN 連接可使用許多方法設定,視乎網絡情況而定。某些網絡需要您在裝置中傳輸及安 裝安全性認證。如需如何設定虛擬私人網絡連接的詳細資訊,請聯絡公司或組織的網絡 管理員。

• 如果有多位用戶使用同一部裝置,您就可能需要登入為擁有者 (即主要用戶),才能調整 VPN 設 定。

#### 新增虛擬私人網絡

- 1 在主螢幕中,輕按曲。
- 2 尋找並輕按設定 > 更多 > VPN。
- 3 輕按 。
- 4 選擇要新增的 VPN 類型。
- 5 輸入你的 VPN 設定。
- 6 輕按儲存。

#### 連接到虛擬私人網絡

- 1 在 主螢幕 中,輕按曲。
- 2 尋找並輕按**設定 > 更多 > VPN**。
- 3 在可用的網絡清單中,輕按您要連接的 VPN。
- 4 輸入所需資訊。
- 5 輕按連接。

## 中斷連接虛擬私人網絡

- 1 輕按狀態列,開啟通知面板。
- 2 輕按 VPN 連接的通知以關閉此連接。

## 同步處理裝置上的資料

## 與網上帳戶同步

將您的裝置與通訊錄、電子郵件、行事曆活動和網上帳戶的其他資訊同步,例如 Gmail ™等電子郵件帳戶,以及 Exchange ActiveSync、Facebook™、Flickr™和 Twitter™等。 您可以啟用自動同步功能,讓系統自動同步上述帳戶的資料。或者,您可以手動同步每 個帳戶的資料。

#### 設定網上帳戶以進行同步

- 1 在主螢幕中,輕按冊。
- 2 輕按設定>帳戶>新增帳戶,然後輕按要新增的帳戶。
- 3 依照指示建立帳戶,或如已經擁有帳戶則可登入帳戶。

#### 手動同步處理網上帳戶

- 1 在主螢幕中,輕按 ->設定>帳戶。
- 2 在**帳戶**下,選擇帳戶種類,然後輕按您要同步的帳戶名稱。可與帳戶同步的項目 清單將會出現。
- 3 輕按您要同步的項目。

#### 移除網上帳戶

- 1 在主螢幕,輕按 > 設定 > 帳戶.
- 2 在**帳戶**,選擇帳戶種類,然後輕按您要移除的帳戶名稱。
- 3 輕按:,然後輕按移除帳戶.
- 4 輕按移除帳戶再次確認。

## 與 Microsoft® Exchange ActiveSync®同步化

如果您的公司使用 Microsoft Exchange ActiveSync 帳戶,您可以直接在裝置上存取公司 電子郵件、行事曆約會和通訊錄。設定後,您就可以在**電子郵件、行事曆和通訊錢**應用 程式中找到您的資訊。

#### 設定 EAS 帳戶以進行同步

- 1 請確保您有網域和伺服器詳細資訊(由公司的網絡管理員提供)。
- 2 在主螢幕中,輕按 。
- 3 輕按設定>帳戶>新增帳戶 > Exchange ActiveSync。
- 4 輸入公司的電子郵件地址和密碼。
- 5 輕按下一步。您的裝置會開始擷取您的帳戶資訊。如果出現失敗,請手動輸入帳 戶的網域和伺服器詳細資料,然後輕按**下一步**。
- 6 輕按**確定**以允許您的公司伺服器控制您的裝置。
- 7 選取要與裝置同步的資料,例如通訊錄和行事曆項目。
- 8 如有需要,請啟動裝置管理員,允許您的公司伺服器控制裝置上的特定安全性功 能。例如,允許您的公司伺服器設定密碼規則並設定儲存加密。
- 9 設定完成時,請輸入公司帳戶名稱。
- 如果您在電腦上更改 EAS 帳戶的登入密碼,您需要使用您的裝置再次登入 EAS 帳戶。

#### 更改 EAS 帳戶的設定

- 1 在主螢幕中,輕按曲。
- 2 輕按電子郵件,然後輕按:。
- 3 輕按設定並選擇一個 EAS 賬戶,然後視需要更改 EAS 帳戶的設定。

#### 設定 EAS 帳戶的同步化時距

- 1 在主螢幕中,輕按●。
- 2 輕按電子郵件,然後輕按:。
- 3 輕按設定並選擇 EAS 帳戶。
- 4 輕按檢查頻率 > 檢查頻率並選擇一個時距選項。
移除 EAS 帳戶

- 1 在主螢幕,輕按 +>設定 >帳戶.
- 2 在帳戶,輕按 Exchange ActiveSync,然後選擇您要移除的 EAS 帳戶。
- 3 輕按:,然後輕按撰寫語言旁的移除帳戶.
- 4 輕按移除帳戶 再次確認。

### 使用電腦來與 Outlook®同步

您可以使用在 PC Companion 中的「行事曆」及「聯絡人」應用程式及 Sony Bridge for Mac 雷腦程式,將 Outlook 帳戶中的行事曆和聯絡人同步到您的裝置。不過,您無法將 資料從裝置同步化至電腦。

 $\bullet$ 如需更多有關如何在 PC 上安裝 PC Companion,或在 Apple® Mac®電腦上安裝 Sony Bridge for Mac 應用程式的資料,請參閱*電腦工具*上的115。

使用電腦同步您的 Outlook 通訊錄

- 1 確認電腦上已安裝 PC Companion 應用程式,或 Apple® Mac®電腦上已安裝 Sony Bridge for Mac 應用程式。
- 2 電腦:開啟 PC Companion 應用程式或 Sony Bridge for Mac 應用程式。
- 3 按一下**啟動**開啟*涌訊錄及涌訊錄同步*應用程式,然後依照螢幕上的指示同步您的 Outlook 通訊錄到裝置上。

### 使用電腦同步您的 Outlook 行事曆

- 1 確認電腦上已安裝 PC Companion 應用程式,或 Apple® Mac®電腦上已安裝 Sony Bridge for Mac 應用程式。
- 2 電腦:開啟 PC Companion 應用程式或 Sony Bridge for Mac 應用程式。
- 3 按一下**啟動**開啟*行事曆及行事曆同步*應用程式,然後依照螢幕上的指示同步您的 Outlook 行事曆到裝置上。

基本設定

### 存取設定

從設定目錄檢視和變更您的裝置設定。您可從應用程式畫面和快速設定面板存取設定目 錄。

### 從應用程式畫面開啟裝置設定目錄

- 1 在主螢墓中,輕按曲。
- 2 輕按設定。

### 若要檢視裝置資訊

- 1 從主螢幕中,輕按曲。
- 2 尋找並輕按設定 > 關於手機。

### 開啟快速設定面板

• 使用兩隻手指,向下拖曳狀態欄。

### 選擇快速設定面板顯示的設定

- 1 使用兩隻手指,向下拖曳狀態欄,然後輕按 ..
- 2 在螢幕頂端的列中,長按您想要新增的快速設定圖示,然後拖放至螢幕下半部。

### 重新排列快速設定面板

- 1 使用兩隻手指,向下拖曳狀態欄,然後輕按∴
- 2 長按圖示,然後移動至想要的位置。

### 音效、鈴聲和音量

您可以調校來電和通知的鈴聲音量,以及音樂和影片播放的音量。

### 調整音量

- 1 在主螢幕中,輕按●。
- 2 尋找並輕按設定>音效與通知。
- 3 將音量滑桿拖曳至所需位置。
- 即使勞幕銷定時,您仍可按向上或向下音量鍵來調整鈴聲和媒體播放的音量。

### 使用音量鍵調整鈴聲音量

• 向上或向下按音量鍵。

### 使用音量鍵調整媒體播放音量

• 在播放音樂或觀看視像時,向上或向下按音量鍵。

### 開啟震動模式

• 按向下或向上音量鍵,直到狀態列中出現吧。

### 啟動靜音模式

- 1 按音量鍵的調高或降低按鈕,以開啟「快速設定」目錄來中斷這個設定。
- 2 輕按靜音。
- 3 選擇間隔時間。

### 靜音模式設定選項

### 無限期

將裝置設為靜音,直到您手動開啟音效為止。

1 小時

將裝置保持為靜音一小時。您可以輕按加號和減號圖示來調校持續時間。

#### 將裝置設定為來電時震動

- 1 在主螢墓中,輕按曲。
- 2 尋找並輕按設定>音效與通知。
- 3 將**來雷時同時震動**旁的滑桿向右拖曳。

### 設定鈴聲

- 1 在主螢幕中,輕按曲。
- 2 尋找並輕按設定>音效與通知>手機鈴聲。
- 3 選擇清單選項,或是輕按 。選取儲存在裝置上的音樂檔案。
- 4 如要確認,請輕按完成。

#### 選取通知聲音

- 1 在主螢幕中,輕按 。
- 2 尋找並輕按設定>音效與通知>預設通知鈴聲。
- 3 選擇清單選項,或是輕按 。選取儲存在裝置上的音樂檔案。
- 4 如要確認,請輕按完成。
- 某些應用程式內建專屬通知聲音,您可從應用程式設定中選取。

### 啟用碰觸音

- 1 在主螢幕中,輕按 。
- 2 尋找並輕按設定>音效與通知>其他音效。
- 3 將機號盤音效和碰觸音效旁的滑桿向右拖曳。

### 管理通知

您可以選擇哪些類型的通知允許中斷,並根據通知的來源過濾中斷。您可以為優先中斷 和靜音模式設定時間間隔。最常見的通知類型包括:

- 通話
- 訊息
- 活動和提醒
- 應用程式通知

#### 調整中斷設定

- 1 在主螢幕中,輕按曲。
- 2 尋找並輕按設定>音效與通知>干擾>當收到來電和通知時。
- 3 選擇選項並依照裝置的指示操作。
- $\mathbf{r}$ 您亦可以按著向上或向下音量鍵來進行中斷設定,直至音量調整視窗出現在螢幕頂端。請參閱*中* 斷快速設定頁面上的 23。

### 干擾設定選項

#### 一律允許干擾

允許所有干擾。

#### 僅允許優先干擾

僅允許已設為優先干擾的通知。在預設相隔時間期間,當來自特定聯絡人類型的優先干擾產生時,裝置會響 鈴或震動。

### 不要中斷

不允許任何干擾。此設定啟用後,裝置保持靜音模式。

### 將通知設定為優先中斷

- 1 在主螢幕中,輕按 .
- 2 尋找並輕按設定>音效與通知>干擾。
- 3 在**優先干擾**下方,將相關滑桿向右拖曳。

### 將優先中斷與特定聯絡人聯繫

- 1 在 主螢幕中,輕按曲。
- 2 尋找並輕按設定>音效與通知>干擾>來電者/訊息傳送者。
- 3 選擇選項。

### 為優先中斷設定時間間隔

- 1 在主螢幕中,輕按 。
- 2 尋找並輕按設定>音效與通知>干擾>星期。
- 3 標記相關日子的核取方塊,然後輕按完成。
- 4 如要調整開始時間,輕按**開始時間**並選擇數值,然後輕按確定。
- 5 如要調整結束時間,輕按**完結時間**並選擇數值,然後輕按確定。

### 管理上鎖螢幕的通知

您可以設定裝置,只讓特定的通知顯示在上鎖螢幕上。您可以將所有通知與其內容設定 為可存取、隱藏所有通知或特定應用程式的敏感內容,或選擇完全不要顯示任何通知。

### 選擇要顯示在上鎖螢幕上的通知

- 1 在主螢幕中,輕按曲。
- 2 尋找並輕按設定>音效與通知>裝置上銷時。
- 3 選擇選項。

### 上鎖螢幕的通知顯示選項

#### 顯示所有通知內容

在上鎖螢幕上接收所有通知。開啟此設定後,請記住,所有內容(包括傳入的電子郵件和聊天內容)都將顯示 在一次会就一般。<br>在上鎖螢幕上,除非您在**應用程式通知**設定目錄中將相關應用程式指定為**數感** 

#### 隱藏敏感通知內容

如要啟用此設定,您必須擁有螢幕鎖定 PIN、密碼或解鎖圖樣。敏感通知傳入時,內容已隱藏會顯示在上鎖 螢幕上。例如,您會收到傳入的電子郵件或聊天通知,但是內容不會顯示在上鎖螢幕上

### 完全不顯示通知

您不會在上鎖螢幕上收到任何通知。

### 設定應用程式的通知等級

您可以為個別應用程式設定不同的通知行為。例如,您可以封鎖所有電子郵件通知、將 Facebook™通知設定為優先,並在上鎖螢幕上隱藏訊息通知的內容。

### 設定應用程式的通知等級

- 1 在主螢幕中,輕按●。
- 2 尋找並輕按設定>音效與通知>應用程式通知。
- 3 選擇您要變更通知設定的應用程式。
- 4 將相關滑桿向右拖曳。

### 特定應用程式的通知等級和選項

### 封鎖

一律不顯示選定應用程式的通知。

#### 優先順序

上鎖螢幕會先顯示設定為優先層級的通知,然後才顯示其他通知。

#### 敏感

只有您設定 PIN 碼、密碼或圖案作為螢幕鎖定,並選取裝置上鎖時設定下方的顯示所有通知內容後,才能 使用此選項。應用程式的通知會顯示在上鎖螢幕上,但是不會顯示其內容。

### SIM 卡保護

您可使用 PIN (個人識別號碼),將每張在您的裝置上使用的 SIM 卡上鎖和解鎖。SIM 卡 上鎖後,與這些 SIM 卡連結的數據計劃將會受到保護,避免不當使用,因此您每次啟用 裝置時必須輸入 PIN。

如果您輸入錯誤的 PIN 次數超過允許的嘗試次數上限,您的 SIM 卡將會被封鎖。您必 須輸入自己的 PUK (個人解鎖密碼),然後再輸入新的 PIN。您的 PIN 及 PUK 是由您的 網絡服務商提供。

### 設定 SIM 卡鎖

- 1 在主螢幕中,輕按 。
- 2 尋找並輕按設定 > 安全性 > 設置 SIM 卡上鎖。
- 3 標記鎖定 SIM 卡核取方塊。
- 4 輸入 SIM 卡 PIN,然後輕按確定。SIM 卡鎖現已啟用,每次重新啟動裝置時,您 都會看到輸入鎖定的提示。

### 移除 SIM 卡鎖

- 1 在主螢幕中,輕按曲。
- 2 尋找並輕按設定 > 安全性 > 設置 SIM 卡上鎖。
- 3 取消標記 鎖定 SIM 卡 核取方塊。
- 4 輸入 SIM 卡 PIN,然後輕按確定。

#### 更改 SIM 卡 PIN

- 1 在主營墓中,輕按曲。
- 2 尋找並輕按設定 > 安全性 > 設置 SIM 卡上鎖。
- 3 輕按更改 SIM PIN。
- 4 輸入舊 SIM 卡 PIN,然後輕按確定。
- 5 輸入新 SIM 卡 PIN,然後輕按確定。
- 6 重新輸入新 SIM 卡 PIN, 然後輕按確定。

### 使用 PUK 碼解鎖被封鎖的 SIM 卡

- 1 輸入 PUK 碼並輕按√。
- 2 輸入新的 PIN 碼,然後輕按√。
- 3 重新輸入新的 PIN 碼並輕按√。
- 如果您輸入 PUK 碼時錯誤次數過多,您必須聯絡您的網絡服務商取得新的 SIM 卡。

### 螢幕設定

#### 調校螢幕亮度

- 1 在主螢幕中,輕按 。
- 2 尋找並輕按設定>顯示>亮度。
- 3 拖曳滑桿以調整亮度。
- 降低亮度可提高電池效能。

#### 將螢幕設定為觸碰時震動

- 1 在主螢幕中,輕按 。
- 2 尋找並輕按**設定>音效與通知>其他音效。**
- 3 將碰觸時震動旁的滑桿向右拖曳。現在,您在輕按軟件按鍵及部分應用程式時, 螢幕就會震動。

### 調校螢幕關閉前的閒置時間

- 
- 1 在 主螢幕 中,輕按●。<br>2 尋找並輕按**設定 > 顯示** 尋找並輕按**設定 > 顯示 > 睡眠**。
- 3 選擇一個選項。
- → 若要快速關閉螢幕,請短按一下電源鍵 少。

### 智能背光控制

當您拿著裝置時,智能背光控制能保持螢幕開啟。只要您放低裝置,螢幕便會根據您的 休眠設定而關閉。

#### 開啟智能背光控制功能

- 1 在主螢幕中,輕按曲。
- 2 尋找並輕按設定>顯示>智能背光控制。
- 3 將滑桿向右拖曳。

### 螢幕釘選

使用螢幕釘選可將裝置設定為僅顯示特定應用程式的畫面。例如,如果您正在玩遊戲, 卻不小心觸碰到主畫面方向鍵,螢幕釘選功能就能防止將使用中的應用程式畫面最小 化。將裝置借給其他人使用時,您也可以使用此功能,讓他們只能存取某個畫面或應用 .<br>程式。例如,您可以將手機借給其他人撥打電話,並將螢幕釘選為手機應用程式,讓他 人無法輕易使用其他應用程式,例如訊息功能或電子郵件。

• 甾幕釘選並非安全性功能,無法完全防止其他用戶取消釘選某個畫面或存取您的裝置。如要保護 資料,您應該將裝置設定為需要輸入螢幕鎖定 PIN 碼、密碼或圖案,才能解除釘選螢幕。

### 啟動螢幕釘選

- 1 在主螢幕中,輕按 。
- 2 尋找並輕按設定>安全性>屏幕固定追蹤。
- 3 將滑桿向右拖曳。

#### 釘選螢幕

- 1 確保您的裝置已啟動螢幕釘選。
- 2 開啟一個應用程式,然後前往您要釘選的螢幕。
- $3$  輕按 $\Box$ 。
- 4 如要顯示 ,請向上滑動。
- 5 輕按 。
- 6 如果您擁有螢幕鎖定 PIN、密碼或解鎖圖樣,請標示相關核取方塊,以確保取消 釘選螢幕前必須先以圖樣、PIN 或密碼為裝置解鎖。
- 7 輕按啟動。

#### 取消釘選螢幕

- 1 在釘選的螢幕上,同時長按□和<
- 2 放開這兩個按鈕。
- 如果您在釘選螢幕時標記安全性選項,就必須在螢幕能夠取消釘選前輸入圖案、PIN 碼或密碼將 裝置解鎖。

### Daydream

Daydream 是互動式螢幕保護程式,當裝置放上充電座或充電中,以及螢幕閒置時,會 自動顯示顏色、相片或投影片秀。

在具有多個使用者的裝置上,每位使用者都可以擁有個別的 Daydream 設定。

### 啟動 Daydream 螢幕保護程式

- 1 在主螢幕中,輕按 。
- 2 尋找並輕按設定>顯示>休眠模式。
- 3 將滑桿向右拖曳。

### 選取 Daydream 螢幕保護程式的內容

- 1 在主螢幕中,輕按 ...
- 2 尋找並輕按設定 > 顯示 > 休眠模式.
- 3 將滑桿向右拖曳。
- 4 選取螢幕保護程式啟動後要您想要顯示的內容。

#### 設定 Daydream 螢幕保護程式何時啟動

- 1 在主螢幕中,輕按曲。
- 2 尋找並輕按設定>顯示>休眠模式。
- 3 將滑桿向右拖曳。
- 4 如要立即啟動 Davdream 螢幕保護程式,輕按 , 然後輕按立即開啟。
- 5 如要設定自動啟動選項,輕按:然後輕按休眠模式開啟時間並選擇選項。

### 螢幕鎖定

有多種方式可以鎖定螢幕。以下列出每種螢幕鎖定的安全等級(從最低到最高):

- 滑動:沒有保護,但是您可以快速進入主螢幕
- 圖樣:用手指繪製簡單的圖樣將裝置螢幕解鎖
- PIN:輸入至少四數位的 PIN 將裝置螢幕解鎖
- 密碼:輸入數字與英文字母組合成的密碼將裝置螢幕解鎖
- <u>【 您必須記住螢幕解鎖圖樣、PIN 或密碼。如果您忘記這些資料,就有可能無法還原通訊錄和訊</u>息 等重要資料。

#### 變更螢幕鎖類型

- 1 在主螢幕中,輕按●。
- 2 尋找並輕按設定 > 安全性 > 屏幕鎖定。
- 3 依照裝置中的指示,選取其他螢幕鎖類型。

### 建立螢幕鎖定圖樣

- 1 在主螢幕中,輕按●。
- 2 尋找並輕按設定 > 安全性 > 屏幕鎖定 > 圖樣。
- 3 按照裝置中的指示操作。
- 如果您在裝置上繪畫解鎖圖樣時連續被拒絕五次,則必須等待 30 秒後再試。

#### 變更螢幕鎖圖樣

- 1 在主螢幕中,輕按 。
- 2 尋找並輕按設定 > 安全性 > 屏幕鎖定。
- 3 繪製你的螢幕解鎖圖樣。
- 4 輕按圖樣並依照裝置的指示操作。

### 建立螢幕鎖定 PIN

- 1 輕按主螢幕的 …
- 2 尋找並輕按設定>安全性>屏幕鎖定>PIN。
- 3 輸入數字 PIN,然後輕按繼續。
- 4 重新輸入並確認您的 PIN,然後輕按確定。
- 5 依照裝置的指示操作。

#### 建立螢幕鎖定密碼

- 1 輕按主螢幕的 。
- 2 尋找並輕按設定>安全性>屏幕鎖定>密碼。
- 3 輸入密碼然後輕按繼續。
- 4 重新輸入並確認您的密碼,然後輕按確定。
- 5 依照裝置的指示操作。

啟動滑動解鎖功能

- 1 在主螢幕中,輕按 .
- 2 尋找並輕按設定>安全性>屏幕鎖定。
- 3 請繪製螢幕解鎖圖像,或輸入 PIN 或密碼(如有啟用這些螢幕鎖定類型)。
- 4 輕按輕劃。

## 語言設定

您可以為裝置選取預設語言,並在稍後予以變更。您也可以變更用來輸入文字的書寫語 言。

### 更改語言

- 1 在主螢幕中,輕按冊。
- 2 尋找並輕按設定 > 語言與輸入 > 語言。
- 3 選擇一個選項。
- 4 輕按確定。
- Ţ 如果您選擇錯誤的語言,且無法讀取目錄文字,請尋找並輕按 。然後,選擇 旁邊的文字,並 在開啟的目錄中選擇首個項目。此時,您就能選擇想要使用的語言。

### 日期和時間

您可以變更裝置的日期和時間。

#### 手動設定日期

- 1 從 主螢墓,輕按曲。
- 2 Find and tap 尋找並輕按設定 > 日期及時間.
- 3 取消核選自動設定日期和時間 核取方塊(如已核選)
- 4 輕按 設定日期。
- 5 向上或向下捲動以選擇您想要的日期。
- 6 輕按確定。

#### 手動設定時間

- 1 從您的主螢幕,輕按 …
- 2 尋找並輕按 設定 > 日期及時間。
- 3 取消核選自動設定日期和時間核取方去塊(如已核選)。
- 4 輕按設定時間。
- 5 選擇相關的小時和分鐘數值。
- 6 輕按 確定。

### 設定時區

- 1 在 主螢幕 中,輕按 。
- 2 尋找並輕按設定 > 日期及時間。
- 3 取消標記 自動設定時區 核取方塊 (如果己被標記)。
- 4 輕按選取時區。
- 5 選擇一個選項。

### Mobile BRAVIA® Engine

Sony 的 Mobile BRAVIA® Engine 技術提升了拍攝相片及影片的觀賞品質,為您提供更 清晰、更銳利且更自然的影像。Mobile BRAVIA Engine 預設為開啟,但是若要降低電力 消耗量,您可以將它關閉。

### 開啟 Mobile BRAVIA® Engine

- 1 在主螢幕中,輕按曲。
- 2 尋找並輕按設定 > 顯示 > 影像增強。
- 3 如未選擇,則輕按 Mobile BRAVIA Engine 2選擇按鈕。

### 超生動模式

您在裝置上查看相片和影片時,超生動模式可提升其色彩亮度與飽和度。

### 開啟超生動模式

- 1 在主螢幕中,輕按●。
- 2 尋找並輕按設定 > 顯示 > 影像增強。
- 3 如未選擇,則輕按**超生動模式**選擇按鈕。

### 增強音效輸出

您可以手動啟用個別音效設定,例如均衡器和環繞音效,以增強裝置音效。您也可以啟 用動態等化器,將歌曲或影片之間的音量差別降至最低。

### 手動增強音效輸出

- 1 在主書面中,輕按 。
- 2 尋找並輕按設定>音效與通知>音效設定。
- 3 將純音技術+旁的滑桿向右拖曳。

### 手動調整音效設定

- 1 在主螢幕中,輕按曲。
- 2 尋找並輕按設定>音效與通知>音效設定。
- 3 將純音技術+旁的滑桿向左拖曳。
- 4 輕按聲音效果>均衡器。
- 5 向上/向下拖曳頻帶按鈕,調整音效設定。
- 手動調整聲音輸出並不會影響語音通訊應用程式。例如,語音通話的聲音品質將不會受到影響。

### 使用動態等化器減少音量差異

- 1 在主螢幕中,輕按曲。
- 2 尋找並輕按設定>音效與通知>音效設定。
- 3 將**動態等化器**旁的滑桿向右拖曳。

### 多用戶帳號

您的裝置支援多用戶帳戶,讓不同用戶可以各自登入和使用裝置。無論您是與其他人共 用同一裝置,或將裝置暫時借給其他人使用,多用戶帳戶都能有效操作。首個設置裝置 的用戶,將會成為裝置的擁有者。只有擁有者才可以管理其他用戶的帳戶。除了擁有者 帳戶以外,還有兩種不同類型的帳戶:

- 一般用戶:此帳戶類型適用於定期使用您裝置的人。
- 訪客用戶:針對暫時使用您裝置的人,請啟用訪客帳戶選項。
- ļ 有些功能僅適用於擁有者。例如,只有擁有者才可從 Google Play™以外的來源下載。

### 關於一般用戶帳戶

新增一般用戶帳戶,您可以讓不同用戶擁有不同的主螢幕、牆紙和一般設定。他們亦可 各自存取應用程式及檔案記憶儲存空間,例如音樂與相片。您可以在裝置上新增最多三 個一般用戶帳戶。

### 新增一般用戶帳戶

- 1 確定您已登入為擁有者,也就是首先設定該裝置的用戶。
- 2 在主螢幕中,輕按曲。
- 3 尋找並輕按設定>用戶>新增用戶。
- 4 輕按**確定**。系統會建立新帳戶。
- 5 輕按**立即設定**。螢幕隨即會鎖定,而且右上角會顯示代表新增之用戶的圖示。
- 6 在螢幕上向上滑動,將螢幕解鎖。
- 7 依照螢幕上的指示,為用戶設定帳戶。
- $\mathbf{F}$  如果使用新帳戶的用戶想自行設定帳戶,但是暫時無法抽出時間,您可以在步驟五中輕按 NOT NOW。當這類用戶準備好之後,他們可以選取設定下方的用戶來查看顯示為 New user 的新帳戶。 只要輕按帳戶並按照指示進行,即可完成帳戶設定。
- $\bullet$ 您也可以從任何畫面上的狀態列新增一般用戶帳戶。只需使用兩隻手指,將狀態列向下拖曳並輕 按用戶圖示,然後輕按**新增用戶**即可。

### 允許一般用戶撥打電話和使用 SMS 功能

- 1 確保您已登入為擁有者。
- 2 在主螢幕中,輕按●。
- 3 尋找並輕按設定>用戶。
- 4 輕按相關用戶名稱旁邊的**責**,然後將**允許通話和 SMS** 旁的滑桿向右拖曳。

### 刪除裝置中的一般用戶帳戶

- 1 確保您已登入為擁有者。
- 2 在主螢幕中,輕按 。
- 3 尋找並輕按**設定>用戶**。
- 4 輕按想刪除的用戶名稱旁邊的 $\bullet$ ,然後輕按移除用戶>刪除。

### 關於訪客用戶帳戶

如果有人只要暫時使用您的裝置,您可以為這位用戶啟用訪客帳戶。使用訪客模式時, 您的裝置開機後會呈現新安裝的系統形式,只包含預先安裝的應用程式。當訪客使用完 装置後,您便可徹底清除工作階段,讓下一個訪客能夠使用全新狀態的裝置。訪客帳戶 為預先安裝,不得刪除。

### 設定訪客用戶帳戶

- 1 請確保您已登入為擁有者 (即裝置的首個用戶)。
- 2 在主螢幕中,輕按 。
- 3 尋找並輕按設定>用戶>訪客。
- 4 按照螢幕上的指示來完成程序。
- ◆ 您亦可以在任何書面中,從狀態列設定訪客用戶帳戶。只需使用兩隻手指,向下拖曳狀態列並輕 按用戶圖示,然後輕按**新增訪客**。

### 允許訪客用戶撥打電話

- 1 確保您已登入為擁有者。
- 2 在主螢幕中,輕按 。
- 3 尋找並輕按設定>用戶。
- 4 輕按訪客旁邊的公,然後將允許通話旁的滑桿向右拖曳。

#### 清除訪客工作階段資料

- 1 確定您已登入訪客帳戶。
- 2 在主螢幕中,輕按 。
- 3 尋找並輕按設定>用戶。
- 4 尋找並輕按移除訪客。
- 5 輕按移除。
- ◆ 吡外,如果您已登入訪客帳戶,您也可以在任何畫面上的狀態列中清除訪客工作階段。只要使用 兩隻手指將狀態列向下拖曳並輕按使用者圖示,然後輕按88除訪客即可。

### 切換多用戶帳戶

### 在多個用戶帳戶之間切換

- 1 如要檢視用戶清單,請使用兩隻手指將狀態列向下拖曳,然後輕按螢幕右上角的 用戶圖示。
- 2 輕按要切換至的用戶帳戶代表圖示。然後會出現該用戶帳戶的鎖定螢幕。
- $-\bullet$ 當您切換至訪客帳戶時,輕按重新播放可清除先前的連接階段,輕按是,請繼續則可繼續進行先 前的連接階段。
- → 每位用戶都可以設定各自的鎖定螢幕。請參閱 43 頁面的*螢幕鎖定*。

### 設定多個用戶帳戶

在含有多個用戶的裝置上,有三種不同類型的設定:

- 可由任一用戶變更的設定,而且會影響所有用戶。例如包括語言、Wi-Fi®、飛航模式、 **NFC 和 Bluetooth®**。
- 只會影響個別用戶帳戶的設定。例如包括自動資料同步、螢幕鎖定、新增的各種帳戶以 及牆紙。
- 只有擁有者看得到的設定,但會影響所有用戶,例如 VPN 設定。

輸入文字

### 螢幕鍵盤

您可以利用螢幕上的 QWERTY 鍵盤逐一輕按每個字母來輸入文字;或是使用滑行輸入 法功能,在每個字母間滑動手指來組成字詞。如果您想使用較小版本的螢幕鍵盤,並只 用單手輸入文字,則可改為啟用單手鍵盤。

您最多可以選擇三種語言來輸入文字。智能語言偵測功能會偵測您使用的語言,並在您 輸入時預測該語言的字詞。有些應用程式(例如電子郵件和文字訊息應用程式)會自動開 啟螢幕鍵盤。

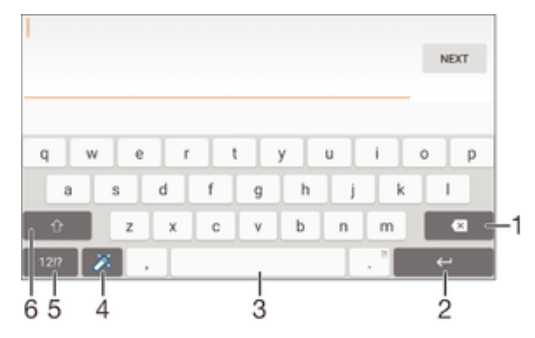

- 1 刪除游標前面的一個字符。
- 2 輸入歸位字符或確認文字輸入。
- 3 輸入空格。
- 4 個人化鍵盤。個人化鍵盤後,此按鍵便會消失。
- 5 顯示數字和符號。如需更多符號,請輕按 +=\$.
- 6 切換小寫介、大寫▲ 和大寫鎖定▲. 對某些語言來説,此按鍵可用於存取語言中的額外字符。

### 顯示螢幕鍵盤來輸入文字

• 輕按一個文字輸入欄位。

### 橫向使用螢幕鍵盤

- 顯示螢幕鍵盤時,將裝置轉為橫向。
- 您可能需要在某些應用程式中調整設定,才能啟用橫向方式。

#### 按照字元逐一輸入文字

- 1 若要輸入鍵盤上出現的字符,請輕按該字符。
- 2 若要輸入某字符的變體,觸碰並按住正常鍵盤字符,以取得可用選項清單,然後 從該清單中選擇。例如,輸入「é」時,碰觸並按住「e」,直至其他選項出現; 然後,在手指按住鍵盤的情況下,拖曳並選擇「é」。

### 輸入句號

• 輸入字詞後,輕按兩次空格鍵。

### 使用滑行輸入法功能輸入文字

- 螢幕鍵盤顯示時,在字母間滑動手指,勾勒要寫出的單字。
- 2 完成輸入一個字詞後,可提高手指。一個建議字詞將按照您查找的字母出現。
- 3 如您想要的字詞仍未出現,請輕按 3 以查看其他可選的字詞,並作出適當選 擇。如您想要的字詞不在選擇中,您可刪除整個字詞並再次查找,或逐一輕按每 個字母以輸入該字詞。

### 更改滑行輸入法設定

- 1 顯示螢幕鍵盤時,輕按12!?。
- 2 輕按☆,然後輕按鍵盤設定。
- 3 如需啟用或撤銷手勢輸入功能,請標記或取消標記**滑行輸入法**核取方塊。

#### 使用單手鍵盤

- 1 以縱向模式開啟螢幕鍵盤,然後輕按12!?。
- 2 輕按立,然後輕按單手鍵盤。
- 3 若要將單手鍵盤移至螢幕左側或右側,請輕按對應的<或>。
- ◆ 若要返回使用完整螢幕鍵盤,請輕按2。

### 手機鍵盤

手機鍵盤與標準的 12 鍵電話鍵盤相似。它為您提供聯想文字和多次輕按輸入選項。您 可以透過鍵盤設定啟動手機鍵盤文字輸入方法。手機鍵盤僅可用於垂直方向。

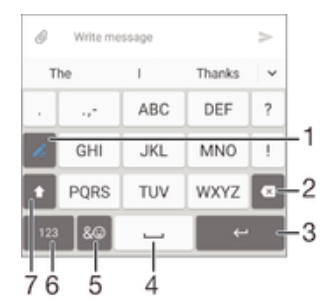

- 1 選擇文字輸入選項。您可以輕觸每個字元一次並使用字詞建議,或是持續輕觸按鍵,直到選取所需的文 字為止。
- 2 刪除游標前面的字符。
- 3 輸入換行符號或確認文字輸入。
- 4 輸入空格。
- 5 顯示符號和表情符號。
- 6 顯示數字。
- 7 更改字符的大小寫,以及開啟大小寫鎖定。

### 使用語音輸入文字

輸入文字時,您可以使用語音輸入功能,便無需打字。只要說出您想要輸入的文字。語 音輸入是 Google™開發的實驗性技術,適用於許多語言和國家/地區。

### 啟用語音輸入

- 1 使用螢幕鍵盤輸入文字時,輕按12!?。
- 2 輕按 ,然後輕按鍵盤設定。
- 3 標記 Google 語音輸入鍵核取方塊。
- 4 輕按⊲儲存設定。話筒圖示↓會在螢幕鍵盤上出現。

### 使用語音輸入文字

- 1 開啟螢幕鍵盤。
- 2 輕按 ↓ 當 出現時,請使用語音輸入文字。
- 3 完成時,請再次輕按◎。裝置會顯示建議的文字。
- 4 如有需要,你可以手動編輯文字。
- → 如要顯示鍵盤並手動輸入文字,請輕按

### 編輯文字

書寫時,您可以選擇、剪下、複製與貼上文字。您可以按兩次已輸入的文字以存取編輯 工具。然後可在應用程式列使用編輯工具。

### 應用程式列

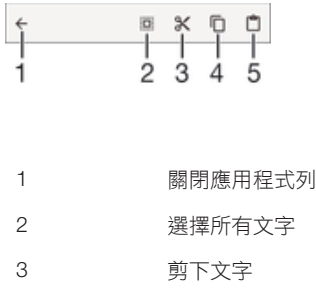

4 複製文字 5 貼上文字

只有在您將文字儲存在剪貼簿時才會顯示。

### 選擇文字

- 1 輸入一些文字,然後輕按兩下文字。您輕按的文字會以兩邊的選項標籤反白顯 示。
- 2 將選項標籤向左或向右拖曳以選擇更多文字。

### 編輯文字

- 1 輸入一些文字,然後輕按兩下輸入的文字使應用程式列出現。
- 2 選擇要編輯的文字,然後使用應用程式列中的工具進行所要的更改。

### 使用放大鏡

• 當您輸入文字時,輕按並按住文字欄位以查看放大的文字,並將放游標放在文字 欄位內所需的位置。

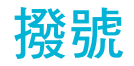

### 撥打電話

手動撥打電話號碼、輕按聯絡人清單中儲存的號碼,或在通話記錄檢視中輕按電話號 碼,即可撥打電話。您也可以使用智能撥號功能,快速從聯絡人清單和通話記錄中尋找 號碼,方法是輸入聯絡人號碼或姓名的一部分,然後從顯示的建議中選取正確的聯絡 人。如要撥打視像電話,您可以使用裝置中的 Hangouts™即時訊息服務及視像聊天應 用程式。請參閱即時訊息和視像聊天頁面上的66。

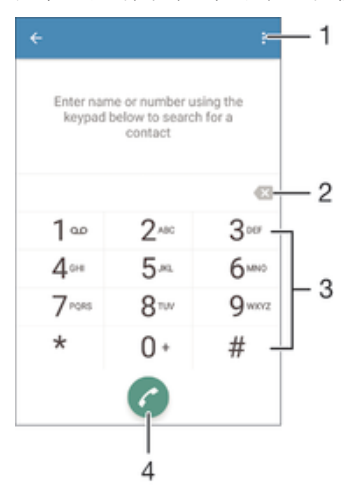

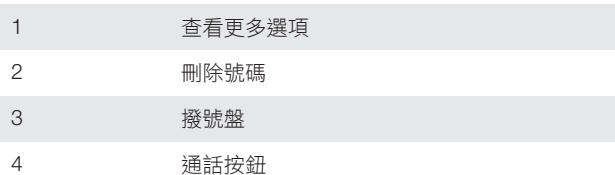

### 開啟撥號盤

- 1 輕按主螢幕的 。
- 2 尋找並輕按 。
- 3 如果未出現撥號盤,請輕按●。

#### 撥出電話號碼

- 1 開啟撥號盤。
- 2 輸入電話號碼,然後輕按?。
- $\mathbf{F}$  如要刪除輸入錯誤的號碼,請輕按(×)。

### 使用智能撥號功能撥出電話

- 1 開啟撥號盤。
- 2 輸入您要通話的聯絡人的對應字母或號碼。當您輸入每個字母或號碼時,系統會 顯示可能符合的清單。
- 3 輕按您要通話的聯絡人。

### 撥出國際長途電話

- 1 開啟撥號盤。
- 2 長按 0 直到「+」符號出現為止。
- 3 輸入國碼、區碼(省略前面的 0)及電話號碼,然後輕按 。

### 將直撥號碼新增至主螢幕

- 1 長按主螢幕上的空白位置,直到裝置開始震動並顯示自訂目錄。
- 2 在自訂目錄中,輕按 Widgets and Apps>捷徑。
- 3 在應用程式清單中翻閱並選取**快速撥號**。
- 4 如要將號碼設為直撥號碼,請選擇相關的聯絡人和號碼。

### 顯示或隱藏電話號碼

撥號時,你可以選擇在接聽者的裝置上顯示或隱藏自己的電話號碼。

### 顯示或隱藏您的電話號碼

- 1 在主螢墓中,輕按曲。
- 2 尋找並輕按設定 > 通話 > 其他設定 > 本機號碼。

### 接聽來電

如果您在裝置處於睡眠模式或螢幕鎖定時接聽來電,手機應用程式就會以全螢幕格式開 啟。如果您在螢幕啟動時接聽來電,來電就會以浮動通知顯示;即是以最小化視窗浮動 在已開啟的任一畫面頂端。收到此類通知時,您可以選擇接聽來電並開啟手機應用程式 畫面,也可以拒絕來電並繼續使用目前畫面。

### 在不使用螢幕時接聽來電

• 拖曳の至右邊。

#### 在螢幕啟動時接聽來電

- 在螢幕頂端的浮動通知輕按**接聽**。
- ◆ 除了接聽來電,您還可以輕按浮動通知視窗上方部分,前往主要手機應用程式畫面。使用此方 法,您有更多選項可管理通話。例如,您可以選擇用訊息拒絕來電,或轉接來電至答錄機。

### 在不使用螢幕時拒絕來電

• 拖曳、至左邊。

### 在螢幕運作時拒絕來電

- 在顯示在螢幕頂端的浮動通知中,輕按 DECLINE。
- $-\bullet$ 除了拒絕來電,您還可以輕按浮動通知視窗上方部分,前往主要手機應用程式畫面。使用此方 , ...<br>法,您有更多選項可管理通話。例如,您可以決定使用訊息拒絕來電,或是將來電轉接至答錄 機。

#### 將來電鈴聲靜音

接聽來電時,按音量鍵。

### 使用答錄機

當您繁忙或有未接來電時,您可以使用裝置上的答錄機應用程式接聽電話。您可以啟用 自動接聽功能並決定自動接聽之前等待的秒數。當你繁忙的時候,您亦可以手動傳送通 話到答錄機。您可以直接透過裝置讀取留在答錄機上的訊息。

使用答錄機前,您必須錄製問候訊息。

### 錄製答錄機的問候訊息

- 1 在主螢幕,輕按画.
- 2 尋找並輕按設定 > 通話 > Xperia™答錄機 > 問候語.
- 3 輕按收錄新的問候語,然後依照螢幕上的指示操作。

### 啟用自動接聽

- 1 在主螢幕中,輕按●。
- 2 尋找並輕按**設定>通話>Xperia™答錄機**。
- 3 將答錄機旁的滑桿向右拖曳。
- → 如果您不設定延時自動接聽電話,將會採用預設值。

### 設定延時自動接聽

- 1 在主螢幕中,輕按 。
- 2 尋找並輕按設定>通話>Xperia™答錄機。
- 3 輕按延遲接聽。
- 4 向上或向下翻閱以調校時間。 5 輕按完成。

### 將來電轉接至答錄機

- 電話來電時,將**回應選項** 向上拖曳,然後選擇**轉接答錄機**.
- →

#### 在答錄機聽取訊息

- 1 在主螢幕中,輕按
- 2 尋找並輕按設定>通話>Xperia™答錄機>訊息。
- 3 選擇您想聽取的語音訊息。
- → 你還可以輕按⊙直接透過通話記錄聽取答錄機訊息。

### 以訊息來拒接來電

您可以使用文字訊息來拒接來電。當您使用此訊息拒接來電時,此訊息會自動傳送給來 電者,並將訊息儲存至聯絡人的訊息對話中。

您可以從裝置中預先設定好的訊息中選擇一個來使用,又或者自己建立一個新訊息。您 亦可以編輯那些預設訊息來自行建立個人化訊息。

#### 用文字訊息拒絕來電

- 1 當有來電時,向上拖曳回應選項,然後點按以訊息拒絕。
- 2 選擇預先設定的訊息或輕按/,然後寫新的訊息。

### 用文字訊息拒絕第二通來電

- 1 當您在通話中聽到重複的嗶聲時,向上拖曳以訊息拒絕。
- 2 選擇預先設定的訊息或輕按ノ,然後寫新的訊息。

### 編輯用於拒絕來電的文字訊息

- 1 在主螢幕中,輕按曲。
- 2 尋找並輕按設定 > 通話 > 以訊息拒絕來電。
- 3 輕按想要編輯的訊息,然後作出所需更改。
- 4 輕按確定。

### 目前通話

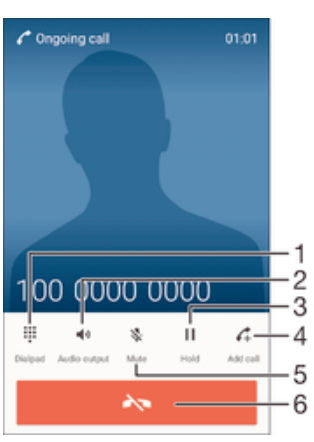

- 1 通話時輸入數字
- 2 通話時開啟擴音器
- 3 保留目前的通話,或接聽保留中的通話
- 4 撥出第二通電話
- 5 通話時將話筒靜音
- 6 結束通話

### 在通話中更改聽筒擴音器音量

• 向上或向下按音量鍵。

### 在通話期間啟動螢幕

• 短按 (り。

### 使用通話記錄

在通話記錄中,您可以查看未接聽電話 <、已接聽電話 ∠ 及已撥出電話7。

### 開啟通話記錄

- 1 輕按主螢幕的曲。
- 2 尋找並輕按 。
- 3 如果未出現通話記錄,請輕按<

### 查看未接來電

- 1 有未接來電時,狀態列會出現 。將狀態列向下拖曳。
- 2 輕按未接來電。

#### 從通話記錄撥號

- 輕按號碼。
- → 如要在撥打之前先編輯號碼,請長按通話記錄中的號碼,然後輕按**撥號前編輯號碼**。

### 將通話記錄的號碼新增至通訊錄

- 1 長按通話記錄中顯示的號碼,然後輕按**新增至通訊錄**。
- 2 選取要新增號碼的現有聯絡人,或輕按**建立新聯絡人**。
- 3 編輯聯絡人詳細資料,然後輕按**儲存**。

### 檢視通話記錄選項

- 在通話記錄開啟的情況下,輕按:•
- ◆ 您也可以使用上述指示存取一般通話設定。

### 轉接來電

您可以將來電轉至不同接聽者,例如轉接其他電話號碼、其他裝置或接聽服務。

### 轉接來電

- 1 在主螢幕中,輕按●。
- 2 尋找並輕按設定>通話。
- 3 輕按來電轉接並選擇一個選項。
- 4 輸入您要轉接通話的號碼,然後輕按**啟用**。

### 關閉來電轉接

- 1 在主螢幕中,輕按曲。
- 2 尋找並輕按設定 > 通話 > 來電轉接。
- 3 選擇一個選項,然後輕按**停用**。

### 限制通話

您可以封鎖所有或特定類型的來電和撥出電話。如果您已收到來自服務供應商的 PIN2 碼,亦可以使用「固定撥號號碼」(FDN)清單限制撥出的電話。如果您的數據服務包括 留言信箱服務,可以將特定聯絡人的所有來電直接傳送至留言信箱。如要封鎖特定的號 碼,請前往 Google Play™及下載支援此功能的應用程式。

 $-\bullet$ 部分網絡供應商可能不支援 FDN。請聯絡網絡供應商以確認您的 SIM 卡或網絡服務支援此功 能。

### 禁止來電或撥出電話

- 1 在主螢幕中,輕按●。
- 2 尋找並輕按設定>通話。
- 3 輕按**通話禁止**,然後選擇一個選項。
- 4 輸入密碼,然後輕按**啟用**。
- Ţ 首次設置通話禁止時,您需要輸入密碼啟動通話禁止功能。如果您想在日後編輯通話禁止設定, 就必須使用這個密碼。

### 啟用或停用固定撥號

- 1 在主螢幕中,輕按 。
- 2 尋找並輕按設定 > 通話 > 固定撥號。
- **3 輕按啓動固定撥號或撤銷固定撥號。**
- 4 輸入您的 PIN2,然後輕按確定。

### 存取已接聽來電的接聽者清單

- 1 在主螢幕中,輕按曲。
- 2 尋找並輕按設定 > 通話 > 固定撥號 > 固定撥號。

#### 更改 SIM 卡 PIN2

- 1 在主螢幕中,輕按曲。
- 2 尋找並輕按設定 > 通話。
- 3 輕按固定撥號>更改 PIN2 碼。
- 4 輸入舊 SIM 卡 PIN2,然後輕按確定。
- 5 輸入新 SIM 卡 PIN2,然後輕按確定。
- 6 確認新 PIN2,然後輕按確定。

### 將特定聯絡人的來電直接傳送至留言信箱

- 1 在主螢幕中,輕按 。
- 2 尋找並輕按 。
- 3 選擇您要自動將所有來電傳送至留言信箱的聯絡人。
- 4 輕按 > :。
- 5 標示留言信箱的所有通話旁的核取方塊。
- 6 輕按儲存。

### 多個通話

如果您已啟動來雷等候,您便可以同時處理多個通話。來雷等候啟動後,當您有另一個 來電時便會聽到嗶聲通知。

### 啟動或關閉來電等候

- 1 在主螢幕中,輕按 。
- 2 尋找並輕按設定 > 通話 > 其他設定。
- 3 若要啟動或關閉來電等候,請輕按來電等候。

接聽第二通來電並保留目前通話

■當您在通話期間聽到重複的嗶聲時,將 ● 向右拖曳。

拒絕第二個來電

• 當您在通話期間聽到重複的嗶聲時,將<向左拖曳。

### 撥打第二通電話

- 1 在目前通話中,輕按 4。顯示通話記錄。
- 2 輕按●顯示撥號鍵盤。
- 3 輸入接聽者的號碼,然後輕按 ●。第一通電話會被保留。

#### 接聽第三通來電並結束目前通話

• 當有第三通來電時,輕按結束目前通話並接聽。

#### 拒絕第三通來電

• 當有第三通來電時,輕按**拒絕來電**。

### 在多個通話之間進行切換

• 如要切換到另一個通話並保留目前的通話,輕按**切換至本次通話**。

### 會議通話

透過會議或多方通話,您便可以與兩位或以上的人士進行聯合對話。

• 有關您可在會議通話中加入多少位參與者的詳細資料,請聯絡您的網絡服務商查詢。

### 撥打會議電話

- 1 在目前通話中,輕按4。通話記錄隨即顯示。
- 2 如要顯示撥號鍵盤,請輕按●。
- 3 撥出第二位參與者的號碼,然後輕按 ●。第一位參與者會暫時被保留。
- 4 如要將第二位參與者新增到通話中並開始會議,請輕按 f。
- 5 如要新增更多參與者到通話中,請重複上述的相關步驟。

### 與電話會議參與者進行私人對話

- 1 在目前的會議通話中,輕按管理會議。
- 2 輕按參與者的電話號碼,即可進行私人對話。
- 3 如要結束私人對話並返回電話會議,輕按九。

### 結束電話會議中參與者的通話

- 1 在目前的會議通話中,輕按管理會議。
- 2 輕按您想要結束的參與者旁邊的A.。

### 結束會議通話

• 涌話期間,輕按 ♣。

## 留言信箱

如果您的訂閱包含留言信箱服務,來電者就能在您無法接聽電話時,留下語音訊息。留 言信箱服務號碼通常儲存在您的 SIM 卡上。如果沒有,您可以向網絡服務商索取號碼, 然後手動輸入。

### 輸入語音信箱號碼

- 1 在主螢幕中,輕按 。
- 2 尋找並輕按設定 > 通話 > 留言信箱 >留言信箱設定 > 留言信箱號碼。
- 3 輸入你的語音信箱號碼。
- 4 輕按確定。

### 撥打留言信箱服務

- 1 開啟撥號盤。
- 2 長按 1 直到撥通您的留言信箱號碼為止。
- -64 首次撥打您的留言信箱號碼時,網絡服務商的留言信箱系統通常會提示您設定留言信箱。例如, 可能會要求您錄製問候訊息或是設定密碼。

### 緊急通話

您的裝置支援國際緊急號碼,例如 112 或 911。若您在一個網絡的範圍內,無論有否插 入 SIM 卡,您都可以在任何國家/地區正常使用這些號碼撥出緊急通話。

### 撥出緊急通話

- 1 開啟撥號盤。
- 2 輸入緊急電話號碼,然後輕按?。
- $\mathbf{F}$  凯使未插入 SIM 卡,或者所有撥出的電話皆被封鎖,仍然可以撥出緊急通話。

### 當 SIM 卡鎖定時撥出緊急通話

- 1 輕按緊急通話。
- 2 輸入緊急電話號碼,然後輕按?。

### 在裝置鎖定時撥打緊急電話

- 1 如要啟動螢幕,請輕按電源鍵(り。
- 2 長按手機圖示 ,然後將圖示向右拖曳。裝置會顯示通話記錄。
- 3 輕按●以顯示撥號鍵盤。
- 4 輸入緊急號碼,然後輕按?。

# 通訊錄

### 傳送通訊錄

你可以使用幾種方法,將通訊錄傳送到新裝置。您可以透過網上帳戶同步通訊錄,或從 其他裝置直接匯入通訊錄。

### 使用電腦傳輸通訊錄

Xperia™ Transfer 是幫助您從舊裝置收集通訊錄並將其傳送到新裝置上的應用程式。您 可以從 PC Companion 和 Sony Bridge for Mac 電腦程式存取 Xperia™ Transfer, 此應用 程式並支援執行不同作業系統的流動裝置,包括 iOS、Android™、Windows®和 BlackBerry™。

要使用 Xperia™ Transfer, 您需要:

- 連線至互聯網的電腦。
- 舊裝置的 USB 傳輸線。
- 適用於新 Android™裝置的 USB 傳輸線。
- 您的舊裝置。
- 您的新 Android™裝置。

### 要傳送通訊錄至你的新裝置

- 1 如果應用程式尚未安裝,從 www.sonymobile.com 搜尋並下載 PC Companion(在 PC 上)或 Bridge for Mac(在 Mac 電腦上)。
- 2 安裝成功後,打開 PC Companion 應用程式或 Sony Bridge for Mac 應用程式, 然後點擊 Xperia™ Transfer 並依照相關指示傳送通訊錄。

### 使用網上帳戶傳送通訊錄

如果您使用網上帳戶與舊裝置或電腦同步通訊錄,例如 Google Sync™、Facebook™或 Microsoft<sup>®</sup> Exchange ActiveSync®,則可使用該帳戶將通訊錄傳送到新裝置。

### 使用同步帳戶將通訊錄同步至新裝置

- 1 在主螢幕中,輕按●,然後輕按<mark>,</mark>。<br>2 輕按\*,然後輕按**設定>帳戶及同步**。
- 輕按 ,然後輕按設定>帳戶及同步。
- 3 選取要與其同步通訊錄的帳戶,然後輕按 > 立即同步。
- Î 您必須先登入相關的同步帳戶,才能與其同步通訊錄。

### 傳輸通訊錄的其他方法

將通訊錄從舊裝置傳輸至新裝置的方式有許多種。例如,您可以將通訊錄複製到記憶 卡,使用藍牙® 技術,或將通訊錄儲存到 SIM 卡。如需有關從舊裝置傳輸通訊錄的更明 確資訊,請參閱相關的用戶指南。

### 從記憶卡匯入通訊錄

- 1 在主螢幕中,輕按 。然後輕按 ▲。
- 2 按下;,然後輕按匯入聯絡人 > SD卡。
- 3 選擇要匯入的檔案並輕按確定。

### 使用藍牙技術匯入通訊錄

- 1 確認已開啟藍牙功能並將裝置設為可搜尋。
- 2 在系統通知你裝置收到檔案時,請將狀態列向下拖曳,並輕按通知以接受檔案傳 送。
- 3 輕按**接受**以開始傳送檔案。
- 4 將狀態列向下拖曳。傳輸完成時,輕按通知。
- 5 輕按已接收的檔案。

從 SIM 卡匯入通訊錄

- <u>【 如果使用 SIM 卡傳輸通訊錄,有可能遺失訊息或得到多重連絡人記錄</u>。
- 1 在主螢幕中,輕按●,然後輕按▶。
- 2 輕按 ,然後輕按匯入聯絡人 > SIM 卡。
- 3 要匯入獨立的聯絡人,請尋找並輕按該聯絡人。要匯入所有聯絡人,輕按 **匯入所** 有。

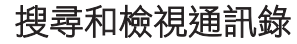

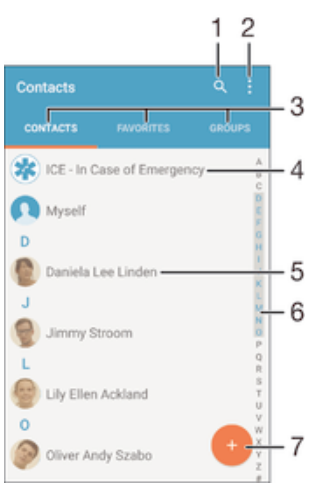

- 1 搜尋聯絡人
- 2 查看更多選項
- 3 聯絡人、最愛項目與群組標籤
- 4 編輯及檢視醫療與緊急聯絡人資料
- 5 檢視聯絡人詳細資料
- 6 移至姓名以所選字母為開頭的聯絡人
- 7 新增聯絡人

### 搜尋聯絡人

- 1 在主螢幕中,輕按●,然後輕按▲。
- 2 輕按 Q ,然後於**搜尋聯絡人**欄位輸入電話號碼、姓名或其他資訊。搜尋結果清單 會在您輸入每個字元的同時進行篩選。

### 選擇通訊錄應用程式中要顯示的聯絡人

- 1 在主螢幕中,輕按冊,然後輕按1。
- 2 按 ,然後輕按節選。
- 3 在出現的清單中,標記及取消標記所需選項。如果你已使用一個同步化帳戶與通 訊錄作同步處理,帳戶就會在清單中出現。如要進一步展開選項清單,請輕按此 帳戶。

### 新增及編輯聯絡人

新增聯絡人

- 1 在主螢幕中,輕按曲,然後輕按
- 2 輕按 。
- 3 如果您在同步一個或多個帳戶的聯絡人之後,第一次新增聯絡人,則必須選取要 新增此聯絡人的帳戶。或者,如果您只要在裝置上使用和儲存此聯絡人,則可輕 按無備份。
- 4 輸入或選擇聯絡人的所需資訊。
- 5 完成時,請輕按**儲存**。
- $\mathbf{I}$ 當您在步驟 3 選擇同步帳戶後,下次新增聯絡人時該帳戶會顯示成預設帳戶。當您儲存聯絡人到 特定的帳戶後,下次新增聯絡人時該帳戶會顯示成預設帳戶。如果您已儲存聯絡人到特定的帳戶 並想更改它,您需要創建一個新聯絡人,並選擇另一個帳戶來儲存它。
- 如果您在聯絡人電話號碼前加入加號和國碼,從其他國家撥打電話時就不需要再次編輯號碼。

### 編輯聯絡人

- 1 在主螢幕中,輕按●,然後輕按▲。
- 2 輕按要編輯的聯絡人,然後輕按/。
- 3 編輯所需的資料。
- 4 完成時,請輕按儲存。
- 某些同步化服務不允許您編輯聯絡人詳細資料。

#### 將圖片與聯絡人建立關聯

- 1 在主營墓中,輕按曲,然後輕按1。
- 2 輕按要編輯的聯絡人,然後輕按/。
- 3 輕按 ,,然後選取新增聯絡人圖片的方法,並根據需要推行編輯。
- 4 新增圖片後,輕按**儲存**。
- <mark>◆</mark> 您也可以從**相簿**應用程式直接新增圖片至聯絡人。如果要新增儲存至網上帳戶的圖片,必須先下 載該圖片。

#### 個人化聯絡人的鈴聲

- 1 在主螢幕中,輕按 。然後輕按 ...
- 2 輕按要編輯的聯絡人,然後輕按
- 3 輕按シ設定鈴聲。
- 4 選取清單選項,或輕按*重*來選擇已儲存在裝置上的音樂檔案,然後輕按**完成**。
- 5 輕按儲存。

#### 刪除聯絡人

- 1 在主螢幕中,輕按曲,然後輕按上。
- 2 觸碰並長按您要刪除的聯絡人。
- 3 若要刪除所有聯絡人,請輕按向下箭頭以開啟下拉式目錄,然後選取**標記全部**。
- 4 輕按■,然後輕按刪除。

#### 編輯您自己的聯絡資訊

- 1 在主螢幕中,輕按曲,然後輕按1。
- 2 輕按我自己,然後輕按/。
- 3 輸入新的資料,或按需要作出更改。
- 4 完成時,請輕按儲存。

#### 從文字訊息建立新的聯絡人

- 1 在主螢幕中,輕按●,然後尋找並輕按 。
- 2 輕按●>儲存。
- 3 選取現有的聯絡人或輕按**建立新聯絡人**。
- 4 編輯聯絡人資料,並輕按**儲存**。

### 新增醫療及緊急聯絡資料

您可以在通訊錄應用程式內新增和編輯 ICE (緊急情況)資料。您可以輸入詳細的醫療資 訊,例如您有哪些過敏症及用藥情況,以及一些親戚及朋友的聯絡資料,方便在緊急情 況下聯絡他們。完成設定後,您可以從安全性上鎖螢幕中存取 ICE 資料。這表示即使螢 幕已經透過 PIN、圖樣或密碼方式上鎖,緊急護理人員仍然可以存取您的 ICE 資料。

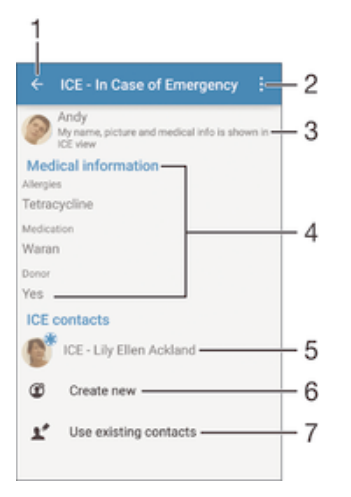

- 1 返回通訊錄主螢幕。
- 2 檢視更多選項
- 3 顯示您的醫療及個人資料,作為 ICE 資料的一部分
- 4 醫療資料
- 5 ICE 聯絡清單
- 6 建立新的 ICE 通訊錄
- 7 使用現有的通訊錄作為 ICE 通訊錄

### 展示你的醫療和個人資訊,作為 ICE 聯絡人資料的一部分

- 1 從你的主螢幕中,輕按曲,然後輕按上。
- 2 輕按 ICE 緊急情況。
- 3 輕按:,然後標記**顯示個人資料**核取方塊。

### 輸入您的醫療資訊

- 1 在主螢幕中,輕按 .,然後輕按 .。
- 2 輕按 ICE 緊急情況。
- 3 輕按:,然後輕按編輯醫療資訊。
- 4 編輯所需的資料。
- 5 完成時,請輕按儲存。

#### 新增 ICE 聯絡人

- 1 在主螢幕中,輕按 .,然後輕按 .。
- 2 輕按 ICE-緊急情況,然後輕按3。
- 3 如果您在同步一個或多個帳戶的聯絡人之後,第一次新增聯絡人,則必須選取要 新增此聯絡人的帳戶。或者,如果您只要在裝置上使用和儲存此聯絡人,則可輕 按無備份。
- 4 輸入或選擇聯絡人的所需資訊。
- 5 完成時,請輕按**儲存**。
- Î ICE 聯絡人必須至少有一個電話號碼,讓緊急服務人員可以撥打電話。如果裝置啟用了安全鎖定 螢幕功能,即使 ICE 聯絡人的其他資料已經輸入到通訊錄應用程式中,緊急服務人員亦只能看見 該聯絡人的電話號碼。

### 使用現有的聯絡人作為 ICE 聯絡人

- 1 在主螢幕中,輕按曲,然後輕按上。
- 2 輕按 I**CE 緊急情況**,然後輕按♪ 。
- 3 標記您希望用作 ICE 聯絡人的通訊錄。
- 4 完成時,請輕按完成。
- Ţ 您選取的 ICE 聯絡人必須至少有一個電話號碼,讓緊急服務人員能夠撥打電話。如果您的裝置由 安全鎖定螢幕鎖定,即使通訊應用程式上有該 ICE 聯絡人的其他資料, 緊急服務人也只可以看到 ICE 聯絡人的電話號碼。

#### 讓 ICE 資訊在安全鎖定螢幕上顯示

- 1 在主螢幕中,輕按 ,然後輕按 。
- 2 輕按 ICE 緊急情況。
- 3 輕按 , 然後輕按設定。
- 4 標記在上銷屏幕中顯示 ICE 核取方塊。
- 您的 ICE 資訊預設顯示在安全鎖定螢幕上。

從安全鎖定螢幕,啟用 ICE 聯絡人通話

- 1 從您的主螢幕中,輕按 ,然後輕按 。
- 2 輕按 ICE 緊急情況。
- 3 輕按 , 然後輕按設定。
- 4 標記啟用 ICE 通話核取方塊。
- 部分網絡和/或服務供應商不支援 ICE 通話。

### 最愛項目和群組

您可將聯絡人標記為我的最愛,這樣便可使用通訊錄應用程式來快速存取這些聯絡人。 您還可以將聯絡人分配到不同的群組內,從而更快速從通訊錄應用程式存取他們。

### 標記或取消標記聯絡人為最愛項目

- 1 在主螢幕中,輕按 . 然後輕按 . 。
- 2 輕按想要新增至或移除自最愛項目的聯絡人。
- 3 輕按★。

### 查看您的最愛通訊錄

- 1 在主螢幕中,輕按 .,然後輕按 .。
- 2 輕按我的最愛。

### 將聯絡人指派至群組

- 1 在通訊錄應用程式中,輕按想要指派至群組的聯絡人。
- 2 輕按ノ,然後輕按組群下面的列。
- 3 標示您要新增聯絡人之群組的核取方塊。
- 4 輕按儲存。

### 發送聯絡人資料

### 傳送名片

- 1 在主螢幕中,輕按●,然後輕按▲。
- 2 輕按我自己。
- 3 輕按:,然後輕按分享。
- 4 選擇可用的傳送方法,然後依照螢幕上的指示操作。

### 傳送聯絡人

- 1 在主螢幕中,輕按●,然後輕按▲。
- 2 輕按您要傳送其詳細資訊的聯絡人。
- 3 輕按 , 然後輕按分享。
- 4 選擇可用的傳送方法,然後依照螢幕上的指示操作。

#### 同時發送數個通訊錄中的聯絡人

- 1 在主螢幕中,輕按 。然後輕按 ...
- 2 按 , 然後輕按**標記多個**。
- 3 標記想要發送的聯絡人;如果您想要發送所有聯絡人,則全部選擇。
- 4 輕按√, 然後選擇一種可用的傳送方法, 然後依照螢幕上的指示操作。

### 避免將項目重複加入通訊錄應用程式

如果您使用新的帳戶同步處理通訊錄,或以其他方法匯入聯絡人資料,您在通訊錄應用 程式中的項目就可能會有重複。如出現這種情況,您可以把這些重複項目結合成為單一 項目。此外,如果您意外結合了項目,您也可在稍後將項目分開。

### 連結聯絡人

- 1 在主螢幕中,輕按 。然後輕按 。
- 2 輕按要與另一個連絡人連結的連絡人。
- 3 按:,然後輕按**連結聯絡人**。
- 4 輕按想要的聯絡人,用以和首個聯絡人的資料結合,然後輕按**確定**確認。第一個 聯絡人的資料會與第二個聯絡人的資料合併,且這兩個連結的聯絡人會在通訊錄 清單中顯示為一個聯絡人。

### 分開已連結的聯絡人

- 1 在主螢幕中,輕按 。然後輕按 ...
- 2 輕按要編輯的連結聯絡人,然後輕按 ♪。
- 3 輕按取消連結聯絡人 > 取消連結。

### 備份通訊錄

您可以使用記憶卡、SIM 卡或 USB 儲存裝置來備份通訊錄。請參閱*傳送通訊錄*頁面上 的 58,了解有關如何還原裝置通訊錄的詳細資訊。

### 將所有通訊錄匯出到記憶卡

- 1 在 主螢幕 中,輕按 ●,然後輕按 ▲。
- 2 按:,然後輕按 匯出聯絡人 > SD 卡。
- 3 輕按確定。

#### 將通訊錄匯出到 SIM 卡

- 將通訊錄匯出到 SIM 卡時,未必所有資料均可匯出。這是因為 SIM 卡的記憶體有限。
- 1 在主螢幕中,輕按曲,然後輕按1。
- 2 按下:,然後輕按匯出聯絡人 > SIM 卡。
- 3 標記想要匯出的聯絡人;又或如果想匯出所有聯絡人,輕按**標記全部**。
- 4 輕按匯出。
- 5 如希望將聯絡人新增到 SIM 卡上現有的涌錄訊中,請選擇**新增涌訊錄**;如希望取 代 SIM 卡上現有的涌訊錄,則選擇取代所有通訊錄。

### 將所有聯絡人匯出到 USB 儲存裝置

- $!$  W 當您使用此方式匯出聯絡人,您必須先透過 USB 主機轉換傳輸線,將您的裝置連接至 USB 儲 存裝置,例如快閃磁碟機或外部硬碟。 S 如果需要有關連接裝置至 USB 儲存裝置的更多資訊, 請參閱將裝置連接至 USB 配件頁面上的101。
- 1 在主螢幕中,輕按●,然後輕按▲。
- 輕按:然後輕按**匯出聯絡人>USB 儲存裝置**。
- 3 輕按確定。

# 短訊和聊天

### 讀取和傳送訊息

訊息應用程式可將以對話形式顯示訊息,即是會將從特定對象收發的所有訊息歸為一 組。若要傳送多媒體訊息,您的裝置必須有正確的 MMS 設定。請參閱第 29 頁的*互聯* 網和 MMS 設定。

Î 在單一訊息中可以傳送的字符數目,視乎網絡服務商和您使用的語言而有所分別。多媒體訊息的 最大大小,包括新增媒體檔案的大小,亦視乎網絡服務商而定。請聯絡您的網絡服務商,取得更 多資訊。

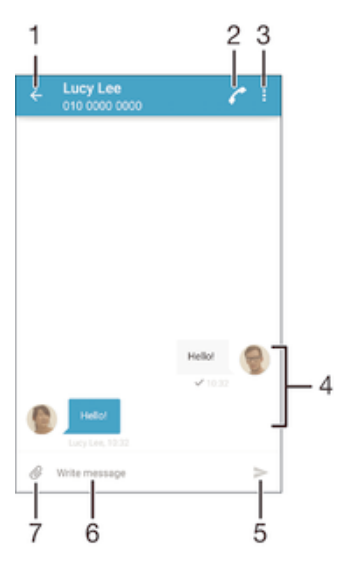

- 1 返回對話清單
- 2 撥打給訊息寄件者
- 3 查看更多選項
- 4 已傳送和已接收的訊息
- 5 傳送完成的訊息
- 6 文字輸入欄位
- 7 新增附加檔

### 建立與發送訊息

- 1 在主螢幕中,輕按曲,然後尋找並輕按日。
- 2 輕按 。
- 3 輸入已儲存的收件者姓名、電話號碼或其他聯絡資訊,然後從顯示的清單中進行 選取。如果收件者不在聯絡人清單內,請手動輸入收件者的號碼。
- 4 如果您想要發送群組訊息,請重複上述程序來新增其他收件者。
- 5 輕按**撰寫訊息**,然後輸入您的文字訊息。
- 6 如欲新增附加檔,請輕按 @並選取附加檔。
- 7 如要發送訊息,請輕按>。
- $\bullet$ 如果您在發送前結束訊息,訊息將儲存為草稿。對話內容將以**草稿:**標記。

### 讀取已接收的訊息

- 1 在主螢幕中,輕按●,然後尋找並輕按 。
- 2 輕按所需的對話。
- 3 如果訊息尚未被下載,請輕按並按住訊息,然後輕按**下載訊息**。
- 所有接收的訊息預設儲存至裝置記憶體。

### 回覆訊息

- 1 在主螢幕,輕按●,然後尋找並輕按 ..
- 2 輕按包含所需訊息的對話。
- 3 輸入您的回覆,然後輕按>.

### 轉寄信息

- 1 在主螢幕中,輕按 ,然後尋找並輕按 ...
- 2 輕按包含要轉寄訊息的對話。
- 3 長按要轉寄的訊息,然後輕按**轉寄訊息**。
- 4 輸入已儲存的收件者姓名或電話號碼,或其他聯絡資訊,然後從顯示的清單中選 擇。如果收件者不在聯絡人清單內,請手動輸入收件者的號碼。
- 5 視需要編輯訊息,然後輕按>。

### 儲存已接收訊息中包含的檔案

- 1 在主螢幕中,輕按曲,然後尋找並輕按 。
- 2 輕按想要開啟的對話。
- 3 如果訊息尚未被下載,請按住訊息,然後輕按**下載訊息**。
- 4 長按想要儲存的檔案,然後選擇所需選項。

### 組織您的訊息

### 刪除訊息

- 1 在主螢幕中,輕按●,然後尋找並輕按□。
- 2 如果對話內包含想要刪除的訊息,輕按該對話。
- 3 按住想要刪除的訊息,然後輕按**刪除訊息 > 刪除**。

#### 刪除對話

- 1 在主螢幕中,輕按曲,然後尋找並輕按的。
- 2 輕按 ,然後輕按刪除多個對話。
- 3 標記你要刪除對話的核取方塊,然後輕按 > 刪除。

#### 為訊息加上星號

- 1 在主螢幕中,輕按曲,然後尋找並輕按日。
- 2 輕按想要開啟的對話。
- 3 長按要加上星號的訊息,然後輕按新增星號。
- 4 如要移除訊息的星號,長按已加上星號的訊息,然後輕按**刪除星號**。

### 查看加上星號的訊息

- 1 在主螢幕中,輕按 ,然後尋找並輕按 。
- 2 輕按 ,然後輕按以星號標示的訊息。
- 3 所有已加上星號的訊息將會在一個清單上出現。

### 搜尋訊息

- 1 在主螢幕中,輕按 ,然後尋找並輕按 。
- 2 輕按 , 然後輕按**搜尋**。
- 3 輸入搜尋關鍵字。搜尋結果將會在一個清單上出現。

### 從訊息進行通話

### 撥號給訊息寄件者

- 1 在主螢幕中,輕按冊,然後尋找並輕按日。
- 2 輕按對話並輕按♪ 然後輕按?。

### 將寄件者的號碼儲存為聯絡人

- 1 在主螢幕中,輕按●,然後尋找並輕按 。
- 2 輕按∩>儲存。
- 3 選取現有的聯絡人或輕按**建立新聯絡人**。
- 4 編輯聯絡人資訊,並輕按儲存。

### 訊息功能設定

### 更改訊息通知設定

- 1 在主螢幕中,輕按●,然後尋找並輕按 。
- 2 輕按:,然後輕按設定。
- 3 若要設定通知音效,請輕按**通知提示聲**,然後選取選項或輕按 @並選取儲存在裝 置上的音樂檔案。
- 4 如要確定,輕按完成。
- 5 要變更其他通知設定,請標記或取消標記相關的核取方塊。

### 開啟或關閉外寄訊息的傳遞報告功能

- 1 在主螢幕中,輕按曲,然後尋找並輕按 。
- 2 輕按:,然後輕按設定。
- 3 視需要標記或取消標記**傳遞報告**核取方塊。
- $\mathbf{r}$ 開啟傳遞報告功能後,成功傳遞的訊息中會顯示核取標記。

### 即時訊息和視像聊天

你可以使用裝置中的 Google Hangouts™即時訊息服務與同樣在電腦、Android™裝置或 其他裝置上使用此應用程式的朋友聊天。你可以將多位朋友之間的任何對話轉換成視像 通話,也可以發送訊息給離線的朋友。你還可以輕鬆檢視和分享相片。

Hangouts™需要接入互聯網和 Google™帳戶。進入 http://support.google.com/ hangouts,然後點擊「Hangouts on your Android」連結可取得關於使用此應用程式的 更多資料。

只有配備前置相機的裝置才提供視像通話功能。

### 使用 Hangouts™ 應用程式

- 1 在主螢幕中,輕按 ...
- 2 尋找並輕按 Hangouts。

電子郵件

### 設定電子郵件

透過電子郵件帳號,使用裝置中的電子郵件應用程式傳送和接收電子郵件訊息。您可以 同時擁有一或多個電子郵件帳號,包括公司的 Microsoft Exchange ActiveSync 帳號。

### 設定電子郵件帳戶

- 1 在主螢幕中,輕按曲。
- 2 尋找並輕按電子郵件。
- 3 依照螢幕上出現的指示操作以完成設定。
- 對於某些電子郵件服務,您可能需要聯絡電子郵件服務供應商瞭解有關電子郵件帳戶詳細設定的 資料。

### 新增額外的電子郵件帳號

- 1 在主螢幕上,輕按曲。
- 2 尋找並輕按電子郵件。
- 3 輕按 ,然後輕按設定 > 新增帳戶。
- 4 輸入電子郵件地址及密碼,然後輕按下一**步**。如果無法自動下載電子郵件帳戶的 設定,請手動完成設定。
- 5 完成後,請輕按下一步。

### 傳送和接收電子郵件訊息

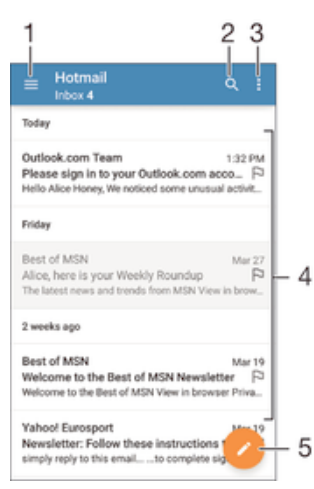

1 檢視所有電子郵件帳號和最近文件夾的清單

- 2 搜尋電子郵件訊息
- 3 存取設定與選項
- 4 電子郵件訊息清單
- 5 編寫電子郵件訊息

### 下載新的電子郵件訊息

• 電子郵件收件匣開啟時,向下滑動訊息清單。

• 嘗試下載新的電子郵件訊息之前,請先確定您的數據連線運作正常。如需有關成功建立數據連線 的詳細資訊,請參閱*互聯網和 MMS 設定*頁面的 29。

讀取電子郵件訊息

- 1 在主螢幕,輕按●
- 2 尋找並輕按電子郵件.
- 3 如果您正在使用數個電子郵件帳戶,將螢幕的左側邊緣向右拖曳,並選擇要檢查 的帳戶。如果您想一次過檢查所有電子郵件帳戶,將螢幕的左側邊緣向右拖曳, 然後輕按合併的收件箱.
- 4 在電子郵件收件箱中,向上或向下捲動,然後輕按您要閱讀的電子郵件訊息。

### 建立及發送電子郵件訊息

- 1 在主螢幕中,輕按 ,然後尋找並輕按雷子郵件。
- 2 如果您使用多個雷子郵件帳戶,請將螢幕左側向右拖曳,然後選取您要傳送雷子 郵件的帳戶。
- 3 輕按ノ,並輸入收件人的姓名或電子郵件地址,然後在下拉式清單中選擇一個或 多個收件人。
- 4 輸入電子郵件主題和訊息文字,然後輕按>。

#### 回覆電子郵件訊息

- 1 在您的電子郵件收件匣中,找到並輕觸要回覆的訊息,然後輕觸 回覆 或 回覆所 有。
- 2 輸入回覆,然後輕按>。

#### 轉寄電子郵件訊息

- 1 在電子郵件收件匣中,尋找並輕按要轉寄的訊息,然後輕按**轉寄**。
- 2 輸入收件者的名稱或電子郵件地址,然後從下拉式清單中選取一或多個收件者。
- 3 輸入訊息文字,然後輕按>。

### 查看電子郵件訊息附加檔

- 1 尋找並輕按包含要檢視附件的電子郵件訊息。含附件的電子郵件訊息會以@表 示。
- 2 電子郵件訊息開啟後,輕按載入。附加檔開始下載。
- 3 附加檔下載完成後,請輕按**查看**。

### 將寄件者的電子郵件地址儲存到通訊錄

- 1 在電子郵件收件箱中尋找並輕按訊息。
- 2 輕按寄件者的名字,然後輕按 確定。
- 3 撰取現有的聯絡人或輕按 建立新聯絡人。
- 4 根據需要編輯聯絡人資料,然後輕按 **完成**。

### 組織您的電子郵件訊息

#### 排列電子郵件

- 1 在主螢墓中,輕按 。
- 2 尋找並輕按電子郵件。
- 3 如果您使用多個電子郵件帳戶,請將螢幕左側向右拖曳並選取包含您要排列郵件 的帳戶。如果您要同時排列您的所有電子郵件帳戶中的電子郵件,請將螢幕左側 向右拖曳並輕按合併的收件箱。
- 4 輕按.,然後輕按**排序**。
- 5 選取排列選項。

#### 搜尋電子郵件

- 1 在主螢幕,輕按●,然後尋找並輕按電子郵件.
- 2 如果您使用多個電子郵件帳戶,請將螢幕左側向右拖曳並選取要搜尋的帳戶。如 果您要同時搜尋您的所有電子郵件帳戶,請將螢幕左側向右拖曳並輕按**合併的收** 件箱.

- 3 輕按 Q.
- 4 輸入搜尋文字,然後輕按鍵盤上的 Q 。
- 5 搜尋結果會依日期排序顯示在清單中。輕按要開啟的電子郵件訊息。

### 查看同一個電子郵件帳戶的所有文件夾

- 1 在主螢幕中,輕按曲,然後尋找並輕按電子郵件。
- 2 將螢幕左側向右拖曳,然後選取您要檢查的帳戶。
- 3 在您要檢查的帳戶下方,選取**顯示所有文件夾**。

### 刪除電子郵件訊息

• 在電子郵件收件箱中,向右滑動要刪除的訊息。

### 將電子郵件訊息移動至其他文件夾

- 1 在電子郵件收件箱中,向左滑動要移動的訊息。
- 2 輕按**移動**,然後選擇文件夾。

### 電子郵件帳戶設定

### 從裝置中移除電子郵件帳戶

- 1 在主螢幕中,輕按 。
- 2 尋找並輕按電子郵件。
- 3 按:,然後輕按**設定**。
- 4 選擇您要移除的帳戶。
- 5 輕按**刪除帳戶 > 確定**。

### 更改收件箱檢查頻率

- 1 在主螢幕中,輕按●。
- 2 尋找並輕按電子郵件。
- 3 輕按 ,然後輕按設定。
- 4 選擇您要更改收件箱檢查頻率的帳戶。
- 5 輕按檢查頻率 > 查看頻率並選擇選項。

### 在 Exchange Active Sync 中設定「不在辦公室」自動回覆

- 1 在主螢幕中,輕按●,然後尋找並輕按**電子郵件**。
- 2 按 ,然後輕按設定。
- 3 選擇您要設定「不在辦公室」自動回覆的 EAS (Exchange Active Sync) 帳戶。
- 4 輕按不在辦公室。
- 5 將不在辦公室旁的滑桿拖曳至右方即可開啟功能。
- 6 如有需要,標記設定時間範圍核取方塊,然後設定自動回覆的時間範圍。
- 7 在正文欄位中輸入您的「不在辦公室」訊息。
- 8 輕按確定以確認。

### Gmail™

如果您有 Google™帳戶,就可以使用 Gmail™應用程式閱讀和編寫電子郵件訊息。

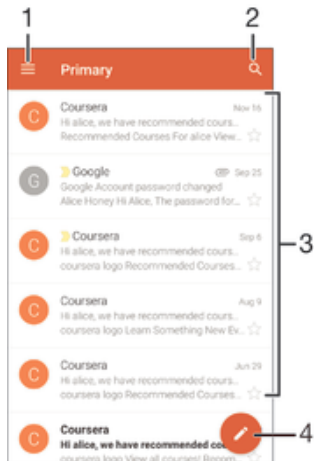

- 1 檢視所有 Gmail 帳戶和文件夾的清單
- 2 搜尋電子郵件訊息
- 3 電子郵件訊息清單
- 4 編寫電子郵件訊息

### 了解更多 Gmail™的資訊

• 開啟 Gmail 應用程式時,將螢幕的左側邊緣向右拖曳,然後尋找並輕按**說明與意** 見。

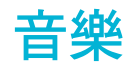

### 將音樂傳輸至您的裝置

要將音樂從電腦傳輸至您的裝置,可使用多種不同的方式:

- 使用 USB 傳輸線連接裝置和電腦,然後將音樂檔案直接拖放至電腦上的檔案管理員應 用程式。請參閱使用電腦來管理檔案頁面上的119。
- 如果電腦為個人電腦,您可以使用 Sony 的 Media Go™應用程式管理您的音樂檔案、建 立播放清單、訂閱播客等。進一步了解並下載 Media Go™應用程式。
- 如果您的電腦是 Apple® Mac®,則可以使用 Sony Bridge for Mac 應用程式將媒體檔案 從 iTunes 傳輸至您的裝置。進一步了解並下載 Sony Bridge for Mac。
- Î 音樂可能無法支援所有音樂檔案格式。如需有關支援的檔案格式和多媒體(音訊、影像及影片)檔 案使用方式的詳細資訊,請在支援文件下載裝置的白皮書。

### 聆聽音樂

使用音樂應用程式可聆聽您最愛的音樂和發聲書。

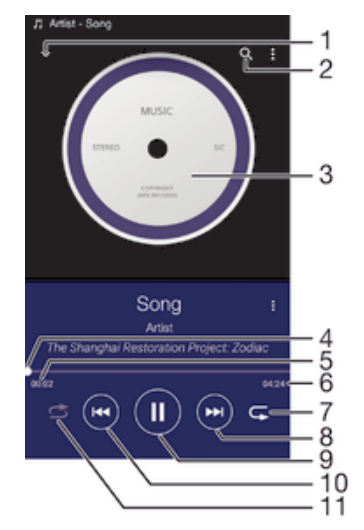

- 1 前往音樂主螢幕
- 2 搜尋裝置上儲存的所有歌曲
- 3 專輯圖片(如有)
- 4 進度指示器–拖曳指示器或沿著進度軌道輕按即可快轉或倒轉
- 5 目前歌曲的已播放時間
- 6 目前歌曲的總時間長度
- 7 重複播放目前播放隊列中的所有歌曲
- 8 輕按以移至播放隊列中的下一首歌曲 長按以快轉目前的歌曲
- 9 播放或暫停播放歌曲
- 10 輕按以移至播放隊列中的上一首歌曲 長按以倒轉目前的歌曲
- 11 隨機播放目前播放隊列中的歌曲

### 音樂主螢幕

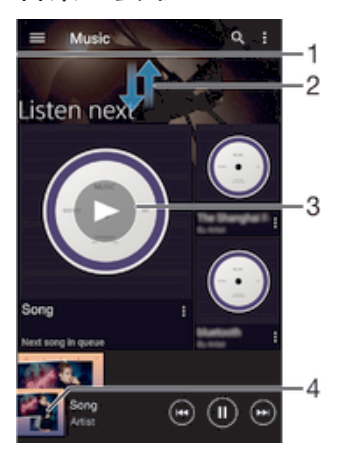

- 1 將螢幕的左側邊緣向右拖曳,來開啟「音樂」主螢幕目錄
- 2 向上或向下翻閱以檢視內容
- 3 使用音樂應用程式來播放歌曲
- 4 返回音樂播放器畫面

### 使用音樂應用程式播放歌曲

- 1 在主螢幕中,輕按曲,然後尋找並輕按0。
- 2 將螢幕左側邊緣向右拖曳。
- 3 選擇音樂類別。
- 4 輕按歌曲即可播放。
- Ţ 您可能無法播放受到版權保護的項目。請確認您具有該內容必要的權限可進行共享。

#### 網上尋找歌曲相關資訊

• 當音樂應用程式正在播放歌曲時,輕按專輯圖片然後輕按 More about this。

與歌曲相關的網上資源可能包括 YouTube™上的影片、歌詞及 Wikipedia 上的藝人資訊。

### 編輯音樂資訊

- 1 在音樂應用程式中,輕按專輯圖片,然後輕按**編輯音樂資訊**。
- 2 視需要編輯資訊。
- 3 完成時,輕按**儲存**。

### 調校音像音量

• 按下音量鍵。

### 將音樂應用程式縮到最小

**|播放歌曲時,輕按△以移至主螢幕。音樂應用程式會在背景中保持播放狀態。** 

### 開啟正在背景中播放的音樂應用程式

- 1 在背景中播放歌曲時,輕按□開啟最折使用的應用程式視窗。
- 2 輕按音樂應用程式。

### 音樂主螢幕目錄

音樂主螢幕目錄可讓您一覽裝置上所有的歌曲。您可在這裡管理您的專輯及播放清單, 以及使用 SensMe™頻道按音樂的氣氛和節奏整理音樂。
- $\Box$  Home  $\Box$ 1 To Play queue of  $\overline{2}$ 3 圓 4  $\overline{a}$ 5 л 6 ٠  $\overline{7}$ 8 - 9 ଢ଼
- 1 返回音樂主螢幕
- 2 檢視目前播放隊列
- 3 瀏覽所有藝人
- 4 瀏覽所有專輯
- 5 瀏覽所有歌曲
- 6 瀏覽您的音樂媒體櫃,並按藝人、專輯或歌曲名稱篩選。
- 7 瀏覽所有播放清單
- 8 在其他裝置上播放共享的音樂檔案
- 9 開啟音樂應用程式的設定目錄

### 開啟音樂主螢幕目錄

- 1 在主螢幕中,輕按 。然後尋找並輕按 。
- 2 將螢幕的左側邊緣向右拖曳。

### 返回音樂主螢幕

- 當音樂主螢幕目錄開啟時,輕按主頁。
- 當音樂主螢幕目錄開啟時,輕按目錄右邊的螢幕。

#### 使用最新資訊更新音樂

- 1 在音樂主螢幕中,輕按 。
- 2 輕按下載音樂資訊>開始。您的裝置會在網上搜尋,並且下載您音樂可用的最新 專輯圖片和歌曲資訊。
- $-\bullet$ 當您下載音樂資料時,系統會啟動 SensMe™頻道應用程式。

#### 啟用 SensMe™頻道應用程式

- 在音樂主螢幕中,輕按:,然後輕按**下載音樂資訊>開始**。
- $\mathbf{I}$ 此應用程式需要有流動或 Wi-Fi®網絡連接才能使用。

#### 刪除歌曲

- 1 在音樂主螢幕中,瀏覽至要刪除的歌曲。
- 2 長按歌曲標題,然後從出現的清單中輕按**刪除**。
- 3 再次輕按**刪除**以確認。

### 播放清單

您可以在音樂主螢幕上,從儲存在裝置中的音樂建立自己的播放清單。

### 建立個人播放清單

- 1 在音樂主螢幕中,長按想要新增至播放清單的專輯或歌曲名稱。
- 2 在開啟的目錄中,輕按 Add to playlist>建立新播放清單。
- 3 輸入播放清單名稱,接著輕按確定。
- $\mathbf{F}$  您也可以輕按專輯圖片,然後輕按 Add to playlist 以建立新的播放清單。

#### 播放自己的播放清單

- 1 開啟音樂主螢幕目錄,然後輕按**播放清單**。
- 2 在**播放清單**下,選擇您要開啟的播放清單。
- 3 如果您想播放所有歌曲,請輕按**隨機播放全部**。

#### 新增歌曲至播放清單

- 1 在音樂主螢幕中,瀏覽至要新增到播放清單的歌曲或專輯。
- 2 長按歌曲或專輯標題,然後輕按 Add to playlist。
- 3 輕按您要新增專輯或歌曲的播放清單。專輯或歌曲目前已新增至播放清單。

### 從播放清單移除歌曲

1 在播放清單中,長按您要刪除的歌曲曲名。

### 2 輕按從播放清單中刪除。

您可能無法刪除儲存在記憶卡或裝置內部儲存空間中的歌曲。

#### 刪除播放清單

- 1 開啟音樂主螢幕目錄,然後輕按**播放清單**。
- 2 長按您要刪除的播放清單。
- 3 輕按刪除。
- 4 再次輕按刪除以確認。
- Î 您無法刪除智能播放清單。

### 共享音樂

### 分享歌曲

- 1 在音樂主螢幕上,瀏覽至要分享的歌曲。
- 2 長按歌曲標題,然後輕按分享。
- 3 從清單中選取應用程式,然後依照螢幕上的指示操作。
- ◆ 您也可以使用相同方法來分享專輯和播放清單。

### 增強音效

#### 使用均衡器改善音質

- 1 開啟音樂主螢幕目錄,然後輕按設定>聲音效果>聲音效果>均衡器。
- 2 如要手動調校聲音,請將頻段按鈕向上或向下拖曳。如要裝置自動調校聲音,請 輕按 並選取任一風格。

#### 開啟環繞音效功能

- 1 開啟音樂主螢幕目錄,然後輕按設定>聲音效果>聲音效果>環繞音效(VPT)。
- 2 向左或向右輕拂以選取設定,然後輕按**確定**以確認。

# 視覺化檢視

視覺化檢視可在你播放歌曲時新增視覺效果。每首歌曲的效果以音樂的特徵為基礎。例 如,效果根據音樂的響度、節奏和頻率水平而變化。你亦可更改背景主題。

### 開啟視覺化檢視

- 1 在音樂應用程式中,輕按:。
- 2 輕按視覺工具。
- 輕按螢幕以切換至全螢幕檢視。

#### 更改背景主題

- 1 在音樂應用程式中,輕按 .,然後輕按 視覺工具。
- 2 輕按螢幕以顯示控制項。
- 3 輕按 :> 主題,然後選擇主題。

# 使用 TrackID™來辨認音樂

使用 TrackID™音樂辨認服務去辨別一首您在附近所聽到的歌曲。只需收錄歌曲的一小 段,您就可在數秒之內,獲得藝人、歌名和專輯資訊。您可以購買由 TrackID™辨別出 現的歌曲,以及可以查看 TrackID™排行榜,了解一下全世界的 TrackID™用戶在尋找哪 些音樂。為取得最佳的效果,請在安靜的地方使用 TrackID™技術。

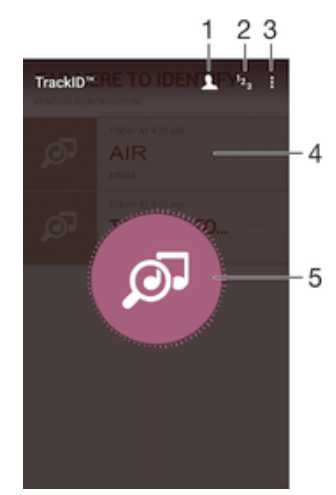

- 1 建立網上 TrackID™檔案
- 2 檢視最新的音樂排行榜
- 3 檢視 TrackID™選項
- 4 檢視您先前搜尋的記錄
- 5 辨識您正在聆聽的音樂
- Î 並非所有國家/地區或所有區域的全部網絡及/或服務供應商,均支援 TrackID™應用程式及 TrackID™服務。

#### 使用 TrackID™技術識別音樂

- 1 在主螢幕中,輕按曲。
- 2 尋找並輕按 TrackID™,然後將裝置朝向音樂來源。
- 3 輕按 ◎。如果 TrackID™服務已辨識此歌曲,結果會顯示在螢幕上。
- $\mathbf{F}$  如要返回 Track ID™開始畫面,請輕按<

#### 檢視歌曲的藝人資訊

- 1 使用 Track ID™應用程式辨識歌曲後,結果會顯示在 TrackID™主螢幕上。
- 2 翻閱至要檢視的結果,然後輕按以開啟該結果。

### 從曲目記錄中刪除歌曲

- 1 開啟 TrackID™應用程式,然後瀏覽至要刪除的歌曲。
- 2 長按螢幕, 隨即出現。
- 3 輕按血。

# FM 收音機

# 聆聽收音機

您裝置上 FM 收音機的操作與其他 FM 收音機相同。例如,您可以搜尋和收聽 FM 廣播 電台,並將它們儲存為最愛。您必須將有線的耳麥或耳機連接至裝置,才能使用收音 機。因為耳麥或耳機具備天線功能。連接其中一部裝置後,您就可以根據需要,使用聽 筒播放音像。

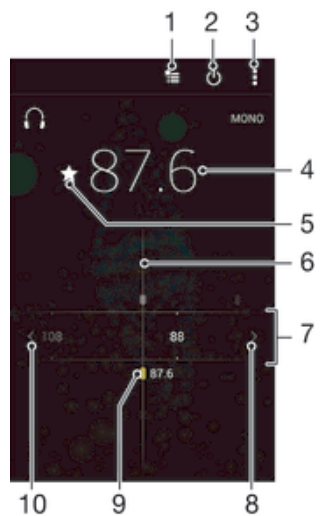

- 1 最愛清單
- 2 收音機開/關按鈕
- 3 查看目錄選項
- 4 調好的頻率
- 5 儲存或移除最愛頻道
- 6 調整頻率
- 7 頻段:左右拖曳來轉換頻道
- 8 將頻段向上移動來搜尋頻道
- 9 已儲存的最愛頻道
- 10 將頻段向下移動來搜尋頻道

#### 聽 FM 收音機

- 1 將耳麥或耳機連接至裝置。
- 2 在主螢幕中,輕按曲。
- 3 尋找並輕按 FM 收音機 : 6 可用的頻道會隨著您翻閱頻段時出現。
- $\mathbf{I}$ 啟動 FM 收音機時,可供收聽的頻道便會自動出現。如果頻道擁有 RDS 資訊,該資訊會在你開 始收聽頻道後幾秒鐘內出現。

#### 在收音機頻道之間移動

• 將頻段向左或向右拖曳。

### 開始搜尋新的收音機頻道

- 1 收音機開啟時,按:。
- 2 輕按搜尋頻道。收音機會掃描整個頻段,然後顯示所有可收聽的頻道。

### 將收音機聲音切換至聽筒播放

- 1 收音機開啟時,按:。
- 2 輕按使用擴音器播放。
- →<br>◆ 若要將音效切換為使用有線耳麥或耳機播放,請按 並輕按**使用耳機播放**。

### 使用 TrackID™ 識別 FM 收音機中的歌曲

- 1 裝置上的 FM 收音機正在播放歌曲時,輕按 ; 然後選擇 TrackID™。
- 2 TrackID™ 應用程式為歌曲採樣期間,會出現進度指示器。如果成功,系統就會 為您顯示結果,或者可能為該首歌曲的清單。
- 3 輕按< 阪回 FM 收音機。
- $\mathbf{r}$ 並非所有國家/地區或所有區域的全部網絡及/或服務供應商,均支援 TrackID™應用程式及 TrackID™服務。

### 最愛的收音機頻道

### 將頻道儲存為最愛項目

- 1 收音機開啟時,瀏覽至您要儲存為最愛項目的頻道。
- 2 輕按☆。
- 3 為頻道輸入名稱並選擇顏色,然後按**儲存**。

#### 聆聽最愛的電台頻道

- 1 輕按 。
- 2 選擇一個選項。

#### 移除最愛頻道

- 1 收音機開啟時,導覽至想要移除的頻道。
- 2 輕按★,然後輕按**刪除**。

### 聲音設定

### 將聲音模式切換為單聲道或立體聲

- 1 收音機開啟時,按:。
- 2 輕按**啟用立體聲音效**。
- 3 如要再次以單聲道模式聆聽收音機,請按:,然後輕按**強制使用單聲道音效**。

### 選擇收音機地區

- 1 收音機開啟時,按:。
- 2 輕按設定收音機地區。
- 3 選擇一個選項。

### 調整視覺工具

- 1 收音機開啟時,輕按 。
- 2 輕按視覺工具。
- 3 選擇一個選項。

相機

# 拍照和錄製影片

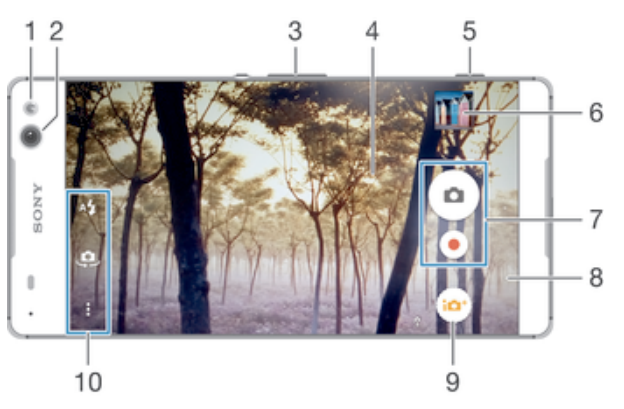

- 前置閃光燈
- 前置相機
- 放大或縮小
- 相機主螢幕
- 相機鍵–啟用相機/拍照/錄製影片
- 查看相片及影片
- 拍照或錄製短片
- 返回上一步或結束相機
- 更改拍攝模式設定
- 存取相機設定及捷徑

### 從鎖定螢幕拍攝相片

- 1 如要啟動螢幕,請按一按電源鍵心。
- 2 如要啟動相機,請長按相機圖示 然後將其向左拖曳。
- 開啟相機後,輕按 。

### 使用相機鍵拍攝相片

- 啟動相機。
- 完全按下相機鍵。

### 輕按螢幕相機鈕拍攝相片

- 啟動相機。
- 將相機對準拍攝主題。
- 3 輕按螢幕相機按鈕 . . . . . . . . . . . . . . . . 就會立即拍攝相片。

#### 使用前置相機自拍

- 啟動相機。
- 2 輕按 。
- 若要拍攝相片,請按相機鍵。鬆開手指的一刻,就會立即拍攝相片。

#### 使用相片模式閃光燈

- 1 開啟相機時,輕按A4。
- 選擇想要的閃光燈設定。
- 拍攝相片。

### 使用縮放功能

- 開啟相機時,向上或向下按音量鍵。
- 當相機開啟時,在相機螢幕上將手指合攏或分開。

#### 使用相機鍵收錄影片

- 1 啟動相機。
- 2 輕觸◎並選取■。
- 3 如果尚未選擇攝錄機,輕按
- 4 如要開始錄製視像,按相機鍵。
- 5 要停止錄製,則再次按相機鍵。

### 錄製影片

- 1 啟動相機。
- 2 將相機對準拍攝對象。
- 3 如要開始錄製,輕按●。
- 4 如要暫停錄製影片,輕按 。如要繼續錄製,輕按 。
- 5 如要停止錄製,輕按■。

#### 在錄製影片時拍照

• 若要在錄製影片時拍照,輕按 @。鬆開手指的一刻,就會立即拍攝相片。

#### 查看相片和影片

- 1 啟動相機,然後輕按縮圖以開啟相片或影片。
- 2 左右輕拂,查看相片和影片。

#### 刪除相片或錄製的影片

- 1 瀏覽至您要刪除的相片或影片。
- 2 輕按畫面以顯示■。
- 3 輕按■。
- 4 輕按刪除以確認。

### 臉部偵測

您可以使用臉部偵測,將偏離中央的臉孔移入焦點。相機可以自動偵測多達五張臉孔, 以白色對焦框標示。有顏色的對焦框則會顯示哪張臉孔已選作對焦之用。焦點會設定在 最靠近相機的臉孔。您亦可以輕按其中一個對焦框,選擇應該對焦的臉孔。

#### 啟動臉部偵測

- 1 啟動相機。
- 2 輕按 。,然後選擇 。
- 3 輕按 ,然後輕按 。
- 4 輕按對焦模式 > 臉部偵測。

#### 使用臉部偵測拍攝相片

- 1 在相機開啟並開啟**臉部偵測**時,將相機對準您的拍攝主題。最多可偵測五張臉 孔,每張臉孔都會以相框標示。
- 2 半按相機鍵。有顏色的框架顯示已對焦的臉孔。
- 3 要拍攝相片,請完全按下相機鍵。

# 使用一笑即拍技術拍下微笑瞬間

使用一笑即拍技術拍下微笑瞬間。相機可偵測多達五張臉孔,並會選取一張臉孔進行微 笑偵測並自動對焦。所選擇的臉孔微笑時,相機就會自動拍攝相片。

#### 開啟 Smile Shutter™「微笑快門」功能

- 1 啟動相機。
- 2 輕按 , 然後輕按O
- 3 輕按**微笑快門**並選擇微笑等級。

#### 使用 Smile Shutter™「一笑即拍」拍攝相片

- 1 在相機已經開啟,並已開啟 Smile Shutter™「一笑即拍」功能後,將相機對準您 的拍攝主題。相機會選擇要對焦的臉孔。
- 2 選擇的臉孔會在彩色相框內出現,此時相片將會自動拍攝。
- 3 如果未偵測到笑容,請按相機鍵手動拍攝相片。

### 新增地理位置到相片

開啟地理標籤,可讓您在拍攝相片時,將大概的地理位置 (地理標籤) 新增到相片。地理 位置由無線網絡或 GPS 技術測定。

相機螢幕上出現◆,表示地理標籤已經開啟,但是尚未找到地理位置。出現?時,表示 地理標籤已開啟,而且地理位置可以使用用,相片現已能夠加上地理標籤。這兩個符號 均沒有出現時,表示地理標籤已經關閉。

#### 啟動地理標籤

- 1 在主螢幕中,輕按冊。
- 2 輕按設定>位置.
- 3 輕按開關。
- 4 啟動相機。
- 5 輕按:然後輕按☆。
- 6 將**地理標籤**旁的滑桿向右拖曳。

# 一般相機設定

### 拍攝模式設定概覽

- 進階自動模式  $\binom{1}{10}$ 優化設定以適合任意場景。
- $\mathbf{m}$ 手動 手動調校相機設定。
- 8 Sound Photo ------------------<br>拍攝有背景聲音的相片。
- AR 樂趣 C 在相機取景器播放虛擬對象及豐富相片及影片效果。
- $\mathbf{C}$ 多相機 在同一螢幕中從多個角度收錄同一場景。
- 正面特寫於 照片中  $\Theta_k$ 使用前置相機及後置相機同時拍攝相片。
- AR 效果  $\frac{1}{\sqrt{2}}$ 使用虛擬場景及文字來拍攝相片或影片。
- 創意效果 **SA** 在相片或影片中加入效果。
- 全景攝影 拍攝廣角及全景相片。
- 風格效果  $\bullet$ 用實時人像樣式拍攝相片。
- $\bigoplus$ AR 面具 使用其他人的臉孔特徵來裝扮你的臉孔,進行趣味自拍。

### 進階智合拍模式

進階智合拍模式測定您正在拍攝的情況及自動調節設定,以確保您可以拍到最佳照片。

### 手動模式

當您想手動調教相機設定去拍攝相片及影片,請使用手動模式。

### AR 效果

您可以在相片或影片中使用 AR(擴增實境)效果,令相片更有趣。使用相機時,您可 透過這一功能將 3D 場景整合至相片或影片中。您只需選擇您喜歡場境,然後在取景器 中調校其位置。

### 創意效果

您可以在相片或影片上應用不同的效果。例如,您可以加入 Nostalgic 效果,令相片注 入復古氣息, 或者使用 Sketch 效果來製作更有趣的影像。

### Sweep Panorama

您可以透過簡單的按掃動作,在水平或垂直方向拍攝廣角及全景相片。

#### 拍攝全景相片

- 1 啟動相機。
- 2 輕按 。,然後選擇●。
- 3 如需選擇拍攝方向,請輕按 → 。
- 4 按相機鍵,並按照螢幕顯示的方向緩慢穩定地移動相機,

### 臉孔對焦

您可以使用臉孔對焦模式,同時開啟前置和主相機,讓您與拍照的對象一起合照。

### 多相機模式

多相機模式可讓您在拍攝相片時,合併兩個不同角度和裝置的影像。裝置的相機取景器 會顯示兩個影像 – 一個是您相機的影像,另一個影像來自連線的 Xperia™或支援 NFC 及 Wi-Fi Direct™技術的 Sony 相機。您可在拍攝相片前編輯取景器中顯示的選項。

例如,當您想在音樂會場地拍攝相片,並將某個角度的樂隊影像及其他角度的觀眾影像 合併,就可以使用多相機模式獲得最佳效果。

您可以使用 NFC(運用 Wi-Fi Direct™技術以啟動兩部裝置的配對)來設定多相機模式。

#### 使用多相機模式

- 1 開啟您要連線的兩部裝置上的 NFC 功能。
- 2 啟動裝置上的相機。
- 3 輕按→,然後選擇 。
- 4 在兩部裝置的螢幕上,輕按+。
- 5 讓兩部裝置的 NFC 偵測區域互相接觸。現在兩部裝置應該都正在使用 Wi-Fi Direct™技術連線。
- 6 兩部裝置連線後,裝置的取景器會顯示兩個影像 一個來自您的相機取景器,另 一個來自連線裝置的取景器。
- 7 如要編輯取景器中的影像,輕按 。
- 8 視需要編輯影像。例如,您可以按住影像,然後拖曳到取景器的另一邊以變更順 序。
- 9 在您編輯完畢並準備拍攝最終的合併影像時,請輕按完成> 。

# 人像風格

人像風格功能可讓您為拍攝的人像相片套用修飾效果,美化您的相片。您也可以使用**神** 奇光線設定,為眼睛加上聚光燈圖樣。

### 使用人像風格功能

- 1 啟動相機。
- 2 輕按◎,然後選擇◎。
- 3 如要顯示所有風格,請輕按目前選擇的風格名稱,例如 Bubble。
- 4 如要新增更多風格,請輕按更多。
- 5 選擇您想要套用的風格,然後輕按 以拍攝相片。

### 使用夢幻光線功能

- 1 啟動相機。
- 2 輕按 →,然後輕按 ●> 、。
- 3 如要套用眼睛聚光燈效果,請選擇自訂圖案。

### AR 面具

使用 AR 面具功能,在您的臉孔自拍照放上其他人或動物的臉部特徵。例如,您可以結 合您與朋友的臉孔,製作出有趣的合成自拍照。

#### 使用 AR 面具功能

- 1 啟動相機。
- 2 輕按 。,然後選擇 ⊙。
- 3 將相機對準臉孔,然後選擇您要使用的面具。
- 4 如要拍照,請先輕按 ⊙ 以隱藏所有面具,然後輕按 ●。
- 5 如要再次顯示所有面具類型,請在相機取景器中的彩色對焦框內尋找臉孔,然後 輕按 。

### 下載相機應用程式

你可從 Google Play™或其他來源下載免費或付費相機應用程式。開始下載之前,請確 認互聯網連線運作正常,最好是使用 Wi-Fi®網絡以限制數據流量避免產生費用。

#### 下載相機應用程式

- 1 開啟相機應用程式。
- 2 輕按<sup>。,然後輕按可下載。</sup>
- 3 選擇你要下載的應用程式,然後按照指示完成安裝。

### 快速啟動

使用快速啟動設定以在螢幕上鎖時啟動相機。

#### 僅啟動

啟用此設定後,您就可以在螢幕上鎖時長按相機鍵來啟動相機。

#### 啟動並拍攝

啟用此設定後,您就可以在螢幕上鎖時長按相機鍵來啟動相機並且自動拍攝相片。

#### 啟動收錄影片

啟用此設定後,您就可以在螢幕上鎖時長按相機鍵來啟動相機並且開始拍攝影片。

#### 關閉

#### 地理標籤

在相片中加上標籤,記錄拍攝位置的詳細資料。

### 碰觸拍攝

確認要用來對焦的區域,然後用手指碰觸相機螢幕。鬆開手指的一刻,就會立即拍攝相 片。

### 聲音

您可以選擇啟動或關閉快門聲音。

### 資料儲存

您可以選擇將資料儲存到可移除式 SD 卡,或者裝置的內部儲存空間。

#### 內部儲存空間

相片及影片儲存在裝置記憶庫上。

#### SD 卡

相片及影片儲存在 SD 卡上。

# 白平衡

鹽

 $\triangle$ 

此功能會根據光線條件調整色彩平衡。白平衡設定圖示Ⅲ位於相機螢幕上。

- WB<br>AUTO 自動 自動調校顏色平衡以符合光線狀況。
- 白熾燈 垛 調校光線柔和時(例如在燈泡下)的色彩平衡。
	- 日光燈 調校螢光燈的顏色平衡。
- 养 日光 將色彩平衡調校至適合室外日光環境。

多雲 調校陰天的顏色平衡。

ı 此設定僅可用於 **手動**拍攝模式。

### 靜態相機設定

### 調校靜態相機設定

- 1 啟動相機。
- 2 要顯示所有設定,輕按 :。
- 3 選擇您想要調整的設定,然後根據需要進行編輯。

### 靜物拍攝相機設定概覽

### 解像度

拍攝相片前,你可以在數種解像度及畫面比例之間選擇。較高解像度的相片需使用較多 記憶體。

13MP

#### $4096 \times 3072(4:3)$

解像度為 1,300 萬像素,畫面比例為 4:3。這種相片適用於在非闊螢幕的顯示屏上檢視,或以高解像度列 印。

#### 9MP 3920×2208(16:9)

解像度為 900 萬像素,畫面比例為 16:9。適合在闊螢幕顯示屏上檢視。

8MP 3264×2448(4:3)

解像度為 800 萬像素, 畫面比例為 4:3。這種相片適用於在非闊螢幕的顯示屏上檢視,或以高解像度列印。

#### **RMP** 3840×2160(16:9)

解像度為 800 萬像素,畫面比例為 16:9。適合在闊螢幕顯示屏上檢視。

#### 3MP

 $2048 \times 1536(4:3)$ 解像度為 300 萬像素,書面比例為 4:3。這種相片滴用於在非闊螢幕的顯示屏上檢視,或以高解像度列印。

### 2MP

 $1920 \times 1088(16:9)$ 解像度為 200 萬像素,畫面比例為 16:9。適合在闊螢幕顯示屏上檢視。

### VGA

 $640\times480(4:3)$ - VGA 格式,畫面比例為 4:3。

ļ 此設定僅可用於**手動**拍攝模式。

### 自拍計時器

使用自拍計時器,您無需握住裝置就能拍照。您可以在自拍肖像或拍團體相片時使用此 功能,讓所有人都能出現在相片中。您也可以使用自拍計時器,避免在拍照時相機晃 動。

#### 啟動(10 秒)

設定在輕按相機螢幕後,延遲 10 秒才拍照。

啟動(2 秒) 設定在輕按相機螢幕後,延遲 2 秒才拍照。

### 啟動(0.5 秒)

設定在輕按相機螢幕後,延遲 0.5 秒才拍照。

關閉

相片會在您輕按相機螢幕時立即拍攝。

### Smile Shutter™「一笑即拍」

使用 Smile Shutter™「一笑即拍」功能,可在拍攝相片前決定相機對哪類型的微笑有所 反應。

#### 對焦模式

對焦功能會控制相片的哪個部分應要清晰銳利。持續自動對焦開啟時,相機會一直調校 對焦點,使對焦相框內的區域保持清晰。

#### 單點自動對焦

相機會自動對焦在選擇的拍攝主題。持續自動對焦已開啟。長按相機螢幕,直到對焦相框改變顏色,表示焦 點已設定。放開手指,相片即拍攝完成。

#### 臉部偵測

相機可自動偵測多達五張臉孔,並在螢幕上以對焦相框標示。相機會自動對焦在最接近的臉孔上。你也可以 輕按螢幕,選擇對焦在哪張臉孔上。輕按相機螢幕時,彩色對焦相框顯示已選擇哪個臉孔,並且已經對焦。 <sub>在於並布,</sub>為無對然世就就就說至,在於情況並布的,為<br>臉孔偵測不能用於所有場景類型。持續自動對焦已開啟。

#### 碰觸對焦

觸控相機螢幕上的特定區域來設定焦點區域。持續自動對焦現已關閉。長按相機螢幕,直到對焦相框改變顏 。<br>色,表示焦點已設定。放開手指,相片即拍攝完成。

#### 物件追蹤

**常在 --------**<br>當你在觀景窗中碰觸物體並選取,相機就會追蹤該物體。

Ţ 此設定僅可用於手動拍攝模式。

#### HDR

在背光強烈或高對比的情況下,可使用 HDR(高動態範圍)設定拍攝相片。HDR 補償細節 的丟失並產生一張同時表現亮暗區域的相片。

Ţ 此設定僅可用於 手動拍攝模式。

### ISO

透過提高 ISO 感光度,你可以減低影像因陰暗條件或移動中的物體所造成的模糊情況。 此外,如果你要在陰暗條件下拍攝明亮影像,可以將 ISO 感光度設為更高值。

#### 自動

自動設定 ISO 感光度。

#### 100

自動設定 ISO 感光度至 100。

#### 200

自動設定 ISO 感光度至 200。

### 400

自動設定 ISO 感光度至 400。

#### 800

自動設定 ISO 感光度至 800。

#### 1600

自動設定 ISO 感光度至 1600。

### 3200

自動設定 ISO 感光度至 3200。

ļ 此設定僅可用於手動拍攝模式。

### 測光

此功能會測量您要拍攝影像中的光線含量,以自動測定平衡良好的曝光。

#### 中央

將曝光調校到影像的中央。

### 平均

根據顯示全部影像的光線含量計算曝光。

#### 定點測光

調整拍攝影像中非常小部分的曝光。

Î 比設定僅可用於 手動拍攝模式。

### 影像穩定器

拍攝相片時,可能很難穩定地拿著裝置。影像穩定系統可幫助您彌補輕微的手震。

Ţ 此設定僅可用於 **手動**拍攝模式。

### 預覽

您可以選擇在拍攝相片或影片之後進行預覽。

#### 無限制

您拍攝相片或影片後,就會出現預覽畫面。

5 秒

您拍攝相片或影片後,就會出現 5 秒的預覽畫面。

### 3 秒

您拍攝相片或影片後,就會出現 3 秒的預覽畫面。

#### 編輯

您拍攝相片或影片後,就會開啟相片或影片供您編輯。

關閉 **……**<br>您拍攝相片或影片後,會儲存相片但不顯示預覽畫面。

## 臉孔註冊

您可以透過相機應用程式登記臉孔,當臉孔出現在觀景窗時,觀景窗會自動對焦臉孔。

### 閃光燈

在光線不足或背光時,可使用閃光燈拍照。您輕按相機螢幕上的閃光燈圖示4 時,隨即 顯示以下選項:

### A2 自動

相機會自動判斷光線條件是否需要使用閃光燈。

#### $\mathbf{L}$ 補光/閃光燈

背景比拍攝對象更光時,請使用此設定。這個設定會移除多餘的陰影。

### 減輕紅眼

-----------<br>可在拍照時減少出現紅眼的情況。

 $\circledast$ 關閉

……<br>閃光燈已關閉。有時候即使光線不足,不使用閃光燈反而能拍攝出品質更好的相片。必須用手拿穩相 機,才能在沒有使用閃光燈的情況下拍攝出優質的相片。使用自拍計時器可避免拍攝出模糊的相片。

#### 手電筒模式

閃光燈會在您拍照時開啟。

### 場景選擇

使用場景選擇功能幫助您快速設定相機,以便在常見的環境下利用預設的場景模式來拍 攝。相機為你決定一些設定來符合選擇的場景,確保盡量達到最佳相片拍攝效果。

#### SCN 關閉

------<br>場景選擇功能為關閉的時候,您可以手動拍攝相片。

- $\hat{\mathbf{z}}$ 柔膚 拍攝面部時使用美化效果。
- 柔焦快拍  $29$ 用於在軟背景下拍攝相片。
- $((\begin{smallmatrix} 0 & \cdots \\ 0 & 1 \end{smallmatrix}))$ 防止移動模糊

在略暗的場景拍攝時,用於最大限度地減少相機振動。

#### $\blacktriangle$ 風景

拍攝風景相片時使用。相機在遙遠的拍攝對象上對焦。

#### $\frac{1}{2}$ 逆光校正 HDR

用於改善高對比拍攝中的細節。內置的背光校正會分析影像並自動調校,讓您在完美亮度下拍攝。

#### $\mathbf{L}$ 夜景肖像

在夜間或照明較差的環境中拍攝人像相片時使用。由於需長時間曝光,相機必須保持靜止不動,或 將相機放置在穩固的平面上。

#### $\overline{\phantom{a}}$ 夜景

-----<br>在夜間或照明較差的環境中拍攝相片時,可使用這項設定。由於需長時間曝光,相機必須保持靜止 不動,或將相機放置在穩固的平面上。

#### 少 夜景手持拍攝

用於拍攝手持低光照片,並降低雜訊和模糊。

#### **ISO** 高感光度

用於在略暗環境中且沒有閃光燈的情況下拍攝相片。減少模糊。

#### Ψſ 美食

用於在光猛的環境下拍攝食物細節。

 $\overline{\mathbf{u}}$ 寵物 用於拍攝您的寵物。減少模糊及紅眼。

#### 产 海邊

用於拍攝海邊或湖畔場景的相片。

#### ஃ 雪地

在明亮的環境下使用,避免相片曝光過度。

#### $26$ 派對

在照明較差的室內環境拍攝相片時使用。此場景會收集室內的背景光線或燭光。由於需長時間曝 光,相機必須保持靜止不動,或將相機放置在穩固的平面上。

#### 運動

.-----<br>在拍攝快速移動物體的相片時使用。短時間曝光,可將移動造成的模糊減至最低。

#### 文件 昏 在拍攝文字或繪圖的相片時使用。為相片提供更大、更鮮明的對比。

#### 煙火

在亮麗的環境下用於拍攝煙花。

#### Ţ 此設定僅可用於手動拍攝模式。

### 攝錄機設定

#### 調校攝錄機設定

- 1 啟動相機。
- 2 輕按◎,然後選擇■。
- 3 如果尚未選擇攝錄機,請輕按日。
- 4 如要顯示所有設定,輕按 :。
- 5 選擇您要調校的設定,然後視需要作出變更。

### 攝錄機設定概覽

### 影片解像度

根據不同格式調校影片解像度。

#### 全高清 1920×1080(16:9)

16:9 畫面比例的全高清(Full HD,全高清晰度)格式。

#### HD 1280×720(16:9)

16:9 畫面比例的高清(HD,高清晰度)格式。

#### VGA  $640\times480(4:3)$

VGA 格式,畫面比例為 4:3。

#### MMS

錄製滴合以多媒體訊息發送的影片。此影片格式的錄製時間受到限制,以便影片檔案可滴用於多媒體訊息 中。

#### Ţ 此設定僅可用於**手動**拍攝模式。

#### 自拍計時器

使用自拍計時器,您無需握住裝置就能收錄影片。使用此功能可收錄團體影片,讓所有 人都能出現在影片中。您也可以使用自拍計時器,避免在錄製影片時相機晃動。

#### 啟動(10 秒)

設定在輕按相機螢幕後,延遲 10 秒才開始收錄影片。

#### 啟動(2 秒)

設定在輕按相機螢幕後,延遲 2 秒才開始收錄影片。

#### 啟動(0.5 秒) 在輕按相機螢幕後,延遲 0.5 秒才開始收錄影片。

關閉

------<br>影片會在您輕按相機螢幕時立即開始收錄。

### Smile Shutter™(影片)

使用 Smile Shutter™功能,在拍攝影片前決定相機對哪類型的微笑有所反應。

### 對焦模式

對焦設定可控制影片的哪個部分應要清晰銳利。持續自動對焦開啟時,相機會一直調校 對焦點,使白色對焦相框內的區域保持清晰。

#### 單點自動對焦

相機會自動對焦在選擇的拍攝對象。持續自動對焦已開啟。

#### 臉部偵測

相機可自動偵測多達五張臉孔,並在螢幕上以對焦相框標示。相機會自動對焦在最接近的臉孔上。您也可以 "高級"。言為次為多是主義就。<br>輕按螢幕,選擇對焦在哪張臉孔上。輕觸相機螢幕時,黃色的照片飾框會顯示哪張臉孔已被選為焦點。臉部 偵測不能用於所有場景類型。持續自動對焦已開啟。

#### 物件追蹤

當您在觀景窗中碰觸物體並選取,相機就會追蹤該物體。

Ţ 此設定僅可用於 **手動**拍攝模式。

### HDR 影片

在強烈背光或高對比的情況下,可使用 HDR(高動態範圍)設定錄製影片。影片 HDR 可 彌補細節的損失,拍出同時包含陰暗與明亮區域的圖片。

此設定僅可用於 手動拍攝模式。

### 測光

此功能會測量您要拍攝影像中的光線含量,以自動測定平衡良好的曝光。

中央 將曝光調校到影像的中央。

平均 根據顯示全部影像的光線含量計算曝光。

#### 定點測光

調整拍攝影像中非常小部分的曝光。

Ţ 此設定僅可用於 手動拍攝模式。

### 影片穩定器

錄製影片時,可能很難穩定地拿著裝置。影像穩定系統可幫助您彌補輕微的手震。

### 話筒

選擇是否要在收錄影片時,一併收錄周圍環境的聲音。

### 預覽

您可以選擇預覽剛剛拍攝的影片。

#### 開啟

拍攝後,影片的預覽便會出現。

### 編輯

拍攝後,影片可供您編輯。

#### 關閉

拍攝後會儲存影片,而預覽亦不會出現。

### 閃光燈

環境光線昏暗或背光時,可使用閃光燈錄製影片。影片的閃光燈圖示= ,只出現在相機 的影片模式畫面中。請注意,有時雖然環境昏暗,不開閃光燈反而能夠拍出品質更佳的 影片。

```
\infty
```
開啟

關閉

 $\frac{1}{2}$ 

#### 場景選擇

場景選擇功能幫助您快速說定相機,以便在常見的環境下利用預設的影片場景模式來拍 攝。相機為你決定一些設定來符合選擇的場景,確保盡量達到最佳影片拍攝效果。

#### SCN 關閉

場景選擇功能為關閉的時候,您可以手動拍攝影片。

柔焦快拍  $29$ 用於在軟背景下拍攝影片。

- $\mathbf{A}$ 風景 用於風景影片。相機在遙遠的拍攝對象上對焦。
- $\overline{\phantom{a}}$ 夜間 開啟後,感光度會增加。在照明較差的環境中使用。拍攝快速移動物體的影片可能會變得模糊。保 ,<br>持手部穩定,或者使用支架。光線條件良好時,請關閉夜間模式以改善影片品質。
- 海邊  $\sum_{i=1}^{n}$ 用於海邊或湖畔場景的影片。
- 8 雪地

**一--**<br>在光線充足的環境中使用,以避免拍攝出過度曝光的影片。

- 運動 .**......**<br>在拍攝快速移動物體的影片時使用。短時間曝光,可將移動造成的模糊減至最低。
- $26$ 派對

在照明較差的室內環境拍攝影片時使用。此場景會收集室內的背景光線或燭光。拍攝快速移動物體 的影片可能會變得模糊。保持手部穩定,或者使用支架。

 $\frac{1}{2}$ 此設定僅可用於**手動**拍攝模式。

# 相簿中的相片和影片

# 查看相片和影片

使用相簿應用程式來查看以相機拍攝的相片和播放收錄的影片,或者查看儲存到裝置上 的類似內容。所有相片和影片會在網格中按時間順序顯示。

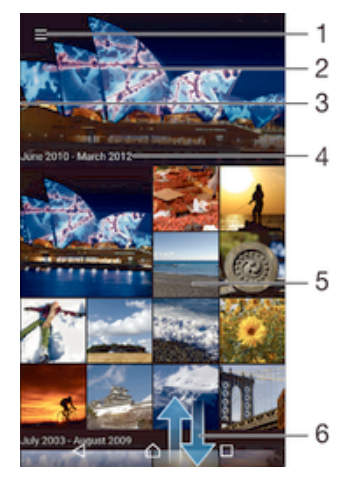

- 1 輕按圖示以開啟相簿主螢幕目錄
- 2 以投影片方式查看所有影像,或僅檢視您新增至最愛的影像
- 3 將螢幕的左側邊緣向右拖曳,來開啟相簿主螢幕目錄
- 4 目前群組中項目的拍攝日期範圍
- 5 輕按相片或影片以全螢幕方式檢視
- 6 向上或向下翻閱以檢視內容

#### 檢視相片及影片

- 1 在主螢幕中,輕按 。
- 2 尋找並輕按**相簿**。
- 3 輕按您要檢視的相片或影片。若系統提示,請輕按ⓒ > **影片 > 僅限一次**。
- 4 向左輕拂以檢視下一張相片或下一段影片。向右輕拂以檢視上一張相片或上一段 影片。
- Ţ 若要將已選擇的應用程式更改為始終用於開啟影片的預設應用程式,請輕按**設定 > 應用程式**,然 後滑動至全部標籤,然後選擇應用程式並輕按依預設值啟動下的清除預設值。
- $\frac{1}{2}$ 旋轉裝置時,如果螢幕方向並未自動更改,請啟用**設定 > 顯示 > 屏幕旋轉下的自動旋轉屏幕**按 鈕。

### 更改縮圖的大小

在專輯中查看相片和影片的縮圖時,兩指分開可放大,兩指合攏則可縮小。

#### 縮放相片

• 查看相片時,兩指分開放大相片,兩指合攏則可縮小。

### 以幻燈片方式觀賞相片

- 1 當您在杳看相片時,輕按屏幕以顯示工具列,然後輕按 **: > 幻燈片** 以開始播放專 輯中的所有相片。
- 2 輕按相片,以結束幻燈片。

### 播放影片

- 1 在「相簿」中尋找並輕按您要播放的影片。
- 2 輕按 ,然後輕按影片>僅限一次。
- 3 如果畫面上未有顯示播放控制項,可輕按螢幕顯示影片。如要隱藏控制項,請再 次輕按螢幕。

#### 暫停視像

- 1 播放視像時,輕按螢幕以顯示控制項。
- 2 輕按 。

#### 快轉及倒轉視像

- 1 播放視像時,輕按螢幕以顯示控制項。
- 2 向左拖曳進度列記號可快退,向右則為快進。

### 調校影片音量

• 按下音量鍵。

## 分享及管理相片和影片

您可分享儲存在裝置上的相片和影片。也可採用不同方式進行管理。例如,您可以批次 使用相片、刪除相片以及將相片連結至聯絡人。

• 你可能無法複製、發送或傳送受版權保護的項目。此外,一些項目如果檔案太大,就可能無法發 送。

#### 分享相片或影片

- 1 在相簿中,尋找並輕按要分享的相片或影片。
- 2 輕按螢幕以顯示工具列,然後輕按< 。
- 3 輕按要用於分享相片的應用程式,然後依照步驟傳送相片。

#### 使用相片作為聯絡人圖片

- 1 當您檢視相片時,輕按螢幕以顯示工具列,然後輕按.>**設成>聯絡人圖片**。
- 2 系統要求時,選取**通訊錄>僅限一次**,然後選取聯絡人。

#### 使用相片作為牆紙

- 1 當您檢視相片時,輕按螢幕以顯示工具列,然後輕按 > 3000 > max 。
- 2 依照螢幕上的指示操作。

#### 旋轉相片

- 1 當您查看相片時,輕按螢幕以顯示工具列,然後輕按:。
- 2 選取**旋轉**。相片會以新的定向儲存。

#### 刪除相片或影片

- 1 當您查看相片時,輕按螢幕以顯示工具列,然後輕按■。
- 2 輕按刪除。

#### 分批處理相簿中的相片或影片

- 1 在相簿中查看相片和影片的縮圖時,長按項目,直到項目變為反白顯示。
- 2 輕按要處理的其他項目,以選擇狺些項目。如要選擇所有項目,請輕按 ,然後輕 按 Select all。
- 3 使用工具列中的工具,即可處理所選項目。

#### 在相簿中分析有臉孔的相片

你可以在裝置上分析任何包含人臉的相片。啟用相片分析功能後,該功能就會持續保持 運作,並為你分析新加入的相片。執行分析後,你可以將同一個人的所有相片移至一個 文件夾中。

開啟相片分析功能

- 1 從主螢幕中,輕按 .
- 2 尋找並輕按相撞。
- 3 將「相簿」主螢幕的左側邊緣向右拖曳,然後輕按**臉孔**。裝置上所有的相片都會 經過分析,並分別歸類在未命名的臉孔文件夾中。

為臉孔命名

- 1 在**臉孔**圖標中,輕按**未命名的臉孔**資料夾,然後瀏覽至**其他臉孔**資料夾並選擇要 命名的臉孔。
- 2 輕按新增名稱。
- 3 輸入名稱,然後輕按完成>新增為新成員。

編輯臉孔名稱

- 1 在全螢幕檢視中檢視臉孔時,輕觸螢幕以顯示工具列,然後輕觸.>**編輯姓名標**
- 籤。
- 2 輕按確定。
- 3 輕觸要編輯的臉孔名稱。
- 4 編輯名稱,然後輕觸**完成>新增為新成員**。

## 使用相片編輯應用程式編輯相片

您可以編輯使用相機拍攝的原始相片,以及套用效果。例如,您可以變更燈光效果。儲 存已編輯的相片後,相片原始未變更的版本仍保留在您的裝置內。

#### 編輯相片

• 當您杳看相片時,輕按螢幕以顯示工具列,然後輕按了。

#### 裁切相片

- 1 當你查看相片時,輕按螢幕以顯示工具列,然後輕按凶。
- 2 如出現提示,請選擇相片編輯器。
- 3 輕按 句>**裁切**。
- 4 輕按**裁切**以選取選項。
- 5 如要調校裁切相框,請長按裁切相框的邊緣。當邊緣的方框消失時,向內或向外 拖曳即可調整框的大小。
- 6 如要同時為裁切框架的四邊大小,請長按其中一個角,使邊緣的方框消失,然後 根據需要拖曳角落。
- 7 如要將裁切框移動至相片的另一個區域,請長按裁切框內部,然後拖曳至所需位 置。
- 8 輕按 。
- 9 如欲在裁切相片時儲存副本,請輕按**儲存**。

#### 將特效套用至相片

- 1 當你杳看相片時,輕按螢幕以顯示工具列,然後輕按內。
- 2 如出現提示,請選擇相片編輯器。
- 3 輕按句,然後選擇一個選項。
- 4 按需要編輯照片,然後輕按 儲存。

#### 使用進階設定改善相片

- 1 當你杳看相片時,輕按螢幕以顯示工具列,然後輕按內。
- 2 如出現提示,請選擇相片編輯器。
- 3 輕按約,然後選擇一個選項。
- 4 若要儲存已編輯相片的副本,請輕按**儲存**。

#### 調整相片的光線設定

- 1 當你杳看相片時,輕按螢幕以顯示工具列,然後輕按了。
- 2 如出現提示,請選擇相片編輯器。
- 3 輕按2,,然後選擇選項並依需要編輯。
- 4 若要儲存已編輯相片的副本,請輕按**儲存**。

### 設定相片的色彩飽和度

- 1 當你杳看相片時,輕按螢幕以顯示工具列,然後輕按〆。
- 2 如出現提示,請選擇相片編輯器。
- 3 輕按 %, 然後選擇一個選項。
- 4 若要儲存已編輯相片的副本,請輕按儲存。

### 使用 Movie Creator 應用程式編輯影片

您可以編輯使用相機拍攝的影片。例如,您可以將影片剪接至所需長度,或調整影片速 度。儲存已編輯的影片後,未變更的原始版本影片仍會保留在您的裝置內。

#### 剪接影片

- 1 播放影片時,輕按螢幕以顯示工具列,然後輕按當 > **刪剪**。
- 2 若要將剪接框移至時間軸的其他部分,長按剪接框的邊緣,然後拖曳至所需位 置,再輕按**套用**。
- 3 若要儲存已剪接的影片副本,請輕按**儲存**。

#### 調整影片速度

- 1 播放影片時,輕按螢幕以顯示工具列,然後輕按■ > **速度**。
- 2 選取選項,然後長按時間軸邊緣並拖曳至所需的位置,然後輕按**套用**。
- 3 若要儲存已編輯的影片副本,請輕按**儲存**。

### 隱藏相片和影片

您可以在相簿主畫面中隱藏任何相片和影片。一旦在相簿主畫面中隱藏相片和影片後, 就只能在「隱藏」文件夾中檢視它們。

### 隱藏相片或影片

- 1 在相簿中,尋找並輕按想要隱藏的相片或影片。
- 2 輕按螢幕以顯示工具列,然後輕按 :。
- 3 輕按隱藏>確定。

### 查看隱藏的相片和影片

- 1 在相簿中,將相簿主螢幕的左側邊緣向右拖曳,然後輕按已隱藏。
- 2 輕按相片或影片即可查看。
- 3 向左輕拂以查看下一張相片或下一段影片。向右輕拂以查看上一張相片或上一段 影片。

#### 取消隱藏相片或影片

- 1 在相簿中,將相簿主螢幕的左側邊緣向右拖曳,然後輕按已隱藏。
- 2 輕按您要取消隱藏的相片或影片。
- 3 輕按螢幕以顯示工具列,然後輕按 :。
- 4 輕按不要隱藏。

### 相簿主螢幕目錄

在相簿主螢幕目錄中,您可以瀏覽您所有的相簿,包括以裝置相機拍攝並使用特效的相 片和影片,以及您於網上利用各種服務如 PlayMemories Online、Picasa™和 Facebook 所分享的內容等。登入這類服務後,您可以管理內容,其查看網上的圖片。利用相簿應 用程式,您亦可以為相片新增地理標籤、執行基本編輯工作,以及使用 Bluetooth®無線 技術及電子郵件的方法來分享內容。

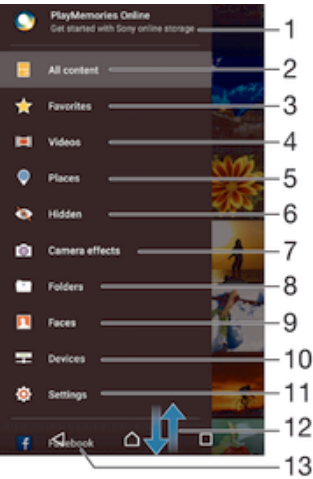

- 1 使用 PlayMemories Online 服務查看相片和影片
- 2 返回相簿應用程式主螢幕以查看所有內容
- 3 查看您最愛的相片和影片
- 4 查看儲存在裝置中的所有影片
- 5 在地圖上或以全球模式查看相片
- 6 查看隱藏的相片和影片
- 7 查看所有以裝置相機拍攝並使用特效的相片和影片
- 8 查看儲存在裝置不同文件夾中的所有相片及影片
- 9 查看所有帶有臉孔的相片
- 10 查看相同網絡的裝置上的相片和影片
- 11 開啟相簿應用程式的設定目錄
- 12 向上或向下翻閱以檢視內容
- 13 在 Facebook™上檢視相片和影片
- 並非所有國家或地區都可以使用 PlayMemories Online 服務。

#### 使用網上服務查看相簿內的相片

- 1 從主螢幕中,輕按 。
- 2 尋找並輕按相簿,然後將「相簿」主螢幕的左側邊緣向右拖曳。
- 3 輕按所需的網上服務,然後依照螢幕上的指示操作,開始使用。系統會顯示所有 上載到服務的可用網上相簿。
- 4 輕按任何相簿以查看內容,然後輕按相簿中的相片。
- 5 向左輕拂以查看下一張相片或下一段影片。向右輕拂以查看上一張相片或上一段 影片。

## 在地圖上檢視相片

在相片上加入地點資訊的功能也稱為「加入地理位置標籤」功能。你可以在地圖上檢視 並標記相片,向親朋好友展示你拍攝該特定相片的地點。如需詳細資訊,請參閱*新增地* 理位置到相片頁面的 80。

÷ó. 如果你在相機中開啟地點偵測功能,並啟動加入地理位置標籤功能,便可以直接標記相片,而之 後亦可以在地圖上檢視位置。

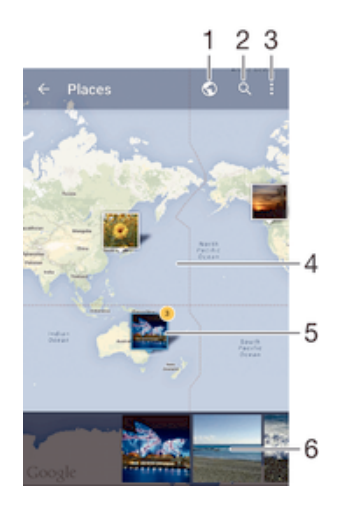

- 1 以全球模式檢視經過地理標籤的相片
- 2 在地圖上搜尋位置
- 3 查看目錄選項
- 4 輕按兩下放大,手指捏合則可縮小。拖曳即可檢視地圖的其他部分
- 5 相片及/或影片群組,並加入相同位置的地理標籤。
- 6 所選相片及/或影片群組的縮圖。輕按項目以全螢幕顯示。
- ÷ 如果同一地點拍攝了多張相片,則地圖上僅會出現其中一張。右上角會顯示出現相片總數,例如 。<br>■ • 如要檢視群組中的所有相片,請輕按封面相片,然後輕按螢幕底部的其中一個縮圖。

#### 新增地理標籤至相片

- 1 查看相片時,輕按螢幕以顯示工具列。
- 2 輕按 , 然後輕按新增地理標籤以開啟地圖螢幕。
- 3 輕按地圖以設定相片地點。
- 4 若要重設相片地點,請在地圖上輕按新地點。
- 5 完成時,請輕按確定。

#### 檢視地圖上已加入地理位置標籤的相片

- 1 從主螢幕中,輕按曲。
- 2 尋找並輕按**相簿**。
- 3 將「相簿」主螢幕的左側邊緣向右拖曳,然後輕按地點。
- 4 輕按你想在地圖上檢視的相片。

#### 在全球上檢視加入地理位置標籤的相片

- 1 從主螢幕中,輕按冊。
- 2 尋找並輕按相續。
- 3 將「相簿」主螢幕的左側邊緣向右拖曳,然後輕按地點 > ©。
- 4 輕按你想在全球上檢視的相片。

#### 變更相片的地理位置標籤

- 1 在相簿中的地圖上檢視相片時,觸碰並按住相片直到外框變成藍色,然後輕觸地 圖上所需的位置。
- 2 輕按確定。

#### 更改地圖檢視

在相簿中查看地圖時,輕按 ;然後選擇**傳統檢視或衛星檢視**。

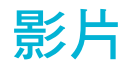

# 在影片應用程式中觀賞影片

使用影片應用程式,來播放您儲存或下載或到裝置上的電影或其他影片內容。影片應用 程式還可幫助您取得每部電影的海報圖片、故事梗概、類型資料和導演詳細資料。您亦 可以在其他連接至同一網絡的裝置上播放電影。

某些影片檔案可能無法在影片應用程式中播放。

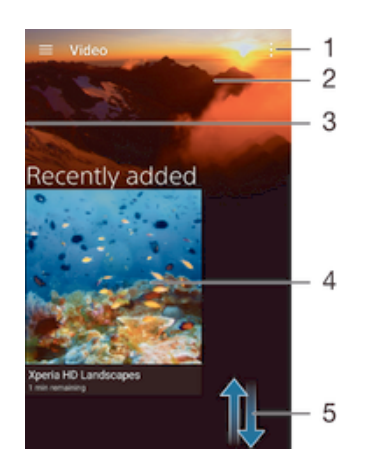

- 1 檢視目錄選項
- 2 顯示最近播放的影片
- 3 將螢幕左邊緣拖曳至右邊,以瀏覽所有下載及儲存的影片
- 4 輕按按鈕,播放已儲存或下載的影片檔案
- 5 向上或向下翻閱可檢視內容

### 在影片應用程式中播放影片

- 1 在主螢幕中,輕按●,然後尋找並輕按影片。
- 2 尋求並輕按您要播放的影片。如果影片未在螢幕上顯示,將螢幕的左側邊緣向右 拖曳即可開啟「影片」主螢幕目錄,然後尋找並輕按您要播放的影片。
- 3 如要顯示或隱藏控制項,請輕按螢幕。
- 4 要暫停播放,請輕按 (i)。要繼續播放,請輕按 。
- 5 要倒轉影片,請將進度列標記向左拖曳。要快轉影片,請將進度列標記向右拖 曳。

### 在外接裝置上播放影片

- 1 播放影片時,輕按螢幕以顯示控制項。
- $2 \quad \text{W}\ddot{\mathcal{R}}$  > Throw  $\circ$
- 3 選取要播放影片的外接裝置。如果沒有可用的外接裝置,請按照螢幕上的指示新 增裝置。

### 變更影片應用程式中的設定

- 1 在主螢幕中,輕按●,然後尋找並輕按影片。
- 2 輕按 > 設定,然後根據需要變更設定。

### 在播放影片時更改聲音設定

- 1 播放影片時,輕按螢幕來顯示控制項。
- 2 輕按 > 音效設定,然後按需要變更設定。
- 3 完成後,請輕按**確定**。

分享影片

- 1 播放影片時,輕按\*,然後輕按**分享**。
- 2 輕按您想用來分享所選擇影片的應用程式,然後按照相關步驟發送影片。

### 將影片內容傳送至裝置

開始使用影片應用程式之前,建議先將影片、電視節目和其他影片內容從其他裝置(例如 電腦)傳送到您的裝置。傳送內容的方式有幾種:

- 使用 USB 傳輸線連接裝置和電腦,然後使用電腦上的檔案管理員應用程式直接拖放影 片檔案。欲知詳情,請瀏覽*使用電腦來管理檔案*頁面上的119。
- 如果您使用電腦,可以使用 Sony 的 Media Go™應用程式,透過您的電腦管理內容及傳 送影片檔案至您的裝置。進一步了解並下載 Media Go™應用程式。
- 如果電腦為 Apple® Mac®,您可以使用 Sony Bridge for Mac 應用程式,將您的影片檔 案從 iTunes 傳送到裝置。進一步了解並下載 Sony Bridge for Macc。

### 管理影片內容

#### 手動獲得影片資訊

- 1 請確認您的裝置啟動了數據連接功能。
- 2 在主螢幕中,輕按 , 然後尋找並輕按影片。
- 3 將螢幕的左側邊緣向右拖曳即可開啟「影片」主螢幕目錄,然後瀏覽至不同類別 及您想要獲得資訊的影片。
- 4 長按影片縮圖,然後輕按搜尋資訊。
- 5 在搜尋欄位中,輸入影片的關鍵字,然後輕按鍵盤上的確認鍵。所有相符結果都 會以清單顯示。
- 6 選擇搜尋結果,然後輕按**完成**。開始下載資訊。
- Ţ 如果您標記「設定」下的取得影片詳細資料核取方塊,每當影片應用程式開啟時,您就可以自動 取得新增影片的相關資訊。
- → 如果下載的資訊不正確,請使用不同的關鍵字再次搜尋。

#### 清除有關影片的資訊

- 1 在主螢幕中,輕按●,然後尋找並輕按影片。
- 2 將螢幕的左側邊緣向右拖曳即可開啟「影片」主螢幕目錄,然後瀏覽至不同類別 及您想要編輯的影片。
- 3 長按此影片縮圖,然後輕按清除資訊。

#### 刪除影片

- 1 在主螢幕中,輕按●,然後尋找並輕按**影片**。
- 2 將螢幕的左側邊緣向右拖曳即可開啟「影片」主螢幕目錄,然後瀏覽至不同類 別,以及您想要刪除的影片。
- 3 長按影片縮圖,然後從出現的清單中輕按**刪除**。
- 4 再次輕按刪除以確認。

### Movie Creator

Xperia™ Movie Creator 可利用現有的相片和影片,自動製作約 30 秒長的短片。此應用 程式會自動決定影片製作的時間軸。例如,該應用程式可從星期六下午外出或隨機七天 期間挑選相片和影片,並為您製作影片。當這部重點影片製作完畢時,您將會收到通 知。您隨即可根據需要編輯影片。例如,您可以編輯標題、刪除場景、變更音樂,或新 增更多相片和影片。

開啟 Movie Creator

- 1 在主螢幕中,輕按曲。
- 2 尋找並輕按影片建立工具。
- Ţ 若裝置上未儲存任何相片或影片,當您開啟 Movie Creator 應用程式時將無法使用任何功能。

### 關閉 Movie Creator 通知

- 1 在主螢幕中,輕按●。
- 2 尋找並輕按**影片建立工具**。
- 3 輕按.,然後輕按**設定**並停用**通知**。

### 停用 Movie Creator

- 1 在主螢幕中,輕按●。
- 2 尋找並輕按**設定>應用程式>全部**。
- 3 尋找並輕按**影片建立工具>停用**。

連接

### 以無線方式, 鏡射裝置的螢幕到電視上

您可以使用螢幕鏡射功能,來顯示裝置的螢幕到電視上或其他大型顯示屏上,過程不需 要使用線路來連接。Wi-Fi Direct™技術將兩部裝置以無線方式連接,因此您可以安坐梳 化上欣賞喜愛的相片。使用此功能,您亦可以透過電視的擴音器聆聽裝置上的音樂。

- 您的電視必須有 Wi-Fi 認證 Miracast™以支援螢幕鏡射,才能使用上述功能。如果您的電視不支 援螢幕鏡射,您可能需要自行購買一個無線顯示轉駁器。
- 在使用螢幕鏡射時,如果存在來自其他 Wi-Fi® 網絡的干擾,影像質素有時會受到影響。

#### 在電視螢幕上鏡射裝置螢幕

- 1 電視:按照電視用戶指南中的指示,開啟螢幕鏡射功能。
- 2 您的裝置:在主螢幕中,輕按 。
- 3 尋找並輕按設定 > Xperia™連接 > 屏幕鏡射。
- 4 輕按開始。
- 5 輕按確定並選取裝置。
- Ţ 使用螢幕鏡射功能時,請不要遮蔽裝置的 Wi-Fi 天線區域。
- ! 您的電視必須具備 Wi-Fi CERTIFIED Miracast™來支援螢幕鏡射功能,才能進行上述的功能。

### 停止裝置之間的螢幕鏡射

- 1 在主螢幕中,輕按 。
- 2 尋找並輕按設定 > Xperia™連接 > 屏幕鏡射。
- 3 輕按中斷連接,然後輕按確定。

# 與 DLNA Certified™裝置分享內容

您可以在其他裝置(如電視或電腦)上查看或播放您的裝置上儲存的媒體內容。這些裝置 (例如 Sony 電視或揚聲器,或擁有數碼生活網絡聯盟 DLNA Certified™認證的產品)必須 位於同一無線網絡內。您也可以在裝置上查看或播放其他 DLNA Certified™裝置的檔 案。

在您設定裝置之間的媒體分享後,您便可以在您的裝置上收聽家中電腦上儲存的音樂檔 案,或在大螢幕電視上查看用裝置相機拍攝的相片。

### 在裝置上播放 DLNA Certified™ 裝置的檔案

當您在裝置上播放另一 DLNA Certified™ 裝置的檔案時,此裝置作為伺服器。換而言 之,它在網絡上分享內容。伺服器裝置必須啟用其內容分享功能,並為裝置提供存取權 限。它還必須連接到與您的裝置相同的 Wi-Fi® 網絡。

#### 在裝置上播放分享的曲目

- 1 請確認您要分享檔案的裝置已連接到與裝置相同的Wi-Fi®網路。
- 2 在主螢幕中,輕按曲,然後尋找並輕按0。
- 3 將音樂主螢幕的左側邊緣向右拖曳,然後輕按**裝置**。
- 4 在已連接裝置清單中選擇裝置。
- 5 瀏覽已連接裝置上的文件夾,然後選擇想要播放的曲目。選取後,曲目會自動開 始播放。

#### 在您的裝置上播放分享的影片

- 1 請確保你要與分享檔案的裝置已連接到與你的裝置相同的Wi-Fi®網絡。
- 2 在主螢幕中,輕按 ,然後尋找並輕按影片。
- 3 將「影片」主螢幕的左側邊緣向右拖曳,然後輕按裝置。
- 4 在已連接裝置清單中選擇裝置。
- 5 瀏覽已連接裝置上的文件夾,然後選擇想要播放的影片。

### 在您的裝置上檢視分享的相片

- 1 請確保您要與之分享檔案的裝置已連接到與您的裝置相同的Wi-Fi®網絡。
- 2 在主螢幕中,輕按曲,然後尋找並輕按相讀。
- 3 將相簿主螢幕的左側邊緣向右拖曳,然後輕按**裝置**。
- 4 在已連接裝置清單中選擇一個裝置。
- 5 瀏覽已連接裝置上的文件夾,然後選擇想要查看的相片。

### 在 DLNA Certified™ 的裝置上播放來自您裝置的檔案

在其他 DLNA Certified™ 裝置上播放查看或播放您的裝置上的媒體檔案之前,必須在裝 置上設置檔案分享。您要與其分享內容的裝置稱為客戶端裝置。例如,電視、電腦或平 板電腦可作為客戶端裝置。您的裝置作為媒體伺服器,其內容對客戶端裝置可用。當您 在裝置上設置檔案分享時,還必須為客戶端裝置提供存取權限。設置之後,此類裝置顯 示為註冊裝置。等候存取權限的裝置則列示為待定裝置。

設定與其他 DLNA Certified™裝置分享檔案

- 1 將你的裝置連接至Wi-Fi®網絡。
- 2 在主螢幕中,輕按 , 然後尋找並輕按 .
- 3 輕按:,然後輕按媒體伺服器。
- 4 如要開啟**分享媒體**功能,拖曳滑桿。狀態列上隨即出現』。裝置現已可以作媒體 伺服器使用。
- 5 將你的電腦或其他裝置連接至與裝置相同的Wi-Fi®網絡。
- 6 裝置的狀態列上會出現通知。開啟通知,並為各裝置設定存取權限。
- Ţ 如何使用 DLNA™設定檔案分享的上述指示可能會因應客戶端裝置而有所不同。請參閱客戶端裝 置的用戶指南,取得更多資料。如果裝置無法連接至網絡上的用戶端,請檢查你的Wi-Fi®網絡是 否正在運作。
- $\mathbf{F}$  你亦可以在存取**設定 > Xperia™連接 > 媒體伺服器設定的媒體伺服器**目錄。如果你關閉**媒體伺服 器**檢視,檔案分享功能會繼續在背景執行。

#### 停止與其他 DLNA Certified™裝置分享檔案

- 1 從主螢幕中,輕按曲。
- 2 尋找並輕按設定 > Xperia™連接 > 媒體伺服器設定。
- 3 將**分享媒體**旁的滑桿向左拖曳。

#### 設定待定裝置的存取權限

- 1 在主螢幕中,輕按曲。
- 2 尋找並輕按設定 > Xperia™連接 > 媒體伺服器設定。
- 3 在**擱置的裝置**清單上選擇一部裝置。
- 4 選擇存取權限設定層級。

#### 更改已註冊裝置的名稱

- 1 在主螢幕中,輕按曲。
- 2 尋找並輕按設定 > Xperia™連接 > 媒體伺服器設定。
- 3 在已註冊的裝置清單上選擇一部裝置,然後選擇更改名稱。
- 4 為裝置輸入新的名稱。

#### 更改已註冊裝置的存取層級

- 1 在主螢幕中,輕按曲。
- 2 尋找並輕按設定 > Xperia™連接 > 媒體伺服器設定。
- 3 在**已註冊的裝置**清單上選擇一部裝置。
- 4 輕按更改存取級別並選擇一個選項。

#### 取得與其他 DLNA Certified™裝置分享內容的有關說明

- 1 在主營墓中,輕按曲。
- 2 尋找並輕按設定 > Xperia™連接 > 媒體伺服器設定。
- 3 輕按2 。

## 在數碼媒體播放裝置上播放檔案

使用 DLNA™技術,你可以將裝置上儲存的媒體內容推送到另一個連接在相同Wi-Fi®網 絡上的裝置。另一裝置必須能作為數碼媒體播放裝置(DMR),呈現或播放從你裝置上接 收的內容。配備 DLNA 功能的電視或執行 Windows® 7 系統或更高版本的 PC 均為 DMR 裝置。

- 啟用數碼媒體播放裝置的設定可能依裝置而有所不同。如需更多資料,請參閱 DMR 裝置用戶指 南。
- 數碼版權管理(DRM)保護的內容不能使用 DLNA™技術在數碼媒體播放裝置上播放。

#### 在 DMR 裝置上檢視裝置上的相片或影片

- 1 確認您已正確設定 DMR 裝置,並且已連接至與您裝置相同的Wi-Fi®網絡。
- 2 在主螢幕中,輕按 曲。
- 3 尋找並輕按相續。
- 4 瀏覽並開啟您要檢視的相片或影片。
- 5 輕按螢幕以顯示工具列,然後輕按 i 並選擇您要分享內容的 DMR 裝置。選擇的 內容會在選擇的裝置上按時間順序播放。
- 6 如要中斷與 DMR 裝置的連接,請輕按 · 並選擇中斷連接。檔案會在 DMR 裝置 上停止播放,但會在您的裝置上繼續播放。
- $-\bullet$ 您亦可以在裝置的影片應用程式中,輕按影片和 來分享影片。

#### 在 DMR 裝置上播放您裝置的音樂曲目

- 1 確定您已正確設定 DMR 裝置,並且已連接至與您的裝置相同的Wi-Fi®網絡。
- 2 在主螢幕中,輕按 ,然後尋找並輕按 。
- 3 選擇一個音樂類別,並瀏覽至想要分享的曲目,然後輕按該曲目。
- 4 輕按 ,然後選擇您要分享內容的 DMR 裝置。曲目便會在您指定的裝置上自動 播放。
- 5 如要與 DMR 裝置中斷連接,輕按·並選擇裝置。曲目會在 DMR 裝置上停止播 放,但會在您的裝置上繼續播放。

### 將裝置連接至 USB 配件

您可使用 USB 主機轉換器將裝置連接至 USB 配件,例如 USB 大量儲存裝置、遊戲控 制器、USB 鍵盤及 USB 滑鼠。如果 USB 配件具有 Micro USB 接頭,就不必用到 USB 主機轉換器。

USB 主機轉換器須另行購買。Sony 不保證您的裝置可支援所有 USB 配件。

#### 使用 USB 主機轉換器連接 USB 配件

• 將 USB 主機轉換器插入裝置,然後將轉換器連接至 USB 配件。

 $\mathbf{I}$ 您可能需要進行額外步驟,或是使用其他軟件,才可以設定遊戲控制器、USB 音訊及 USB 乙太 網絡配件。Sony 不保證您的裝置可支援所有 USB 配件。

#### 使用 USB 主機轉換器存取 USB 大量儲存裝置中的內容

- 1 將 USB 主機轉換器連接至您的裝置,然後將轉換器連接至 USB 大量儲存裝置。
- 2 如要存取 USB 儲存裝置中的檔案和文件夾,請使用檔案管理員應用程式(如 File Commander)。
- → 你亦可以在裝置上開啟相關的媒體應用程式來直接檢視內容。例如,您可以開啟「相簿」應用程 式來檢視儲存在 USB 大量儲存裝置中的相片。

### 拔除 USB 大量儲存裝置

- 1 要開啟通知面板,請將狀態列向下拖曳,然後輕按 USB 儲存裝置已連接。
- 2 輕按確定。
- 3 從裝置取下 USB 主機轉換器。

### 使用 Micro USB 接頭連接 USB 配件

• 將 USB 配件的 Micro USB 接頭連接至您的裝置上。

 $\mathbf{r}$ Sony 不保證您的裝置可支援所有具有 Micro USB 接頭的 USB 配件。

# **NFC**

使用近距離通訊(NFC)與其他裝置分享資料,如影片、相片、網頁地址、音樂檔案或聯 絡人。你亦可以使用 NFC 來掃描標籤,以了解更多有關產品或服務的資訊,以及掃描 可啟動裝置某些功能的標籤。

NFC 是一種最大範圍為一厘米的無線技術,因此分享資料的裝置必須互相靠近放置。在 使用 NFC 前,你必須先開啟 NFC 功能,而裝置的螢幕也必須為已啟用。

NFC 可能並未針對所有國家/地區提供服務。

#### 開啟 NFC 功能

- 1 在主螢幕中,輕按曲。
- 2 尋找並輕按設定>更多。
- 3 輕按 NFC 旁的開關。

### 使用 NFC 與另一部裝置分享聯絡人

- 1 確保兩部裝置已開啟 NFC 功能,而且兩個螢幕已啟動。
- 2 要查看聯絡人,請到主螢幕,輕按 ,然後輕按 。
- 3 輕按想要分享的聯絡人。
- 4 將你的裝置與接收裝置背對背拿著,讓兩部裝置的 NFC 偵測區域互相碰觸。當 兩部裝置連線,將出現聯絡人的縮圖。
- 5 輕按縮圖以開始傳送。
- 6 傳送完成後,聯絡人資料就會在接收裝置的螢幕上顯示,而且會儲存到接收裝置 上。

#### 使用 NFC 與另一部裝置分享音樂檔案

- 1 請確定您的裝置和接收裝置均已開啟 NFC 功能,而且兩部裝置的螢幕都已啟 動。
- 2 如要開啟音樂應用程式,輕按曲,然後尋找並輕按0。
- 3 選擇音樂類別,然後瀏覽至你要分享的曲目。
- 4 輕按曲目即可播放。然後您可輕按 ①以暫停播放曲目。播放或暫停曲目時,系 統會繼續傳輸。
- 5 將你的裝置與接收裝置背對背拿著,讓兩部裝置的 NFC 偵測區域互相碰觸。當 兩部裝置互相連接時,畫面上將會出現曲目縮圖。
- 6 輕按縮圖以開始傳輸。
- 7 傳輸完成後,接收裝置會立即播放音樂檔案。同時,該檔案也會儲存在接收裝置 上。

#### 使用 NFC 與另一部裝置分享相片或影片

- 1 確保兩部裝置已開啟 NFC 功能,而且兩個螢幕已啟動。
- 2 要查看手機中的相片和影片,請進入您的主螢幕,輕按 , 经按 , 然後尋找並輕按相 簿。
- 3 輕按您要分享的相片或影片。
- 4 將你的裝置與接收裝置背對背拿著,讓兩部裝置的 NFC 偵測區域互相碰觸。當 兩部裝置連線,將出現曲目的縮圖。
- 5 輕按縮圖以開始傳送。
- 6 傳送完成後,相片或影片就會在接收裝置的螢幕上顯示,同時,項目會儲存在接 收的裝置上。

### 使用 NFC 與另一部裝置分享網址

- 1 確保兩部裝置已開啟 NFC 功能,而且兩個螢幕已啟動。
- 2 在主螢幕中,輕按曲。
- 3 如要開啟網絡瀏覽器,尋找並輕按<mark>。</mark>。
- 4 載入想要分享的網頁。
- 5 將您的裝置與接收裝置背對背拿著,讓兩部裝置的 NFC 偵測區域互相碰觸。當 兩部裝置互相連接時,畫面上將會出現縮圖。
- 6 輕按縮圖以開始傳送。
- 7 傳送完成後,網頁就會在接收裝置的螢幕上顯示。

### 掃描 NFC 標籤

您的裝置可掃描各種類型的 NFC 標籤。例如,它可掃描海報或廣告牌或上,或者零售 商店產品上的嵌入式標籤。您可接收到各種額外資料,例如網址。

#### 掃描 NFC 標籤

- 1 確保您的裝置已開啟 NFC 功能,而且螢幕已經啟動。
- 2 將裝置放在標籤上面,使 NFC 偵測區域與標籤接觸。裝置會掃描標籤,並顯示 收集到的內容。輕按標籤內容將其開啟。

### 連接到兼容 NFC 的裝置

您可以將裝置連接到 Sony 製造的其他 NFC 兼容裝置,例如聽筒或耳機。建立此類連接 時,請參閱該兼容裝置的用戶指南,查詢更多資訊。

Ţ 您可能需要在兩個裝置上啟動 Wi-Fi® 或 Bluetooth®,連接方能運作。

## Bluetooth®無線技術

使用 Bluetooth®功能將檔案發送至其他與兼容 Bluetooth®的裝置, 或是連接免提裝置 配件。Bluetooth®連接在 10 米(33 呎)且無實體阻隔的範圍內可更有效地運作。在某些 情況下,您必須手動配對您的裝置與其他 Bluetooth®裝置。

- Ţ Bluetooth®裝置之間的互通性和兼容性有所不同。
- Ţ 如果有多位用戶使用同一部裝置,每位用戶都可以變更 Bluetooth®設定,此變更會影響所有用 戶。

### 開啟 BBluetooth®功能

- 1 在主螢幕中,輕按曲。
- 2 尋找並輕按設定>Bluetooth。
- $3$  輕按 Bluetooth 旁的開關以開啟 Bluetooth®功能。您的裝置現在會顯示在附近的 其他裝置上,可用 Bluetooth®裝置的清單亦會出現。

### 為裝置命名

你可以為自己的裝置命名。啟動 Bluetooth®功能,並將裝置設定為可見後,這個名稱會 顯在其他裝置上。

#### 輸入裝置名稱

- 1 確認 Bluetooth®功能已開啟。
- 2 在主螢幕中,輕按<del>四</del>。<br>3 尋找並輕按**設定>Blue**
- 尋找並輕按**設定>Bluetooth**。
- 4 輕按 > 重新命名這部裝置。
- 5 輸入你的裝置名稱。
- 6 輕按重新命名。

# 與另一部 Bluetooth®裝置進行配對

當你將裝置與另一部裝置配對時,你可以將裝置連接到 Bluetooth®藍牙耳麥或 Bluetooth®車用配件,並使用這些裝置來分享音樂。

當你的裝置與其他 Bluetooth®裝置配對後,裝置便會記住這個配對。將你的裝置與  $B$ luetooth ${}^{@}$ 裝置配對時,你可能需要輸入密碼。你的裝置將會自動嘗試通用數字密碼 0000。如果此密碼無效,請參閱 Bluetooth®裝置的用戶指南,以取得裝置的密碼。下次 連接至之前配對過的藍牙 Bluetooth®裝置時,就不需要重新輸入密碼。

- Ţ 某些 Bluetooth®裝置,例如大多數的 Bluetooth®耳麥,會要求你與其他裝置配對和推行連接。
- ı 你可以將裝置與幾個 Bluetooth®裝置配對,但是一次只能連接至一個 Bluetooth®設定檔。

### 將手機與另一部藍牙裝置配對

- 1 請確定你要與裝置推行配對的裝置已啟動藍牙功能,並顯示在其他藍牙裝置上。
- 2 在您裝置的主螢幕中,輕按曲。
- 3 尋找並輕按設定 > Bluetooth。
- $4$  拖曳 Bluetooth 旁的滑桿以開啟藍牙功能。可用的藍牙裝置清單隨即出現。
- 5 輕按要與裝置配對的藍牙裝置。
- 6 根據需要輸入密碼,或在兩部裝置上確認相同密碼。

#### 將裝置連接至另一部 Bluetooth®裝置

- 1 在主螢幕中,輕按●。
- 2 尋找並輕按**設定 > Bluetooth**。
- 3 輕按要與裝置連接的 Bluetooth®裝置。

#### 解除配對 Bluetooth®裝置

- 1 在主螢幕中,輕按 。
- 2 尋找並輕按設定>Bluetooth。
- 3 在已配對裝置下,輕按要取消配對的裝置名稱旁的本。
- 4 輕按忘記。

# 使用 Bluetooth® 技術發送及接收項目

使用 Bluetooth® 技術,經由其他兼容 Bluetooth® 的裝置 (例如手機或電腦) 分享項目。 您可以發送及接收以下類型的項目:

- 相片及影片
- 音樂及其他音像檔案
- 網頁

#### 使用 Bluetooth®傳送項目

- $^1$  接收裝置: 請確保已開啟 Bluetooth® 功能,而且可讓其他藍牙 Bluetooth® 裝置 偵測到你的裝置。
- 2 發送裝置:開啟包含要發送項目的應用程式,並翻閱到該項目。
- 3 視乎應用程式及您想發送的項目而定,您可能需要執行一些操作,例如長按項 目、開啟項目或按 。可能有其他方式可發送某個項目。
- 4 選擇 Bluetooth。
- $5$  系統要求時,請開啟 Bluetooth®。
- 6 輕按接收裝置的名稱。
- 7 **接收裝置:** 如果系統要求,請接受連接。
- 8 發送裝置: 如果系統要求,確認傳送項目到接收裝置。
- 9 接收裝置: 接受傳入的項目。

### 使用 Bluetooth®接收項目

- 1 確認 Bluetooth®功能已啟動並顯示在其他 Bluetooth®裝置上。
- 2 發送裝置現在會開始發送數據至你的裝置。
- 3 如果出現提示,請在兩個裝置上輸入相同的密碼,或確認建議的密碼。
- 4 在系統通知你裝置收到檔案時,請將狀態列向下拖曳,並輕按通知以接受檔案傳 送。
- 5 輕按**接受**以開始傳送檔案。
- 6 要查看傳送進度,請將狀態列向下拖曳。
- 7 要開啟收到的項目,請將狀態列向下拖曳,然後輕按相關通知。

#### 使用 Bluetooth®檢視您已收到的檔案

- 1 在主螢幕中,輕按●。
- 2 尋找並輕按設定 > Bluetooth。
- 3 按:,然後選取**顯示已接收的檔案**。

### One-touch 設定

您可使用 One-touch 設定功能,自動啟動設定多種在兩部 Xperia™裝置間無線執行的功 能。例如,您可以使用 One-touch 設定來啟動螢幕鏡射和 Xperia Link™的基本設定配 置。當您完成設定後,每次只需輕觸一下即可啟動這些功能。

One-touch 設定功能可透過 NFC 啟動。如需更多有關螢幕鏡射、媒體伺服器、NFC 及 Bluetooth®的詳細資訊,請參考用戶指南的相關章節。

#### 在裝置上開始 One-touch 設定

- 1 從主螢幕中,輕按冊。
- 2 尋找並輕按設定 > Xperia™連接 > One-touch 設定。NFC 功能已自動開啟。
- 3 確保其他 Xperia™裝置已開啟 NFC 功能。
- 4 確保兩部裝置的螢幕已解鎖及開啟。
- 5 將兩部裝置放在一起並讓其 NFC 偵測區域互相碰觸。One-touch 設定功能自動啟 動。
- 兩部裝置均必需支援 One-touch 設定功能。

# 智能應用程式及功能可幫您節省時間

# 以 Smart Connect™控制配件及設定

使用 Smart Connect™應用程式來設定當連接或中斷連接配件時,裝置會執行的動作。 例如,您可以決定在連接耳機時一律啟動 FM 收音機應用程式。

也可以設定 Smart Connect™朗讀收到的文字訊息。或者您也可以使用此應用程式來設 定裝置於一日的特定時間啟動某特定動作或一組動作。例如,您可以決定在早上 7 點到 9點之間連接耳機時,執行下列動作:

- 啟動 FM 收音機應用程式。
- 開啟您最愛的社交網絡應用程式,例如 Facebook。
- 鈴聲音量設定為震動。

透過 Smart Connect™,您還可以管理如 Xperia™ SmartTags 或 Sony SmartWatch 系 列手錶。如需詳細資訊,請參閱該特定配件的用戶指南。

如果有多位用戶使用同一部裝置,必須登入為擁有者(即主要用戶),才能使用 Smart Connect™ 應用程式。

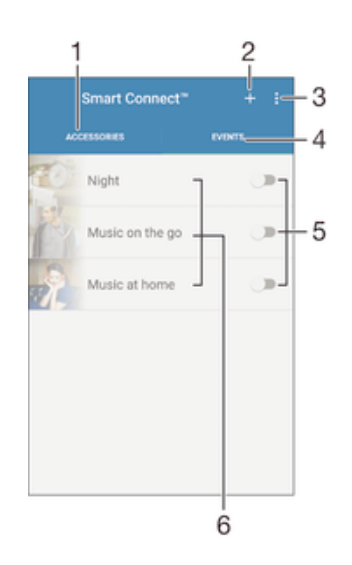

- 1 輕按以顯示可用的配件
- 2 新增配件或活動
- 3 查看目錄選項
- 4 輕按以顯示所有活動
- 5 輕按以啟動活動
- 6 輕按以查看活動的詳細資料

#### 建立 Smart Connect™活動

- 1 在主螢幕中,輕按 ,然後尋找並輕按 。
- 如果您是第一次開啟 Smart Connect™,請輕按確定來關閉簡介畫面。
- 3 在**活動**欄目上輕按 +。
- 4 如果您是第一次建立活動,請再次輕按**確定**來關閉簡介畫面。
- 5 加入您想要觸發活動的條件。條件可以是與配件連接,或一個特定的時間間隔, 或兩者兼備。
- 6 輕按→以繼續。
- 7 加入當你連接配件時要發生的動作,並根據需要設置其他設定。
- 8 輕按→以繼續。
- 9 設定活動名稱,然後輕按**結束**。
- 若要新增 Bluetooth®配件,必須先將配件與您的裝置配對。

#### 編輯 Smart Connect™事件

- 1 啟動 Smart Connect™應用程式。
- 2 在活動欄目上輕按一個事件。
- 3 如果事件已關閉,請將滑桿拖曳至右方把它開啟。
- 4 輕按**編輯活動**,然後按需要變更設定。

#### 刪除活動

- 1 啟動 Smart Connect™應用程式。
- 2 在活動欄目上長按您要刪除的活動,然後輕按刪除事件。
- 3 輕按**刪除**以確認。
- 您亦可以開啟想要刪除的活動,然後輕按 >刪除事件>刪除。

#### 設定 Smart Connect™以讀出收到的文字訊息

- 1 啟動 Smart Connect™應用程式。
- 2 輕按:,然後輕按設定。
- 3 如有需要,請標示文字轉語音旁的核取方塊,然後確認啟動。
- Ţ 如果開啟此功能,裝置會讀出所有收到的訊息。為保護您的私隱,例如您在公共場所或工作場所 使用裝置時,可能必須關閉此功能。

#### 管理配件

使用 Smart Connect™應用程式來管理多種可與裝置連接的智能配件,包括 Sony 推出 的 Xperia™ SmartTagsSmartWatch 系列手錶或無線耳機。Smart Connect™會下載所有 必要的應用程式,並尋找可用的第三方應用程式。先前已連接的配件會顯示在清單中, 讓您取得有關每個配件功能的詳細資訊。

### 配對及連接配件

- 1 啟動 Smart Connect™應用程式。如果您是第一次開啟 Smart Connect™,請輕 按確定來關閉簡介畫面。
- 2 輕按 **配件**,然後輕按十。
- 3 如未開啟 Bluetooth®功能,請將它開啟,然後輕按您要配對及連接的配件名稱。
- 4 如有需要,請輸入密碼,或是確認裝置與配件具有相同的密碼。

#### 調整連接配件的設定

- 1 將裝置與配件配對並連接。
- 2 啟動 Smart Connect™應用程式。
- 3 輕按配件,然後輕按連接配件的名稱。
- 4 調整所需的設定。

# 旅行與地圖

# 使用定位服務

定位服務可讓應用程式(例如地圖和相機)透過流動網絡、Wi-Fi®網絡以及全球定位系統 (GPS)的資訊來判斷您的約略位置。如果您並非位於 GPS 衛星能夠清楚接收的範圍內, 裝置可以利用 Wi-Fi®功能判斷您的位置。如果您的位置不在 Wi-Fi®網絡的範圍內,裝 置則可以利用流動網絡判斷您的位置。

為了使用裝置找出您所在的位置,您必須啟用定位服務。

裝置連接到互聯網時,您可能需要支付數據連接費用。

### 啟用或停用定位服務

- 1 在主螢幕中,輕按 。
- 2 尋找並輕按 設定 > 地點,然後根據啟用或停用定位服務輕按開關。
- 3 如果您在步驟 2 選擇啟用定位服務,輕按 同意 以確定。

### 改善 GPS 準確度

首次使用裝置中的 GPS 功能時,可能需要 5 至 10 分鐘才能找到您的位置。如欲加快搜 尋速度,請確保您身處天氣良好的空曠地帶。您應原地站立,且不要遮擋 GPS 天線 (影 像中突出顯示的區域)。GPS 訊號可穿透雲層和塑膠,但無法穿過建築物或高山等大多 數實物。若在數分鐘後仍找不到您的位置,請移動至另一處。

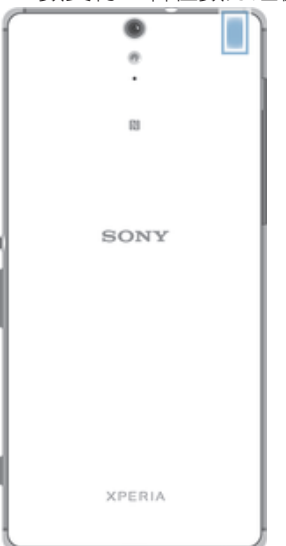

# Google Maps™及導航

使用 Google Maps™追蹤您目前的位置,檢視即時交通狀況,並接收詳細指示引導您到 目的地。

網上使用 Google Maps™應用程式需要互聯網連接。裝置連接到互聯網時,您可能需要 支付數據連接費用。如需關於這個應用程式的操作資訊,請前往 http://support.google.com 並點擊「Maps 行動版」連結。

Google Maps™應用程式並非於每個市場、國家或地區都提供。

#### 使用 Google Maps™

- 在主螢幕中,輕按●。
- 2 尋找並輕按**地圖**。
# 出外旅遊時使用數據流量

當您在主網行動網路範圍外旅遊時,您可能需要透過流動數據存取互聯網。如果這樣, 您必須啟用裝置的數據漫遊。啟用數據漫遊時,可能需負擔額外的費用。我們建議您預 先查看相關的數據傳輸費用。

• 如果有多位用戶使用同一部裝置,您可能需要登入為擁有者 (即主要用戶), 才能啟動或關閉數據 漫遊。

#### 啟動數據漫遊

- 1 在主螢幕中,輕按曲。
- 2 尋找並輕按設定>更多>流動網絡。
- 3 將**數據漫遊**旁的滑桿向右拖曳。
- 流動數據關閉時,您將無法啟動數據漫遊。

# 飛航模式

在飛航模式中,網絡和無線電收發器都會關閉,以防止對敏感性器材造成干擾。但是, 您仍然能夠進行遊戲、聆聽音樂、觀看影片及其他內容一只要全部內容儲存在記憶卡或 內部儲存空間內,就能使用。啟動鬧鐘後,您也可以讓鬧鐘通知您。

啟動飛航模式,可減少耗電量。

#### 啟動飛航模式

- 1 在主螢幕中,輕按曲。
- 2 尋找並輕按設定>更多。
- 3 將**飛航模式**旁的滑桿向右拖曳。

# 行事曆與鬧鐘

# 行事曆

使用行事曆應用程式來管理時間安排。如您已登入並將裝置與一個或多個包括行事曆的 網上帳戶(例如 Google™帳戶或 Xperia™的 Facebook 帳戶)同步,這些帳戶中的行事曆 活動也會在裝置的行事曆中顯示。您可以選取想要整合到合併行事曆畫面的行事曆。

約會時間快到時,裝置會播放通知音效來提醒您。此外, 自 會出現在狀態列中。

 $\frac{1}{2}$ 您也可以使用 PC Companion,讓 Outlook 行事曆與裝置同步。這樣所有 Outlook 行事曆上的 約會就會顯示在裝置的行事曆畫面中。

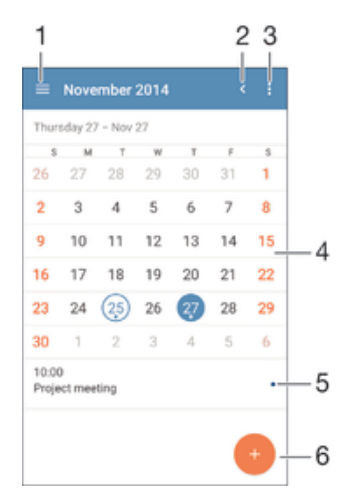

- 1 選取一種檢視類型和您想檢視的行事曆
- 2 返回目前日期
- 3 存取設定及其他選項
- 4 向左或向右輕拂即可加快瀏覽速度
- 5 所選日期的議程
- 6 新增行事曆活動

#### 建立行事曆活動

- 1 在主螢幕中,輕按●,然後輕按行事曆。
- 2 輕按 。
- 3 如果您與一個或多個帳戶同步行事曆,請選取要新增此活動的帳戶。如果只要將 此活動新增至裝置上,請輕按裝置行事曆。
- 4 輸入或選擇所需資訊,並將參與者新增至活動。
- 5 如欲儲存活動並寄出邀請,請輕按**儲存**。

### 檢視行事曆事項

- 1 在主螢幕中,輕按冊,然後輕按行事曆。
- 2 輕按您要檢視的事項。

### 查看多個行事曆

- 在主螢幕中,輕按 ,然後尋找並輕按行事曆。
- 2 輕按 一,然後標示核取方塊以選取您要查看的行事曆。

### 縮放行事曆檢視

撰擇**调**檢視或日檢視後, 在螢幕上兩指開合即可放大。

# 在行事曆應用程式上顯示國家法定假日

- 1 在主螢幕中,輕按冊,然後輕按行事曆。
- 2 輕按 ,然後輕按設定。
- 3 輕按法定假日。
- 4 選擇一個選項或選項組合,然後輕按**確定**。

#### 在行事曆應用程式上顯示生日日期

- 1 在主螢幕中,輕按 ,然後輕按行事曆。
- 2 輕按 ,然後輕按**設定>生日**。<br>3 將**生日**旁的滑桿向右拖曳。
- 將生日旁的滑桿向右拖曳。

### 在行事曆應用程式上顯示天氣預測

- 1 在主螢幕中,輕按●,然後輕按**行事曆**。<br>2 輕按:然後輕按**設定**。
- 2 輕按:然後輕按**設定**。<br>3 輕按**氣象預報**,然後將:
- 輕按氣象預報,然後將氣象預報旁的滑桿向右拖曳。
- 4 如果位置資訊服務為停用,輕按**居住所在地**,然後搜尋您希望新增的城市。
- $\bullet$ 如要查詢如何啟用定位服務的更多資料,請參閲*使用定位服務*頁面上的 108。

### 在 Calendar 應用程式中更改天氣預報設定

- 1 在主螢幕中,輕按●,然後輕按行事曆。
- 2 輕按 , 然後輕按**設定**。
- 3 輕按氣象預報。
- 4 視需要調整設定。

# 鬧鐘與時鐘

您可以設定一個或多個鬧鐘,並使用儲存在裝置中的任何音效作為鬧鐘響鈴。如果裝置 關閉,則鬧鐘不會發出聲音。

裝置所顯示的鬧鐘時間格式與您選取用於一般時間設定的格式相同,例如 12 小時制或 24 小時制。

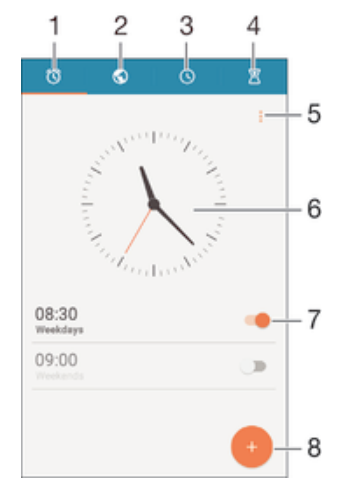

- 1 存取鬧鐘主螢幕
- 2 檢視世界時鐘並調整設定
- 3 存取計時器功能
- 4 存取倒數計時器功能
- 5 檢視選項
- 6 開啟時鐘的日期與時間設定
- 7 開啟或關閉鬧鐘
- 8 新增鬧鐘

### 設定新鬧鐘

- 1 在主螢幕中,輕按 .
- 2 尋找並輕按**鬧鐘與時鐘**。
- 3 輕按 。
- 4 輕按時間並選擇所需的值。
- 5 輕按確定。
- 6 如有需要,編輯其他鬧鐘設定。
- 7 輕按儲存。

### 暫緩發出響鈴的鬧鐘

• 輕按暫緩。

### 關閉發出響鈴的鬧鐘

• 將 的向右滑動。

#### 編輯現時的鬧鐘

- 1 開啟鬧鐘與時鐘應用程式,然後輕按您要編輯的鬧鐘。
- 2 視乎需要更改設定。
- 3 輕按儲存。

# 開啟或關閉鬧鐘

• 開啟鬧鐘與時鐘應用程式,然後將鬧鐘旁的滑桿拖曳至開啟或關閉的位置。

#### 刪除鬧鐘

- 1 開啟鬧鐘與時鐘應用程式,然後長按您要刪除的鬧鐘。
- 2 輕按刪除鬧鐘,然後輕按是。

# 設定鬧鐘的聲音

- 1 開啟鬧鐘與時鐘應用程式,然後輕按您要編輯的鬧鐘。
- 2 輕按**警示聲音**,然後選取選項或輕按4並選取音樂檔案。
- 3 輕按完成然後輕按儲存。

#### 調整鬧鐘音量

- 1 開啟鬧鐘與時鐘應用程式,然後輕按您要編輯的鬧鐘。
- 2 將**鬧鐘音量**下方的音量滑桿拖曳至所需位置。
- 3 輕按儲存。

### 設定週期性鬧鐘

- 1 開啟鬧鐘與時鐘應用程式,然後輕按您要編輯的鬧鐘。
- 2 輕按**重複響鬧**。
- 3 標記相關日子的核取方塊,然後輕按**確定**。
- 4 輕按儲存。

#### 啟動鬧鐘的震動功能

- 1 開啟鬧鐘與時鐘應用程式,然後輕按您要編輯的鬧鐘。
- 2 標記震動核取方塊。
- 3 輕按儲存。

#### 設定側面按鍵的操作

- 1 開啟鬧鐘與時鐘應用程式,然後選取您要編輯的鬧鐘。
- 2 輕按 Side keys behaviour,然後選取在鬧鐘鈴響期間按下側面按鍵時想要的操
- 作。 3 輕按儲存。

# 協助工具

# 放大手勢

您可以使用放大手勢來放大螢幕的部分區域,方法是連續輕按輕觸螢幕的區域三次。

# 啟用或停用放大手勢

- 1 輕按主螢幕的
- 2 尋找並輕按設定>Accessibility>放大手勢。
- 3 輕按開關。

#### 放大部分區域及平移橫跨螢幕

- 1 確定放大手勢已開啟。
- 2 輕按三次部分區域,然後拖曳您的手指橫跨勞墓。

# 放大文字

啟用放大文字選項之後,即可放大裝置顯示的預設文字大小。

#### 啟用或停用大型文字

- 1 在主螢幕中,輕按曲。
- 2 尋找並輕按**設定 > Accessibility**。
- 3 標記 Large text 核取方塊。

# 色彩校正

您可以透過色彩校正設定,為患有色盲或難以辨識不同色彩的用戶調整螢幕上的色彩顯 示方式。

# 啟用色彩校正

- 1 輕按主螢幕的●。
- 2 尋找並輕按設定>Accessibility>色彩校正。
- 3 輕按開關。
- 4 輕按校準模式,然後選取適當的色彩感應度。
- 色彩校正目前為實驗性功能且可能會影響裝置效能。

# 簡潔主螢幕

簡潔主螢幕是主營幕的另一選項,會顯示您最常使用的應用程式,以及可以快速與特定 聯絡人通話的快速撥號項目。此外,還包括預先安裝應用程式(如「通訊錄」、「訊息」 及「行事曆」)的大型字型與圖示。

### 啟用簡潔主螢幕

- 1 輕按主螢幕的 。
- 2 尋找並輕按設定>主螢幕>Simple Home。
- 3 依照螢幕上的指示操作,然後輕按確定。

#### 切換至標準主螢幕

在主螢幕中,輕按設定>Exit Simple Home>確定。

# 助聽器兼容性

助聽器兼容性選項可確定裝置音訊可與標準助聽器配搭運作。

### 啟用或停用助聽器兼容性

- 1 輕按主螢幕的 。
- 2 尋找並輕按設定>通話。
- 3 拖曳 Hearing aids 旁的滑桿。

# **TalkBack**

TalkBack 是為視障用戶提供的螢幕閱讀器服務。TalkBack 使用語音回覆來說明您的 Android 裝置上執行的任何活動或動作。TalkBack 可以說明用戶介面及朗讀軟件錯誤、 通知及訊息。

# 啟用 TalkBack

- 1 輕按主螢幕的
- 2 尋找並輕按設定>Accessibility>TalkBack。
- -<br>3 輕按開關,然後輕按**確定**。
- 如要變更 TalkBack 的語音、回覆或碰觸偏好設定,請輕按**設定**。
- <mark>◆</mark> 啟用 TalkBack 後,此功能會立即啟動教學課程。如要離開教學課程,請輕按兩次**結束**按鈕。

#### 停用 TalkBack

- 1 在主螢幕中,輕按兩下 .
- 2 尋找並輕按兩下設定 > Accessibility > TalkBack。
- 3 輕按兩下開關,然後輕按兩下**確定**。

# TTY (電傳打字機)模式

裝置中的 TTY (電傳打字機)功能可讓失聰者、聽陣人士或語言障礙人士使用 TTY 裝置或 轉接服務進行通訊。

### 啟用 TTY 模式

- 1 輕按主螢幕的
- 2 尋找並輕按設定>通話>TTY mode。
- 3 選取適當的 TTY 模式。

支援與維護

# 裝置內的支援

使用裝置上的支援應用程式搜尋用戶指南,閱讀疑難排解指南,並尋找有關軟件更新及 其他產品相關的資訊。

#### 存取支援應用程式

- 1 在主螢墓中,輕按曲。
- 2 尋找並輕按 , 然後要求的支援項目。
- 確保您已連接互聯網,最好透過 Wi-Fi®連接,以限制使用支援應用程式帶來的流量費用。

### 在目錄及應用程式的說明

部份應用程式及設定中的選項目錄提供説明,在特定應用程式中一般以 : 顯示。

### 協助我們改善軟件

您可啟用從您裝置發送使用資料的功能,讓 Sony Mobile 收到不具名的錯誤報告,有助 改善軟件。所有收集的資料均不包括個人資料。

### 允許發送使用資料

- 1 在主螢幕中,輕按曲。
- 2 尋找並輕按設定 > 關於手機 > 使用資料設定。
- 3 如未標記發送使用資料核取方塊,請予以標記。
- 4 輕按同意。

# 電腦工具

您可以使用一系列工具來協助將裝置連接至電腦,以及管理通訊錄、電影、音樂及相片 等內容。

### PC Companion for Microsoft® Windows®

PC Companion 電腦應用程式可提供您存取其他功能和服務,以協助進行下列動作:

- 在舊有裝置之間傳輸通訊錄、音樂、影片及圖片。
- 使用 Xperia™ Transfer 從舊 iPhone™、Blackberry™、Android™或 Sony 裝置傳送內 容。
- 更新裝置軟件。
- 將內容備份在電腦上。
- 在電腦和裝置之間同步行事曆。

如要使用 PC Companion 應用程式, 您必須具備執行下列其中一種作業系統的電腦並連 接至互聯網:

- Microsoft® Windows® 10
- Microsoft® Windows® 8.1
- Microsoft® Windows® 7
- Microsoft® Windows Vista®
- Microsoft® Windows® XP(Service Pack 3 或更新版本)

進一步了解並下載 PC Companion 下載 PC Companion。

# Microsoft® Windows®適用的 Media Go™

供 Windows®電腦使用的 Media Go™應用程式有助您在裝置與電腦之間傳送相片、影 片和音樂。您可以從 PC Companion 應用程式安裝及存取 Media Go™。進一步了解並 下載 Media Go™應用程式。

如要使用 Media Go™應用程式,您必須具備下列其中一個作業系統:

• Microsoft® Windows® 8 / 8.1

- Microsoft® Windows® 7
- Microsoft® Windows Vista®

## Sony Bridge for Mac

Sony Bridge for Mac 是一個電腦應用程式,讓您存取其他功能和服務,從而:

- 從舊(新)裝置轉移聯絡人、音樂、影片及相片到新(舊)裝置中。
- 使用 Xperia™ Transfer 從舊 iPhone™、Blackberry™、Android™或 Sony 裝置傳送內 容。
- 更新裝置的軟件。
- 在您的裝置和 Apple® Mac®電腦之間傳送媒體檔案。
- 在 Apple® Mac®電腦上備份內容。

要使用 Sony Bridge for Mac 應用程式,您必須有執行 Mac OS 版本 10.6 或更高版本且 已連接互聯網的 Apple® Mac®電腦。進一步了解並下載 Sony Bridge for Mac。

# 更新您的裝置

請更新裝置上的軟件,以取得最新功能、增強功能並修正錯誤,確保裝置擁有最佳效 能。當有可用的軟件更新時, 回會顯示在狀態列中。您也可以手動檢查更新。

安裝軟件更新最簡單的方式是以裝置的無線方式來安裝。但是某些更新並未提供無線下 載。因此,您必須使用電腦透過 PC Companion 應用程式來更新裝置,若是 Apple® Mac®電腦,則需使用 Sony Bridge for Mac 應用程式進行更新。

如需有關軟件更新的詳細資訊,請前往*軟件更新*。

- Ţ 如果有多位用戶使用同一部裝置,您就必須登入為擁有者(即主要用戶),才可更新裝置。
- Î 儲存空間剩餘容量不足可能導致無法更新。請確認裝置的儲存空間容量充足再開始更新。

#### 檢查是否有可用的新軟件

- 1 如果有多位用戶使用同一部裝置,請確保您已登入為擁有者。
- 2 在主螢幕中,輕按<del>四</del>。<br>3 尋找並輕按**設定>關於**
- 尋找並輕按設定>關於手機>軟件更新。
- ļ 如果沒有可用的新軟件,可能是因為您的裝置上沒有足夠的記憶體可用空間。如果您的 Xperia™ 装置內部記憶體(裝置記憶體)可用空間少於 500 MB,則不會收到任何關於新軟件的資訊。以下通 知會在通知面板上出顯示,警告您儲存空間不足:儲存空間即將用完。某些系統功能可能無法運 作。如果您收到此通知,則必須釋放內部記憶體(裝置記憶體)空間,才能收到關於可用新軟件的 通知。

#### 下載並安裝系統更新

- 1 如果有多位用戶使用同一部裝置,請確保您已登入為擁有者。
- 2 在主螢幕中,輕按●。
- 3 尋找並輕按設定>關於手機>軟件更新。
- 4 若有可用的系統更新,請輕按下載將它下載至您的裝置。
- 5 下載完成後,輕按**安裝**並依照螢幕上的指示完成安裝。

### 從通知面板下載並安裝系統更新

- 1 如果有多位用戶使用同一部裝置,請確保您已登入為擁有者。
- 2 將狀態列向下拖曳以開啟通知面板。
- 3 向下翻閱及選擇所需的系統更新,然後輕按**下載**。
- 4 下载結束後,如果通知面板已關閉,請重新打開,然後輕按 安裝 並根據螢幕上 的指示完成安裝。

# 使用電腦更新裝置

您可以透過與互聯網連線的電腦,將軟件更新下載到裝置上進行安裝。您需要使用 USB 連接線,以及可執行 PC Companion 應用程式的電腦或是可執行 Sony Bridge for Mac 應用程式的 Apple® Mac® 電腦。

 $\frac{1}{2}$ 如果您使用的電腦上沒有對應的 PC Companion 應用程式或 Sony Bridge for Mac 應用程式,請 使用 USB 連接線將裝置連接至電腦,然後依照螢幕上的安裝指示操作。

### 使用電腦更新裝置

- 1 確認電腦上已安裝 PC Companion 應用程式或 Apple® Mac®電腦上已安裝 Sony Bridge for Mac 應用程式。
- 2 使用 USB 連接線將裝置連接至電腦。
- 3 電腦: 啟動 PC Companion 應用程式或 Sony Bridge for Mac 應用程式。在經過 一段時間後,電腦會偵測您的裝置並搜尋新的軟件。
- 4 電腦:如果偵測到新的軟件更新,便會出現快顯視窗。按照螢幕上的指示執行相 關軟件更新。

# 尋找遺失的裝置

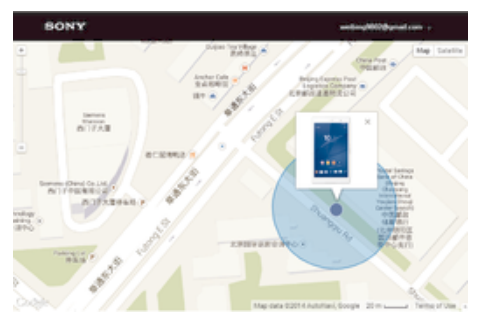

如果您擁有 Google™帳戶, 「my Xperia 防護」服務可以在您遺失裝置時協助您找到裝 置並確保裝置安全。如果您已在此裝置或 myxperia.sonymobile.com 啟動本服務,就可 以:

- 在地圖上找到您裝置的所在位置。
- 即使裝置處於靜音模式,仍可以發出提示聲音。
- 從遠端鎖定裝置。
- 如果還是找不到裝置,就要遠端清除裝置內部和外部的記憶體。
- Ţ 「my Xperia 防護」服務在某些國家/地區可能無法使用。

### 在裝置上啟動 my Xperia 防護服務

- 1 請確定您正在使用有效的數據連接。
- 2 在主螢幕中,輕按 。
- 3 尋找並輕按設定>安全性>my Xperia 保護>啟動。
- 4 如果您第一次啟動服務,請標記核取方塊以同意 my Xperia 防護服務的使用條款 及細則,然後輕按接納。
- 5 如果出現提示,請登入您的 Google™帳戶,或建立新帳戶(如沒有)。
- 6 啟用裝置的定位服務(如果尚未啟用此功能)。
- $\mathbf{r}$ 如欲確認在啟動 my Xperia 防護服務後可否找到您的裝置,請瀏覽 myxperia.sonymobile.com, 然後使用裝置上設定的 Google™帳戶登入。
- Ţ 如果有多位用戶使用同一部裝置,請注意,只有以擁有者身分登入的用戶才能使用 my Xperia 防 護服務。

# 找出裝置的識別號碼

您的裝置擁有獨一無二的 ID(識別)號碼。在裝置中,此號碼簡稱為 IMEI(International Mobile Equipment Identity)。您應該保存這個號碼的副本。您可能需要使用此號碼,例 如在存取 Xperia™ Care 支援服務及註冊裝置時。此外,假如裝置被盜,部分網絡供應 商可使用您的 IMEI 號碼,防止裝置在您所在的國家/地區存取網絡。

#### 117

#### 在標籤匣中檢視 IMEI 號碼

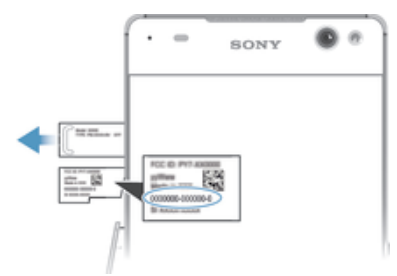

- 1 拆除記憶卡卡槽蓋。
- 2 若記憶卡已插入你的裝置,請卸載記憶卡或關閉裝置,然後移除記憶卡。
- 3 將拉直的萬字夾尖端(或擁有細長尖端的類似物件)插入標籤匣的凹槽內,然後拖 出標籤匣。卡夾槽上顯示 IMEI 號碼。
- Î 如需了解關於如何移除記憶卡的詳細資訊,請參閱第9頁的移除記憶卡。
- $\mathcal{F}$  你亦可以開啟裝置上的電話撥號盤,並輸入\*#06#以檢視 IMEI 號碼。

#### 在裝置中查看你的 IMEI 號碼

- 1 在主螢幕中,輕按 。
- 2 尋找並輕按設定 > 關於手機 > 狀態。
- 3 翻閱至 IMEI 以查看 IMEI 號碼。

# 記憶體與儲存空間

您的裝置提供不同類型的記憶體與儲存空間選項。

- 內部儲存空間 大約有 10 GB,用於儲存下載或傳送到裝置的內容,以及個人設定和數 據。儲存至內部儲存空間的資料可以是鬧鐘、音量和語言設定;電子郵件;書籤;行事 曆活動;相片;影片以及音樂。
- 您可以使用卸除式記憶卡 (儲存容量最大至 128 GB)以增加儲存空間。媒體檔案及部分應 用程式(含其資料)可移至此類記憶體,以便釋出內部儲存空間。部分應用程式(例如相機 應用程式)可以直接將資料儲存至記憶卡。
- 動態記憶體(RAM) 大約有 2 GB,但是不能用來儲存內容。RAM 主要是用來處理執行中 的應用程式以及作業系統。
- ļ 您可能必須另外購買一張記憶卡。
- $\mathbf{F}$  如要了解 Android 裝置記憶體的詳細使用方法,您可以在以下位置下載該裝置的白皮書: 證明文件.

# 改善記憶體效能

裝置中的記憶體容量在正常使用下將逐漸變滿。如果裝置運作速度開始變慢,或是應用 程式突然關閉,您應該考慮進行以下事項:

- 隨時確保內部儲存空間大於 100 MB,並確保 RAM 可用量大於 100 MB。
- 關閉您無須使用的執行中應用程式。
- 清除所有應用程式的快取記憶。
- 解除安裝已下載但不會使用的應用程式。
- 如果內部儲存空間已滿,請將應用程式移至記憶卡。
- 將內部記憶體中的相片、影片和音樂傳輸至記憶卡。
- 若裝置無法讀取記憶卡的內容,您可能需要將記憶卡格式化。請注意,當您將記憶卡格 式化時,會刪除卡片上的所有內容。
- 如果您使用具有多個使用者的裝置,您必須登入為擁有者(即主要使用者),才能執行特定動作, 。<br>例如將資料傳輸至記憶卡,或是將記憶卡格式化。

#### 查看記憶體狀態

- 1 在主螢墓中,輕按 。
- 2 尋找並輕按設定 > 儲存空間。

### 檢視 RAM 的可用量與使用量

- 1 在主螢幕中,輕按 .
- 2 尋找並輕按**設定 > 應用程式 > 正在執行**。

#### 清除所有應用程式的快取記憶

- 1 在主螢幕中,輕按曲。
- 2 尋找並輕按設定 > 儲存空間。
- 3 輕按快取數據 > 確定。
- $\mathbf{r}$ 清除快取記憶不會造成任何重要資訊或設定遺失。

#### 將媒體檔案傳輸至記憶卡

- 1 請確認您的裝置中插有記憶卡。
- 2 在主螢幕中,輕按 。
- 3 尋找並輕按設定 > 儲存空間 > 傳送數據至 SD 卡。
- 4 標記您要傳輸至記憶卡的檔案類型。
- 5 輕按傳輸。

#### 將應用程式移至記憶卡

- 1 請確認您的裝置中插有記憶卡。
- 2 輕按主螢墓的圖。
- 3 尋找並輕按設定>應用程式。
- 4 滑動至 On SD card 選項標籤。出現的清單中會顯示可移動的應用程式。
- 5 選取要移動的應用程式,然後輕按多動至 SD 卡。移動應用程式後,應用程式旁 會出現已標示的核取方塊。

#### 停止執行應用程式與服務

- 1 在主螢幕中,輕按曲。
- 2 尋找並輕按設定 > 應用程式 > 正在執行。
- 3 選擇應用程式或服務,然後輕按**停止**。

#### 格式化記憶卡

- 1 在主螢墓中,輕按 。
- 2 尋找並輕按設定>儲存空間>清除 SD 卡。
- 3 如要確認,輕按清除 SD 卡 > 清除全部。
- Ţ 將記憶卡格式化時,卡上的所有內容均予清除。格式化記憶卡前,請確定您已備份您要儲存的所 有資料。如要為內容備份,您可以將內容複製到電腦。欲知詳情,請瀏覽*使用電腦來管理檔案*(位 於119 頁面)。

# 使用電腦來管理檔案

使用 USB 傳輸線連接 Windows®電腦和裝置,以傳送及管理您的檔案。兩部裝置連接 之後,您可以使用電腦的檔案總管,在裝置與電腦之間或在裝置內部儲存空間與 SD 卡 之間拖放內容。

若您使用的是 Apple® Mac®電腦,則可使用 Sony Bridge for Mac 應用程式來存取裝置 的檔案系統。進一步了解並下載 Sony Bridge for Mac。

若要將音樂、影片、相片或其他媒體檔案傳輸到裝置,請使用 Windows®電腦上的 Media Go™ 應用程式。Media Go™會轉換媒體檔案以便在裝置上使用。進一步了解並下載 Media Go™應用 程式。

# 備份及還原內容

一般而言,您不應該只將相片、影片與其他個人內容檔案儲存於裝置的內部記憶體。如 果硬體發生任何問題,或是裝置遺失或被盜,您會從此失去儲存在內部記憶體的資料。 建議您使用 PC Companion 應用程式或 Sony Bridge for Mac 應用程式來備份資料,將 資料安全地儲存在電腦(即外接裝置)。如果您要將裝置軟件升級到其他版本的 Android(例如從 Android 4.4 升級到 5.0 版),更是建議您採用這個方法備份。

#### 119

資料安全備份至電腦後,您也可以使用備份和還原應用程式,將基本設定和資料快速備 份至裝置的 SD 卡或外部 USB 儲存裝置。

• 請務必記住建立資料備份時所設定的密碼。如果您忘記密碼,便可能無法還原通訊錄和訊息等重 要資料。

# 將資料備份至電腦

請使用 PC Companion 應用程式或 Sony Bridge for Mac 應用程式,將資料從裝置備份 至電腦或 Apple® Mac®電腦。這些備份應用程式可以協助您備份以下類型的資料:

- 通訊錄與通話記錄
- 文字訊息
- 行事曆
- 設定
- 媒體檔案,例如音樂和影片
- 相片與影像

#### 使用電腦備份資料

- $1$  確保電腦上已安裝 PC Companion 應用程式,或 Apple® Mac®電腦上已安裝 Sony Bridge for Mac 應用程式。
- 2 使用 USB 傳輸線來連接裝置與電腦。<br>3 雷腦:開啟 PC Companion 應用程式
- 3 電腦:開啟 PC Companion 應用程式或 Sony Bridge for Mac 應用程式。
- 4 點擊啟動或開始*備份及還原*應用程式。
- 5 輕按**備份**,然後按照螢幕指示來備份裝置資料。

### 使用電腦還原資料

- 1 確認個人電腦上已安裝 PC Companion 應用程式,或 Apple® Mac®電腦上已安裝 Sony Bridge for Mac 應用程式。
- 2 使用 USB 傳輸線,將裝置連接到電腦。
- 3 電腦:開啟 PC Companion 應用程式或 Sony Bridge for Mac 應用程式。
- 4 按下**啟動**或開始*備份及還原*應用程式。
- 5 從備份記錄選擇備份檔案,然後輕按**還原**並遵循螢幕指示將資料還原至裝置。

# 使用備份與還原應用程式進行數據備份

使用備份與還原應用程式,你可以手動備份數據,或開啟自動備份功能定期儲存數據。

建議你在進行原廠數據重設前,先行使用備份與還原應用程式備份數據。你可以使用這 個應用程式將以下類型的數據備份到 SD 卡中,或是備份到透過 USB Host 轉接器與裝 置連接的外部 USB 儲存裝置中:

- 通訊錄
- 對話
- 行事曆數據
- 通話記錄
- 書籤

#### 設定自動備份功能

- 1 將內容備份至 USB 儲存裝置時,請確認儲存裝置已透過 USB 主機轉換器連接至 您的裝置。如果您將內容備份至 SD 卡,請確保 SD 已正確插入裝置。
- 2 在主螢幕中,輕按曲。
- 3 尋找並輕按**備份與還原**。
- 4 如需啟用自動備份功能,請將自動備份旁邊的滑桿向右拖曳。
- 5 再次輕按**自動備份**,然後選擇備份頻率、儲存備份檔案的位置,以及您要備份的 資料類型。
- 6 如需儲存設定,請輕按<

### 手動備份內容

- 1 將內容備份至 USB 儲存裝置時,請確認儲存裝置已透過 USB 主機轉換器連接至 您的裝置。備份內容至 SD 卡時,請確認 SD 卡已適當插入裝置。
- 2 在主營墓中,輕按 。
- 3 尋找並輕按**備份與還原**。
- 4 輕按**手動備份**,然後選擇備份目的地與您要備份的資料類型。
- 5 輕按**備份**。
- 6 資料備份後請輕按完成。

### 還原已備份的內容

- 1 從 USB 儲存裝置還原內容時,請確認已使用適當的 USB 主機轉換器將儲存裝置 連接至您的裝置。從 SD 卡還原內容時,請確認 SD 卡已妥善插入裝置。
- 2 在主螢幕,輕按 .
- 3 尋找並輕按備份與還原.
- 4 輕按**還原資料**,然後選擇還原來源及您要還原的資料類型。
- 5 輕按還原資料.
- 6 還原內容後,輕按完成.
- Ţ 請謹記,建立備份之後,您對資料和設定所做的任何變更(包括任何已下載的應用程式)都會在進 行還原程序時刪除。

# 在裝置上執行診斷測試

Xperia™ Diagnostics 應用程式可以測試特定功能或執行完整診斷, 以檢查您的 Xperia™ 裝置是否正常運作。

Xperia™ Diagnostics 可以:

- 評估您的 Xperia™裝置上潛在的硬件或軟件問題。
- 分析應用程式在您裝置上的表現。
- 記錄過去 10 天的通話中斷次數。
- 找出已安裝的軟件並提供關於裝置的實用詳細資料。
- Xperia™ Diagnostics 應用程式已預先安裝大部分 Sony 的 Android™裝置。如果無法使用設定> **關於手機**中的 Diagnostics 選項,您可以使用 Play 商店™應用程式下載簡易版本。

#### 執行特定診斷測試

- 1 在主螢幕中,輕按曲
- 2 尋找並輕按設定>關於手機>診斷>測試 。
- 3 從清單中選擇測試。
- 4 依照指示操作並輕按**是**或否,以確認功能是否正常運作。

#### 執行所有診斷測試

- 1 在主營墓中,輕按曲.
- 2 尋找並輕按設定>關於手機>診斷> 測試 >執行全部。
- 3 依照指示操作並輕按是或否,以確認功能是否正常運作。

## 查看裝置的詳細資訊

- 1 在主螢幕中,輕按曲。
- 2 尋找並輕按設定>關於手機>診斷>數據。

# 重新設定您的應用程式

如果您的應用程式停止回應或是造成裝置發生問題,您可以重新設定應用程式或是清除 應用程式資料。

### 重設您的應用程式偏好

- 1 輕按主螢幕的 。
- 2 尋找並輕按設定>應用程式。
- 3 輕按 ,然後輕按 Reset app preferences。
- 重設應用程式偏好並不會從裝置刪除任何應用程式資料。

#### 清除應用程式資料

- 1 輕按主螢幕的冊。
- 2 尋找並輕按設定>應用程式,然後滑動至全部選項標籤。
- 3 選取應用程式或服務,然後輕按清除資料。
- ı 清除應用程式資料後,選取的應用程式之資料便會從您的裝置中永久刪除。
- 清除應用程式資料的選項不適用於部分應用程式或服務。

#### 清除應用程式快取記憶

- 1 輕按主螢幕的冊。
- 2 尋找並輕按**設定>應用程式**,然後滑動至全部選項標籤。
- 3 選取應用程式或服務,然後輕按**清除快取**。
- Ţ 清除應用程式快取記憶的選項不適用於部分應用程式或服務。

#### 清除應用程式預設設定

- 1 輕按主螢幕的冊。
- 2 尋找並輕按設定>應用程式,然後滑動至全部選項標籤。
- 3 選取應用程式或服務,然後輕按**清除預設值**。
- Î 清除應用程式預設設定的選項不適用於部分應用程式或服務。

# 重新啟動和重設裝置

你可以在裝置停止回應或無法正常重新啟動時強制重新啟動或關機。不會刪除設定或個 人資料。

你亦可以將裝置重設回原來的出廠設定,此過程可以選擇需要或不需要刪除部份個人資 料,例如音樂和相片。如果你的裝置停止正常運作,有時必需進行此動作。但是請注 意,如果要保留任何重要資料,必須先將該資料備份到記憶卡或其他外部記憶體。如需 了解更多資訊,請參閱第 119 頁的備份及還原內容。

如果裝置無法開機,或者你要重設裝置軟件,可以使用 PC Companion 或 Bridge for Mac 來修理裝置。如需了解更多關於 PC Companion 或 Bridge for Mac 的資訊, 請參閱 PC Companion for Microsoft® Windows®和 Sony Bridge for Mac。

- Ţ 如果雷量不足,裝置可能會不能重啟。將裝置連接到充電器並再次嘗試重新啟動。
- Î 如果你使用具有多個用戶的裝置,您必須登入為擁有者(即主要使用者),才能將裝置重設為原廠 設定。

#### 強制裝置重新啟動

- 1 按住電源鍵(り。
- 2 在開啟的目錄中輕按**重新啟動**,然後輕按確定以確認。此時,裝置將會重新啟 動。

#### 強制裝置關機

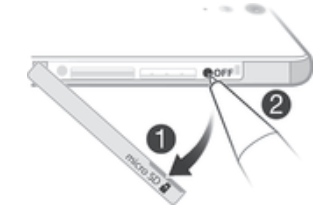

- 1 拆開 nano SIM 卡卡槽蓋和記憶卡卡槽蓋。
- 2 使用筆尖或類似物件的尖端位置按「關閉」按鈕。
- Ţ. 切勿使用過度尖銳的物品,以免損害「OFF」按鈕。

#### 執行原廠資料重設

- Ţ 如要避免裝置永久損壞,請勿在進行重設時重新啟動裝置。
- 1 啟動之前,請確保將裝置內部記憶體中所儲存的所有重要資料備份至記憶卡或其 他非內部的記憶體。
- 2 在主螢幕中,輕按 .
- 3 尋找並輕按設定>備份與重設>原廠數據重設。
- 4 如要刪除內部儲存空間的資訊,例如相片或音樂,請標示相關核取方塊。
- 5 輕按**清除全部**。
- 6 必要時,請繪製螢幕解鎖圖像,或輸入螢幕解鎖密碼或 PIN 後繼續。
- 7 如要確認,請輕按**清除全部**。
- Î 即使您執行原廠資料重設,您的裝置亦不會返回較早前的 Android™軟件版本。
- $\mathbf{F}$  如果忘記步驟 6 中的螢幕解鎖密碼、PIN 或圖像,您可以使用 PC Companion 或 Sony Bridge for Mac 中的裝置修理功能來清除這一層安全性保障。透過執行修理功能,您在裝置上重新安裝 軟件,過程中您可能會失去某些個人資料。

使用 PC Companion 來重新安裝裝置軟件

- 1 確認 PC Companion 已安裝在您的 PC 上。
- 2 請先在電腦上開啟 PC Companion 應用程式,然後在 Support Zone 之下,點擊 Start。
- 3 在 Phone / Tablet Software Update 之下,點擊 Start。
- 4 使用裝置隨附的 Micro USB 傳輸線將裝置連接至 PC,然後點擊 repair mv phone / tablet。
- 5 依照出現在螢幕上的說明,重新安裝軟件並完成修復。

使用 Sony Bridge for Mac 應用程式來重新安裝裝置軟件

- 1 確認 Sony Bridge for Mac 已安裝在 Mac 電腦上。
- 2 開啟 Sony Bridge for Mac 應用程式,並使用裝置隨附的 Micro USB 傳輸線,將 裝置連接至您的 Mac 電腦。
- 3 點擊 Xperia™>Repair Xperia™ device>Continue。
- 4 依照出現在螢幕上的說明,重新安裝軟件並完成修復。

# 回收您的裝置

您有沒有留在家中的舊裝置?何不將其回收?這樣操作,您就能幫助我們再次使用其物 料和元件。您也能夠為保護環境出一分力!如欲得知您的地區內的更多回收選項,請瀏 覽 www.sonymobile.com/recycle 查詢。

# 服務及功能的限制

並非所有區域的所有國家/地區或所有網絡與/或服務供應商都支援本用戶指南中所述的 部分服務與功能。這點適用於(但不限於) GSM 國際緊急號碼 112。請聯絡您的網絡服務 商或服務供應商,以確定有否提供任何特定服務或功能,以及是否需要支付額外的存取 或使用費用。

使用本指南中所述的某些功能與應用程式時可能需要存取互聯網。將裝置連接到互聯網 時,可能需要支付數據傳輸費用。請聯絡您的無線服務供應商,取得更多資訊。

# 法律資訊

#### SonyE5506/E5553

此用戶指南由 Sony Mobile Communications Inc.或其當地的附屬公司發行,不包含任何保養。對於印刷錯誤、目 前資料不準確,或程式及/或設備的改良,Sony Mobile Communications Inc.可隨時修改或更改本用戶指南的內<br>容,恕不另行通知。不過,這些更改內容將會合併於本用戶指南的全新版本中。所有圖片僅供説明參考,請以實 際裝置為準。

在此提及的所有產品及公司名稱,均為其各自擁有者的商標或註冊商標。所有其他商標為其各自擁有者的財產。 任何未在此明示授予的權利均予保留。請前往 www.sonymobile.com/us/legal/ 獲取更多資訊。

本用戶指南可能提及第三方提供的服務或應用程式。使用這些程式或服務可能需要向第三方供應商另行註冊,並<br>受到其他使用條款限制。對於透過或在第三方網站上存取的應用程式,請預先查看該網站的使用條款及適用的私<br>隱政策。Sony 不保證或擔保任何第三方網站或所提供之服務的可用性或效能。<br>您的流動裝置能夠下載、儲存和轉發額外內容,例如鈴聲。第三方可能有權限制或禁止使用該內容,包括但不限<br>公的流動裝置能夠下載。當存和轉發額外內容,例如鈴聲。第三方可能有 他第三方內容之準確性、完整性或品質。在任何情況下,Sony 皆不會對您不適當使用附加內容或其他第三方內容 負責。

請前往 www.sonymobile.com 獲取更多資訊。

本產品受 Microsoft 特定知識產權保護。未經 Microsoft 授權,不得於本產品外使用或散佈此技術。 內容擁有者使用 Windows Media 數碼版權管理(WMDRM)技術來保護其知識產權,包括版權。本裝置使用 WMDRM 軟件存取受 WMDRM 保護的內容。如果 WMDRM 軟件無法保護該內容,內容擁有者可要求 Microsoft 取<br>消教件使用 WMDRM 來播放或複製受保護內容的功能。取消的動作不會影響未受保護的內容。下載受保護內容的<br>授權時,您同意 Microsoft 可在授權中包含取消清單。內容擁有者可能會要求您升級 WMDRM 以存取他們的內<br>容。如果您拒絕升級,將無法存取需要升級才可取得的內容。

本産品獲 MPEG-4 視頻及 AVC 専利組合授權・供個人和非商業用途()按照 MPEG-4 視頻標準("MPEG-4 影片")或<br>AVC 標準("AVC 影片")來加密影片,及/或(ii)解密 MPEG-4 或 AVC 影片,而這些影片是由從事個人及非商業活動的<br>消費者所加密,及/或是由獲得 MPEG LA 授權的影片提供者所提供。授權內容未允許將本產品用於其他用途。其<br>他資料,包括宣傳、內部與商業用途及許可證等相關資訊,可以從 M

敬告:Sony 建議用戶自行備份個人資料。

—<br>些服務或應用程式需網絡或服務登記支援,可能無法正常使用。詳情請聯絡您的網絡服務商或撥叫客戶服務熱 綫。

基於本用戶指南或文件中所述的任何方式來更新裝置,而使儲存在您裝置的個人資料或檔案(包括但不限於聯絡<br>人、歌曲和圖片的損失、刪除及/或資料複寫,Sony Mobile 均不會對此負責。在任何情況下,SONY MOBILE 或<br>其供應商對您的全部責任,當中包括任何及所有損害、遺失及訴訟原因(無論合約糾紛或侵權行為,包括但不限於 疏忽或其他原因),均不會超出您購買裝置時所支付的金額。 ©2015 Sony Mobile Communications Inc.

版權所有。